# Empowered by Innovation

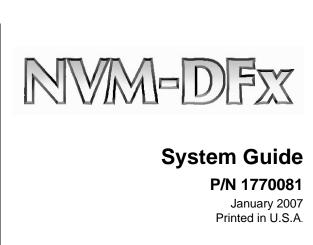

This manual has been developed by NEC Unified Solutions, Inc. It is intended for the use of its customers and service personnel, and should be read in its entirety before attempting to install or program the system. Any comments or suggestions for improving this manual would be appreciated. Forward your remarks to:

NEC Unified Solutions, Inc. 4 Forest Parkway Shelton, CT 06484 www.necunifiedsolutions.com

Nothing contained in this manual shall be deemed to be, and this manual does not constitute, a warranty of, or representation with respect to, any of the equipment covered. This manual is subject to change without notice and NEC Unified Solutions, Inc. has no obligation to provide any updates or corrections to this manual. Further, NEC Unified Solutions, Inc. also reserves the right, without prior notice, to make changes in equipment design or components as it deems appropriate. No representation is made that this manual is complete or accurate in all respects and NEC Unified Solutions, Inc. shall not be liable for any errors or omissions. In no event shall NEC Unified Solutions, Inc. be liable for any incidental or consequential damages in connection with the use of this manual. This document contains proprietary information that is protected by copyright. All rights are reserved. No part of this document may be photocopied or reproduced without prior written consent of NEC Unified Solutions, Inc.

©2007 by NEC Unified Solutions, Inc. All Rights Reserved.
Printed in U.S.A.

i

| 1 | Introduction                                                                                                    |                                                      |
|---|----------------------------------------------------------------------------------------------------|------------------------------------------------------|
|   | Typical Configuration Sequence for Incoming calls Sequence for Outgoing Calls Hardware Description Front Panel Controls and Indicators Rear Panel Connectors  Features System Features Automated Attendant Features System Messaging and Recording Options User Features System Administration and Maintenance Related Documentation | 1-2<br>1-3<br>1-3<br>1-4<br>1-5<br>1-5<br>1-6<br>1-6 |
| 2 | Installation and Setup                                                                                                    |                                                      |
|   | Installing the Hardware                                                                                                    | 2-1<br>2-1<br>2-1                                    |
|   | Connecting the NVM-DFx Unit to the Telephone System  The Port Card  Phone System Integration                                                                                                    | 2-2<br>2-2<br>2-2                                    |
|   | Setting Up the Voice Mail Server  Accessing the User Interface Directly  Logging On to the Voice Mail  Setting the Install Options                                                                                                    | 2-3<br>2-3                                           |
|   | Establishing a Numbering Plan for the Phone Extensions                                                                                                    | 2-6<br>2-7<br>2-9                                    |
|   | Testing the Voice Mail Service                                                                                                    | . 2-11<br>. 2-11<br>. 2-11                           |
|   | Accessing the User Interface Remotely                                                                                                    | . 2-12<br>. 2-12                                     |
|   | Minimum Voice Mail Configuration                                                                                                    |                                                      |

## 3 Customizing Voice Mail

| Web Based User Interface                    | 3-1  |
|---------------------------------------------|------|
| Answering Tables                            |      |
| Filling Out an Answering Table Worksheet    | 3-3  |
| Creating/Customizing Call Routing Mailboxes | 3-4  |
| Creating and Customizing Answering Tables   | 3-5  |
| Mailboxes                                   | 3-7  |
| Default Numbering Plan                      | 3-8  |
| Variable Length of Mailbox Numbers          | 3-8  |
| Creating and Accessing Mailboxes            | 3-9  |
| Announcement Mailbox                        | 3-12 |
| ACD Announcement Mailbox                    | 3-13 |
| Call Routing Mailbox                        |      |
| Directory Dialing Mailbox                   | 3-16 |
| Distribution Mailbox                        | 3-17 |
| Future Delivery Mailbox                     | 3-19 |
| Guest Mailbox                               | 3-20 |
| Interactive Mailbox                         |      |
| Message Center Mailbox                      | 3-31 |
| Subscriber Mailbox                          | 3-39 |
| Trunk Mailbox                               | 3-55 |
| Network Mailbox                             | 3-56 |
| Welcome Message and Instruction Menu        | 3-60 |
| Using the Default Welcome Message           | 3-60 |
| Recording a Welcome Message                 | 3-61 |
| Using No Welcome Message                    | 3-61 |
| Recording an Instruction Menu               | 3-62 |
| Using No Instruction Menu                   | 3-62 |
| Dial Action Tables                          | 3-63 |
| Key Actions and Key Numbers                 | 3-63 |
| Key Actions                                 | 3-65 |
| Key Number                                  | 3-70 |
| TIMEOUT Function                            | 3-70 |
| Example of a Dial Action Table              | 3-71 |
| Caller ID Automatic Transfer                | 3-72 |
| Callout Options                             | 3-73 |
| System Options                              | 3-76 |
| Tenant Options                              | 3-83 |
| Port Options                                | 3-86 |

| 1 | Viewing and Printing Reports             |      |  |
|---|------------------------------------------|------|--|
|   | All Reports                              | 4-1  |  |
|   | Auto Attendant Port Report               |      |  |
|   | Auto Attendant Trunk Report              |      |  |
|   | Answering Tables Report                  |      |  |
|   | Caller ID Options Report                 |      |  |
|   | Callout Options Report                   | 4-8  |  |
|   | Callout Log Report                       | 4-9  |  |
|   | Dial Action Tables Report                | 4-11 |  |
|   | Distribution Lists Report                | 4-12 |  |
|   | Mailbox Options Report                   | 4-14 |  |
|   | Mailbox Directory Report                 | 4-15 |  |
|   | Mailbox Numeric List Report              |      |  |
|   | Mailbox Access Count Report              | 4-17 |  |
|   | Mailbox Call Flags Report                |      |  |
|   | Message Usage Report                     |      |  |
|   | Port Options Report                      |      |  |
|   | Port Usage Report                        |      |  |
|   | System Options Report                    | 4-25 |  |
| 5 | System Administration                    |      |  |
|   | Recording Messages                       | 5-1  |  |
|   | Recording an Announcement Message        | 5-1  |  |
|   | Recording Names for Subscriber Mailboxes | 5-2  |  |
|   | Recording Music on Hold                  | 5-3  |  |
|   | Recording Interactive Prompts            | 5-4  |  |
|   | Customizing Voice Prompts                | 5-5  |  |
|   | Recording a Directory Dialing Message    | 5-6  |  |
|   | Recording a Broadcast Message            | 5-7  |  |
|   | Overriding Answering Schedules           | 5-8  |  |
|   | Setting the Time and Date                | 5-9  |  |
|   | System Version                           | 5-10 |  |
|   | Erasing All Messages                     | 5-11 |  |
|   | Deleting a Security Code                 | 5-11 |  |

### 6 Maintenance

| Message Status                       | 6-2  |
|--------------------------------------|------|
| Miscellaneous Options                | 6-2  |
| Port Activity                        | 6-3  |
| System Setup Options                 | 6-4  |
| Viewing Debug Files                  | 6-5  |
| Debug Files                          | 6-5  |
| Imap4 Debug Files                    | 6-6  |
| Viewing System Activity              | 6-7  |
| Real Trace                           | 6-7  |
| Trace File                           | 6-7  |
| Networking Tool                      | 6-8  |
| Setting the System Clock             | 6-8  |
| Services                             | 6-9  |
| IVR Service                          | 6-9  |
| Serial Port                          | 6-9  |
| TTS Service                          | 6-10 |
| VM Service                           | 6-11 |
| Resetting to Factory Defaults        | 6-12 |
| Backing Up the Voice Mail Database   | 6-14 |
| Restoring the Voice Mail Database    | 6-15 |
| Archiving the Voice Mail Database    | 6-16 |
| Scheduling Automatic Database Backup | 6-22 |
| Using the Recovery CD                | 6-27 |
| Introduction                         | 6-27 |
| Materials Required                   | 6-27 |
| Recovery Procedure                   | 6-27 |
| Creating a Rescue Backup CD          | 6-29 |
| Updating System Software             |      |
| Feature Files                        |      |

# **Chapter 1: Introduction**

The NVM-DFx provides Voice Mail services with Automated Attendant in a PSTN telephone network. Callers can leave messages and hear recorded messages.

# Typical Configuration

In the simple configuration shown in Figure 1-1, a NVM-DFx unit with one analog port is integrated with a phone system through an Analog Station Interface (ASI). The ASI is a digital/analog convertor and is seen by the phone system as a digital phone with an extension. The telephone system has been programmed to recognize ext. 304 as the Voice Mail port.

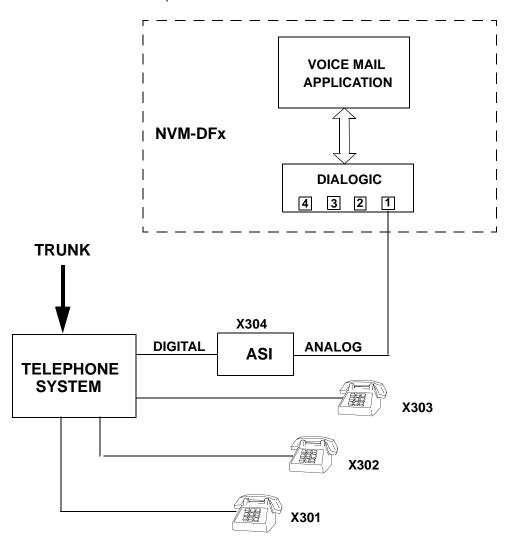

Figure 1-1: Typical Phone Network

#### Sequence for Incoming Calls

#### Sequence for Incoming Calls

- 1) An incoming call gets routed to ext 304. The ASI sends a signal to the Voice Mail software.
- 2) The Voice Mail application processes the call, instructs the caller to enter an extension number, and then puts the caller on hold.
- 3) The Voice Mail sends a command through the ASI to the Telephone System to ring the extension.
- 4) If the extension picks up, a connection is made from the caller to the extension via the Telephone System. The ASI and Voice Mail are no longer involved in the process.
- 5) If the extension does not pick up (after a predetermined number of rings), a connection is made from the caller to the Voice Mail.
- 6) The Voice Mail instructs the caller to leave a message and then records and stores the message in the subscriber's mailbox.
- 7) The Voice Mail sends a command to the Telephone System to light the message lamp at the extension.
- 8) When the subscriber responds to the message lamp, a command is sent to the Voice Mail to play the recorded message for that extension.

#### Sequence for Outgoing Calls

For outgoing calls initiated by an extension, the Voice Mail does not play an active roll. However there are several instances when the Voice Mail will initiate an outgoing call:

- Caller ID Automatic Transfer Voice Mail compares the Caller ID of an incoming call with entries in a Caller ID table to help the Automated Attendant know where to transfer the call.
- Message Notification If enabled, Voice Mail can dial up to three preprogrammed local or long distance telephone numbers when a mailbox receives a voice or Fax message.

Any outgoing call made by the Voice Mail is subject to the same rules as any outgoing call such as access digits that may be required or whether a "1" is needed for long distance.

# **Hardware Description**

The NVM-DFx is a single processor Voice Mail server contained in a desktop enclosure. The Operating System and all application software are contained on a 40 GB hard drive. The unit contains four expansion slots that house port interface cards.

Network and power connections are made at the rear of the unit. All controls and indicators are located on the front panel.

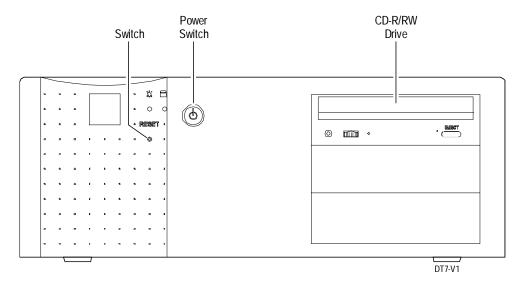

Figure 1-2: NVM-DFx Front Panel

# Front Panel Controls and Indicators

The NVM-DFx front panel contains the following controls and indicators:

Power - Green LED that indicates that AC power is being supplied to the unit

Power Switch - Key switch that enables or locks out main power. When the key switch is locked, the AC Power switch on the rear of the unit is disabled.

Reset - Button that reboots the system

CD-R/RW Drive - CD drive is used for reloading system files from the Recovery CD in case of a catastrophic failure.

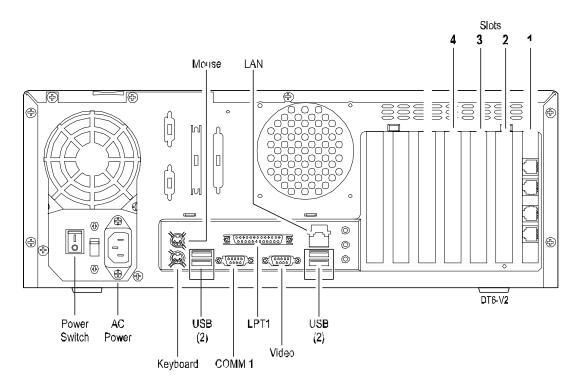

Figure 1-3: NVM-DFx Rear Panel

# Rear Panel Connectors

The NVM-DFx unit contains the following rear panel connectors:

Power Switch - Applies and removes AC power from the NVM-DFx unit

AC power connector - 3-prong receptacle for 110 VAC power

Keyboard port (PS2)

(2) USB ports

COM port - DB-9 connector

LPT1 - 25 pin connector used for the dongle

LAN - RJ45 Ethernet connector to connect the unit to a Local Area Network

Card slots - Four PCI slots that are used to house the D/4PCIUF port cards. Each card has four RJ11 port connectors for connecting the NVM-DFx unit to the phone system.

## **Features**

The NVM-DFx system has many features that enhance Voice Mail operation. Some of these features are standard and only need to be enabled or configured for your application. Other features are optional, and can be purchased separately.

All standard NVM-DFx features are listed below along with a brief description of each:

# System Features

- Caller ID Helps the Voice Mail identify the trunk that an outside caller uses to leave a message. The phone system must support this feature.
- Caller ID Automatic Transfer The Automated Attendant knows where to transfer a call by looking at the caller's telephone number (Caller ID). The Voice Mail will direct the call to the required destination without the caller dialing additional digits.
- Voice Mail Networking Lets Voice Mail mailbox users exchange messages with mailbox users at another Voice Mail system that is AMIS compatible.
- Voice Prompts The recorded voice prompts are step-by-step instructions telling callers what codes to press to access Voice Mail features.

#### Automated Attendant Features

- Answering Schedule Override Lets the System Administrator override the answering schedule that is currently in effect.
- Call Announcing Lets the Automated Attendant screen calls for Subscribers. The Auto Attendant asks the caller to record his name and then calls the Subscriber extension and announces who is calling by playing the recorded name.
- Call Blocking Prevents a Subscriber extension from receiving Automated Attendant calls.
- Call Parking/Paging Parks (holds) a caller at a Subscriber extension and then pages the Subscriber by playing a recorded paging message over a page zone in the phone system.
- Call Queuing Lets Auto Attendant callers queue (wait in line) for a Subscriber extension when it is busy.
- Selecting Voice prompts in another language The Auto Attendant caller can press a single code to switch from one language to another.
- **Directory Dialing** A caller dials the first few letters of a person's name to connect to that person's extension.
- Interactive Messaging The Auto Attendant asks a question and the caller's response is recorded. This feature can be used for order taking or conducting call-in polls.
- Music on Hold Provides music or announcement to callers who are queuing for a busy extension.

#### **Features**

#### System Messaging and Recording Options

#### System Messaging and Recording Options

- Automatic Message Erase/Save Lets the Voice Mail automatically erase or save each message in a Subscriber, Message Center, or Guest mailbox.
- **Directory Dialing Message** Tells a caller what letters to dial to call an extension or mailbox.
- Distribution List Lets a caller record a message once and send it to every mailbox that is placed on the list just by entering the Distribution Mailbox number.
- First Time Tutorial Plays an Announcement Message when someone logs into a Subscriber or Guest mailbox for the first time.
- Instruction Menu Tells Automated Attendant callers what keys to press in order to route their calls. The instructions are recorded by the System Administrator.
- Interactive Prompts Recorded by the System Administrator, and consists of guestions or requests for information from the caller.
- Message Notification Calls up to three programmed phone numbers when a Subscriber, Message center, or Guest mailbox user receives a message. The numbers can be local or long distance, and calls can be made to a phone, a radio pager, or a digital pager.
- Message Retention Determines how many days the Voice Mail will retain any new, held, or saved message in a mailbox before erasing them.
- Welcome Message Commonly referred to as the Company greeting, this message greets Automated Attendant callers.

#### **User Features**

- Auto Forward The Voice Mail will forward a Subscriber's message to a partner mailbox. As a result, if the user goes on vacation, the partner can immediately respond to any messages.
- Auto Help Users can hear automatic voice prompts to help them use the system.
- Auto Time Stamp When Auto Time-Stamp is turned on by the user, the Voice Mail will play the time and date that the message was left and the name or number of the sender.
- Call Announcing Lets the Automated Attendant screen calls for Subscribers. The Auto Attendant asks the caller to record his name and then calls the Subscriber extension and announces who is calling by playing the recorded name.
- Calling a Mailbox Subscribers can call (log on to) their mailboxes from any extension, including their own, or from outside the Company through the Automated Attendant.
- Call Waiting This feature is available on telephones with multiple line buttons. Automated Attendant callers can send a signal (a series of beeps) to the user's extension while it is busy. If the user does not pick up the call, the caller can leave a message.

# User Features (cont'd)

- **Getting Recorded Help** Mailbox users can get recorded help if they press an incorrect code or forget what code to press.
- Getting the Time and Date Mailbox users can get the current time and date.
- Listening Options while listening to a message, or after message playback, a user can select several listening options such as to save or erase a message, listen to the next message, reverse the order, pause or replay a message.
- **Recording Options** While recording a message, a user can pause and restart, back up and listen to the message, erase the recording, hear the time and date of the recording, etc.

#### System Administration and Maintenance

- Local Backup and Restore Lets the System Administrator capture the system database, voice messages, and feature files and save them. These files can be reloaded after a system failure.
- Port Activity Provides a list of all activity on a Voice Mail port
- Real-Time Trace Allows system activity to be recorded in real-time in order to assess system operation and troubleshoot potential problems.
- Trace Viewer Lets the System Administrator view trace messages and events recorded in the Trace Database.
- Reports Shows the database options, messaging options, and errors in easy-to-read format. The following is a partial list of reports that can be printed or viewed on the screen:

**Answering Schedules** 

Caller ID Tables

Callout Log

**Dial Action Tables** 

Distribution Lists

Mailboxes

### **Related Documentation**

# **Related Documentation**

- NVM-DFx User's Guide
- NVM-DFx Text-To-Speech
- NVM-DFx Desktop Call Control
- NVM-DFx SMTP Email Integration
- NVM-DFx Unified Messaging
- NVM-DFx Setting Up and Using Fax Mail

# **Chapter 2: Installation and Setup**

## **Installing the Hardware**

#### **Tools** Required

Phillips screwdriver

NVM-DFx systems will have the required software preloaded at the factory. The software is provided in the event of a system failure requiring the software to be reloaded.

#### Mounting the **NVM-DFx Unit**

The NVM-DFx unit is suitable for mounting in a 19 inch rack or can be placed on a flat surface. There is also a wall mount bracket included with the unit to allow mounting on a solid flat surface.

#### Connecting NVM-DFx to a LAN

The NVM-DFx unit contains a LAN connector on the rear panel. This is an RJ-45 connector providing a Gbit Ethernet connection to a local network. Connect an Ethernet cable from the LAN port on the rear of the NVM-DFx to the network.

#### Connecting **AC Power**

The NVM-DFx Power Supply is auto voltage sensing and will accommodate either 110 or 220 Vac, 60 Hz, single phase power.

- 1) Connect an AC line cord from the AC receptacle on the rear of the unit to a grounded 110VAC receptacle. (See Figure 1-3.)
- 2) Press the Power switch on the rear panel of the unit. Make sure that the green Power indicator on the front panel is lit. (See Figure 1-2)

# Connecting the NVM-DFx to the Telephone System

#### **The Port Card**

The port card used in the NVM-DFx unit is the Dialogic D/4PCIUF card containing four ports of Voice, Fax, and Speech processing. If the Fax option was installed at the factory, at least one port will already be configured as a Fax port. The ports consist of RJ11 connectors that will accept standard modular telephone cables.

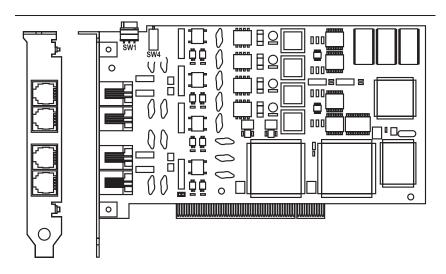

Figure 2-1: D/4PCIUF Port Card

Connect a modular cable from the NVM-DFx unit's port card to the telephone system interface starting with Port 1 (top).

#### Phone System Integration

The NVM-DFx is designed to operate with many different phone systems. The NVM-DFx unit must be integrated with the specific system that it will be working with. See the Phone System Integration Guide for a list of the required parameters that must be set. Also refer to the documentation that came with your Phone System.

## **Setting Up the Voice Mail Server**

The Voice Mail is configured via a web-based user interface. Access to the interface is obtained from a laptop or workstation connected to the NVM-DFx unit either directly or over a network.

#### Accessing the User Interface Directly

You can initially access the Web-based user interface using a laptop with a crossover cable connected to the Voice Mail LAN port. The Voice Mail unit is shipped with a default IP address (192.168.1.250) and subnet mask (255.255.255.0).

- 1) Using a crossover cable, connect a laptop or workstation to the LAN port on the back of the NVM-DFx. Apply power to the laptop and wait for bootup to complete.
- 2) Use the Network Configuration utility to change the IP address of the laptop so that it is in the same domain range as the Voice Mail. (Use 10.10.10.22)
- Open Internet Explorer on the laptop and type in the default address of the Voice Mail (10.10.10.20). Once you have gained access, the NVM-DFx Welcome screen is displayed.

**Note** - Once you have performed an initial setup and the Voice Mail is working, you can change the IP address of the Voice Mail unit so that you can access the Webbased user interface remotely over a network. See *Accessing the User Interface Remotely* on page 2-12)

# Logging On to the Voice Mail

Once the web based user interface is accessed, the Welcome screen is displayed prompting you to select a logon type. In order to access the functions you will need to install the system, you must log on with Administrator privileges.

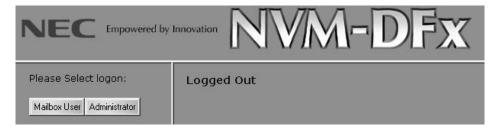

1) Click the Administrator button. You will be prompted to enter a password.

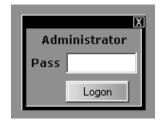

2) Use the following default for the initial login: CTL

Once you are logged in, you can create a new password. See *System Options, System Password* in Chapter 3.

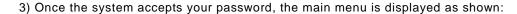

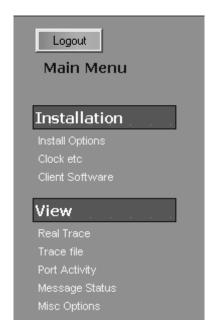

All functions that are required to install and setup the NVM-DFx unit are accessed from the main menu.

Note - Once you are logged in, you can change the default login password. See *To View and Customize System Options* on page 3-76.

# Setting the Install Options

In order to complete the Voice Mail installation, certain options must be selected and a numbering plan must be established for the extensions.

#### To customize the Install Options:

1) Select **Install Options** from the **Installation** section of the main menu. The following screen is displayed:

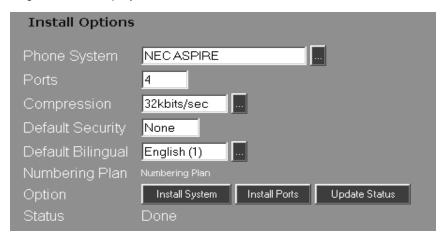

- 2) Select or type in the desired options in the following fields:
  - Phone System Scroll through the drop-down list and select the phone system being used.
  - Ports Enter the number of ports that are active in the NVM-DFx
  - Compression Select one of the available compression rates 32kbits/sec or 24kbits/sec
  - **Default Security** The first time you start up Voice Mail, a default security code is automatically set up for each Subscriber mailbox. All subscribers must use this code to log on to their mailbox for the first time. After initially logging on, a subscriber can change the security code for his mailbox.
  - **Default Bilingual** This identifies the language that Voice Mail uses for system voice prompts played to an Auto Attendant caller or a caller accessing the Voice Mail by dialing the Voice Mail extension. Two languages are installed in your Voice Mail by default:

American English Mnemonic prompts the caller to use letters, such as: *To listen to a message, press L.* This is the primary language and is referred to as English 1.

American English Numeric prompts the caller to use numbers, such as: *To listen to a message, press 5.* This is the secondary language and is referred to as English 2.

Numbering Plan - All Subscriber extensions must be registered. See Establishing a Numbering Plan for the Phone Extensions on page 2-6.

### **Setting Up the Voice Mail Server**

#### Establishing a Numbering Plan for the Phone Extensions

- 3) Click the **Install System** button. While the system options are loading, a Status of "Busy" is displayed.
- 4) Wait a few seconds and then click the **Update Status** button. If the options have finished loading, the Status will indicate "Idle".

Establishing a Numbering Plan for the Phone Extensions

Subscriber extensions must be registered in the Numbering Plan.

1) Click on the Numbering Plan hyperlink on the Install Phone System/Ports screen. The Numbering Plan screen is displayed with default values reflecting the default number of mailboxes:

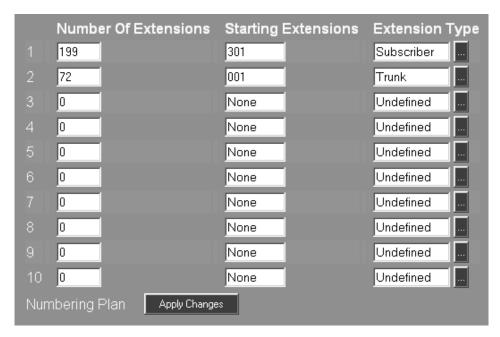

- 2) Change or add data to the following fields according to the configuration of your system:
  - Number of Extensions The total number of extensions in a range of extensions for all Subscriber and Trunk mailboxes.
  - Starting Extension The first extension number in the range of extensions.
  - Extension Type Select the extension type from the drop-down list; Subscriber, Trunk, or Undefined.
- 3) Click the Apply Changes button.

#### Setting the Dialing Rules

You need to define the area code where the Voice Mail is located. In addition, you need to define which office codes (or prefixes) within the area code should be regarded as long distance calls (requiring that the Voice Mail dials 1 plus the area code) and which office codes within the area code should be regarded as local calls (requiring that the Voice Mail dials only the prefix).

#### To edit the dialing rules:

1) Select Dial Plan from the Tools section of the main menu:

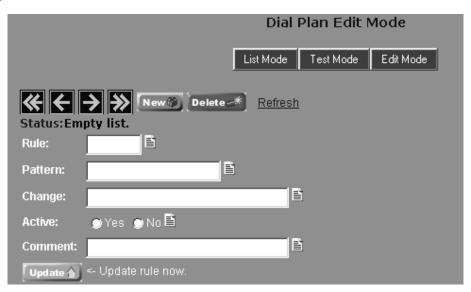

2) To create a new dialing rule, click the New button.

<u>To delete an existing rule</u>, use the arrow buttons to scroll through the list of rules to find the one you want to delete, and click the **Delete** button.

<u>To edit an existing rule</u>, use the arrow buttons to scroll through the list of rules to find the one you want to edit.

- 3) Create a new rule or edit an existing rule by entering the appropriate data into the following fields:
  - Rule A unique number from 1000 to 9999 that controls the order in which patterns are looked at. The lower numbers are looked at first and if a match is found, the Change is applied to the number and the lookup stops.
  - Pattern A regular expression that matches one or more phone numbers.

    For example 203[0-9]{7} = The digits 203 followed by exactly 7 digits 0-9
  - Change Action taken when a pattern matches. Changes are applied in the order listed and are separated by a vertical line. Possible actions are RMV (remove) or INS (insert).

For example - INS(0)1 = insert 1 in front of the number

- Active Enables or disables this pattern.
- Comments Enter any notes pertaining to this dialing pattern
- 4) Click the **Update** button to save the Dial Plan.

#### To display a list of all dialing rules:

1) Click the List Mode button on the Dial Plan Edit Mode screen:

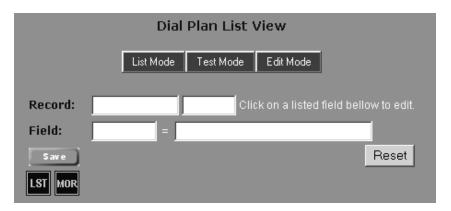

#### To test a dialing rule:

1) Click the **Test Mode** button on the Dial Plan Edit Mode screen:

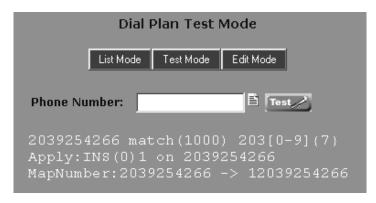

- 2) Enter a phone number containing a pattern that you want to test.
- 3) Click the **Test** button.
- 4) A summary is displayed showing the rule number, the dialing pattern and the action, and the resulting change to the number.

In the sample screen above, the number being tested is 2039254266. This number matches the dialing pattern "203 followed by 7 digits 0-9". The action prescribed for this match is to insert a "1" in front of the number. The result is to change 2039264266 to 12039254266.

# Assigning Access Digits

You may need to assign the access digits that the Voice Mail must dial for both local and long distance callouts.

#### To assign access digits:

- 1) Select **Tenant Options** from the **Customize** section of the main menu.
- 2) Click the Access Digits tab. You see a screen similar to the following:

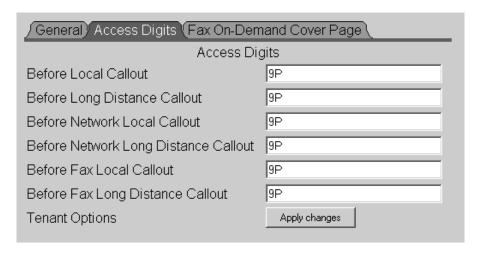

- 3) Type the appropriate access digits in the following fields:
  - **Before Local Callout** This string contains any digits or characters that the Voice Mail must dial before it can dial a local call for message notifications to a home phone, cell phone, or digital pager. The string can contain up to 30 digits including any of the following special codes:
    - F Flash
    - W Wait for dial tone
    - P Pause (Voice Mail pauses 2 seconds, then dials the next digit.)
    - M Monitored pause (Voice Mail pauses 2 seconds, then dials the next digit.) Call Progress tones stop the pause
    - **A** Analyzed pause (Voice Mail pauses 4 seconds, then dials the next digit.) Answer tones stop the pause.
    - S Wait for any type of sound
  - Before Long Distance Callout This string contains any digits or characters that the Voice Mail must dial before it can dial a long distance call. The string can contain up to 30 digits including any of the special codes listed above.
  - Before Fax Local Callout This field will not be displayed unless the Fax Mail option is included in this installation. See separate document Setting Up and Using Fax Mail
  - Before Fax Long Distance Callout This field will not be displayed unless the Fax Mail option is included in this installation. See separate document Setting Up and Using Fax Mail
- 4) When you are finished, click the **Apply changes** button to apply the changes.

### **Setting Up the Voice Mail Server**

#### Default Language Types

#### Default Language Types

Five languages are available for the Voice Mail system: two types of American English, one Spanish, one French Canadian, and one British English. The Voice Mail can use two of these languages to provide voice prompts and greetings. Automated Attendant callers can select either of the two default languages.

Unless specified otherwise, the two languages that will be installed in your Voice Mail by default are: American English Mnemonic and American English Numeric. American English Mnemonic prompts the caller to use letters, such as: *To listen to a message, press L.* American English Numeric prompts the caller to use numbers, such as: *To listen to a message, press 5.* American English Mnemonic is referred to as Language 1 (which is the primary language) and American English Numeric is shown as Language 2 (which is the secondary language).

Either of the default languages can be changed to another language.

#### To change the default language:

- 1) Select Misc Setup from the Tools section of the main menu.
- 2) Scroll to the bottom of the list, where the default languages are listed:

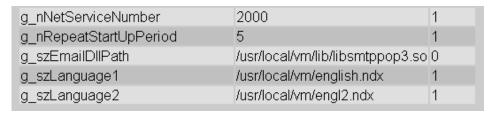

3) Click on the "1" in the Ignore column next to the language you want to change. This will to open a dialog box for editing:

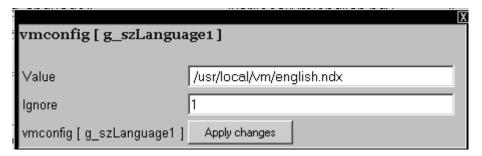

4) Edit the string in the Value field by writing over the current language with the new language. The following language choices are available:

british.ndx english.ndx engl2.ndx spanish.ndx span2.ndx french.ndx

- 5) Change the Ignore value to "0" and click the **Apply changes** button.
- 6) Reboot the NVM-DFx to affect the new default language.

## **Testing the Voice Mail Service**

Once the Voice Mail has been installed, perform the following tests to confirm that it is operating correctly.

#### Automated Attendant Test

- 1) Call into the Voice Mail unit from an outside line.
- 2) Listen for the prompt:

Thank you for calling. If you are calling from a Touch Tone phone, please dial the extension number you wish to reach or dial zero for assistance. If you are calling from a rotary dial phone, please stay on the line for assistance.

#### Voice Mail Test

- 1) Dial a Voice Mail extension number from any other extension.
- 2) If you hear the voice prompt: Thank you for calling. If you...
  - press #
  - wait for the prompt: Please enter your mailbox number
  - dial your mailbox number
- 3) If you hear the voice prompt: Please enter your mailbox number
  - dial your mailbox number
- 4) After dialing your mailbox number, you should hear one of the following prompts:

Please enter your security code (if a security code is enabled)

You have \_\_\_ messages

# Accessing the User Interface Remotely Connecting NVM-DFx to a Network

## **Accessing the User Interface Remotely**

The Voice Mail's user interface can be accessed remotely from a PC connected to a LAN as long as the Voice Mail unit is connected to the same LAN. The Voice Mail IP address will have to be changed from its default value to one that is compatible with the network.

# Connecting NVM-DFx to a Network

The **LAN** port on the NVM-DFx rear panel is an RJ-45 connector providing a Gbit Ethernet connection to a local network. Connect an Ethernet cable from the LAN port to the network

# Changing the Voice Mail IP Address

The new IP address can be entered manually, or it can be assigned by a DHCP server on the network.

#### To change the IP address through the System Administrator:

The IP address can be changed through the System Administrator menu using the dialpad keys of any telephone connected to the Voice mail system.

- 1) Dial the extension number of the Voice Mail unit.
- 2) When the Auto Attendant answers, enter the mailbox number of a System Administrator mailbox. (By default this is mailbox 100.) Ex. #100
- 3) When prompted, enter the security code. Use the default security code if it hasn't already been changed.
- 4) Press SA to enter the System Administrator menu.
- 5) Enter TCPIP. The Auto Attendant will read the current entry.
- 6) After the prompt, enter the new IP address including the mask. Separate each component with an asterisk. When complete, press #. For example: 10\*10\*10\*22\*24#. If a DHCP server is going to assign an address, enter 0\*0\*0\*0\*0#. The Auto Attendant will read back the entry.
- 7) Enter **GATE.** After the prompt, enter the address of the default gateway. Both the Gateway and IP address must be specified in order for any change to take place.
- 8) If necessary, enter NS to change the DNS server address.
- 9) When you are done, enter **SD** to reboot the system. When prompted, enter your security code.

# Accessing the User Interface

From a PC connected to the LAN, open your web browser and type in the new IP address of the Voice Mail. Once you have gained access, the NVM-DFx Welcome screen is displayed.

## **Minimum Voice Mail Configuration**

At the factory, some basic Voice Mail features have been created with default parameters. This basic configuration should be adequate to test the system after initial installation. However, in most cases, you will need to expand these features to accommodate your specific phone system.

The defaulted features are described briefly below. Instructions for creating and editing these features are contained in detail in Chapter 3.

A **Subscriber Mailbox** must be created for each phone extension that will have Voice Mail service. A Subscriber Mailbox must also be created for the Voice Mail server. After calling a Subscriber Mailbox, a user can record and listen to messages, record a mailbox greeting, turn on Message Notification, etc.

Several Subscriber Mailboxes have been created at the factory with basic default settings and minimal features enabled. You can use these mailboxes as they are configured, or you can customize them for your environment. You can also create additional Subscriber Mailboxes.

The **Automated Attendant** answers incoming calls to a mailbox by playing a recorded greeting (Welcome Message) and instructing the caller on which keys to press to route the call or access system features (Instruction Menu). A default Welcome Message and Instruction Menu is created at the factory but they can be turned off or replaced with a new message and instructions.

The **Answering Schedule Table** helps the Automated Attendant to greet a caller with the appropriate Welcome Message and to route incoming calls according to the day/date. You can create and program up to 50 tables. Each table may contain up to 20 schedules for delivering greetings.

Each Answering Schedule Table points to a **Call Routing Mailbox** which is used to deliver the Welcome Message to the caller. The Call Routing mailbox also contains a Dial Action Table which provides the call routing instructions. Several default Call Routing Mailboxes have been created at the factory. The defaults can be edited or new mailboxes can be created for your application.

A **Dial Action Table** (DAT) is a table for the Automated Attendant which is assigned to a Call Routing Mailbox. The DAT tells the Automated Attendant how to handle the digits that are dialed during an inbound call.

## Minimum Voice Mail Configuration Accessing the User Interface

# **Chapter 3: Customizing Voice Mail**

Once the Voice Mail system components are installed and determined to be working, certain basic system parameters can be customized for the specific customer environment. This section contains details for creating and customizing the following components:

- Answering Tables
- Mailboxes
- Welcome Messages and Instruction Menus
- Dial Action Tables

Other system parameters are either turned off or set for default values at the factory. The following options can be enabled or customized in order to take advantage of all the NVM-DFx features

- Caller ID Tables (Default = no caller ID).
- Callout Options (Default values will allow nominal system operation)
- System Options (Default values will allow nominal system operation)

Once the Voice Mail configuration has been customized for a specific installation, it is recommended that the system database be backed up to a separate location, such as a CD drive. See *Backing Up the Voice Mail Database* in Chapter 6.

#### Web Based User Interface

All customizing is done from the main menu which appears on a web-based user interface that can be accessed from any laptop or workstation connected to the NVM-DFx.

Once the user interface is accessed, the logon screen is displayed. In order to access the functions that you will need to customize the system, you must log on with Administrator privileges.

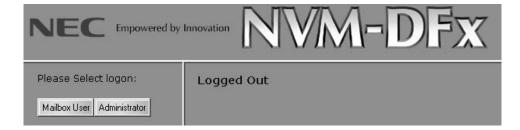

Click the Administrator button and you will be prompted to enter your password.

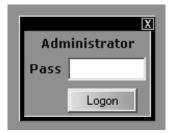

Once the system accepts your password, the main menu is displayed as shown:

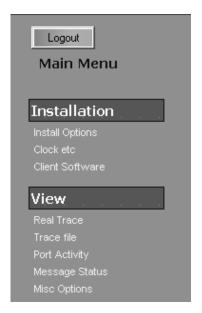

The remaining paragraphs in this chapter outline the steps necessary to create and edit the tables, lists, mailboxes, and options necessary for customizing your system. All functions that are described are accessed from the main menu.

## **Answering Tables**

An Answering Table helps the **Automated Attendant** to provide a Welcome Message to callers who dial in to the Voice Mail system. The Welcome Message consists of both a greeting to callers and the call-routing options appropriate for the day of the week, the date, and the time of day when the call was received.

The programmed Answering Table tells the Automated Attendant how to route an inbound call to the mailbox containing the appropriate **Welcome Message**. For example, you might program your Answering Tables so that the Automated Attendant will answer incoming calls by using Mailbox *A* for weekday Welcome Messages, Mailbox *B* for weeknight Welcome Messages, Mailbox *C* for weekend Welcome Messages, and Mailbox *D* for holiday or other special Welcome Messages. When a call reaches the mailbox pointed to by an Answering Table schedule, the caller will hear the Welcome Message recorded for that mailbox.

The mailbox used to deliver the Welcome Message to the caller is typically a **Call Routing Mailbox** that you have created. The Call Routing Mailbox contains a **Dial Action Table** and may also contain a Welcome Message. Or it may contain an exact copy of the **Instruction Menu** so that the caller, who dials an invalid entry and has already listened to the greeting, can hear only the call-routing options again.

Several default Answering Tables have already been created at the factory. These default tables can be edited, or new tables can be created. Before Answering Tables can be used in your Voice Mail system, you need to program (customize) the Answering Table with the schedules for business and non-business hours at the company where the Voice Mail system is located.

#### Filling Out an Answering Table Worksheet

Before you begin programming Answering Tables, find out how many different greetings are required. The number of greetings will determine how many schedules belong in the Answering Table. For example, suppose the customer wants a special greeting for mornings, for afternoons, for evenings, for weekends, and for holidays. In this case, five schedules would belong in the Answering Table. Determine the time when each greeting should begin to take effect and which Call Routing Mailbox will answer the call.

Include the information indicated below for each schedule (1-20) that you enter in an Answering Table:

- Date or day(s) that the mailbox should start answering the call. This may be a single day, such as Fr, or a single date, such as 8/27, or a range of days, such as Mo–Fr. However, do not enter any range that bridges Sunday, such as Fr–Mo. Instead, convert your Sunday-bridging range to 2 separate schedules: one for Fr–Su (for non-regular business hours) and one for Mo–Fr (regular business hours).
- Time of day that the mailbox should start answering the call entered as hours and minutes in the HH:MM format, where HH represents the hour (00–23) and MM the minutes (00–59).
- Number of the Call Routing Mailbox that will answer the call.

#### To display a list of default settings for Answering Tables:

- 1) Select Answering Tables Report from the Reports section of the main menu.
- 2) On the Answering Tables Report dialog box:
  - Enter in the **Minimum** box the number of the first Answering Table you would like to see listed.
  - Enter in the **Maximum** box the number of the last Answering Table you would like to see listed.
  - Enter a file name in the Report File Name field.
  - Click the **Generate** button. It may take a few seconds for the report to generate. If the status is "Busy", click the **Update Status** button. When the status reads "Done", the report is ready to view.

You might see a list of default schedules for Answering Table #1 that looks like this:

|   | Day(s) or Date | Time  | Mailbox |
|---|----------------|-------|---------|
| 1 | Mo-Fr          | 08:00 | 811     |
| 2 | Mo-Th          | 17:10 | 812     |
| 3 | Fr             | 17:00 | 813     |
| 4 | 2/16           | 08:00 | 814     |
| 5 | 2/16           | 17:00 | 815     |

#### Creating/ Customizing Call Routing Mailboxes

Before you can program the number of a Call Routing Mailbox into an Answering Table, you must make sure that the mailbox exists. Several default Call Routing Mailboxes have already been created for your Voice Mail system. These default mailboxes can be edited, or new mailboxes can be created. See *To create/edit Call Routing Mailboxes* on page 3-14

#### To see a numerical list of default Call Routing Mailboxes:

- Select Mailbox Numeric List Report from the Reports section of the main menu.
- 2) On the report screen, enter a file name and click **Generate**. Then click the hyperlink **Report Results**.
- 3) A list of all the default mailboxes is displayed and shows the mailbox number of each Call Routing mailbox.

Each default Call Routing Mailbox contains a Dial Action Table and other programmable options. The default values for these options should be adequate to get your basic system up and running. These default DATs can be edited, or new DATs can be created. See *Dial Action Tables* on page 3-63

### Creating and Customizing Answering Tables

# Creating and Customizing Answering Tables

You can create and program up to 50 Answering Tables in your Voice Mail system. Each Answering Table may contain up to 20 schedules.

Following the instructions in this section will help you to:

- create a new Answering Table
- customize an existing Answering Table to match a schedule used at your company
- assign to each schedule the mailbox number containing the appropriate greeting

#### To create/customize Answering Tables:

1) Select Answering Tables from the Customize section of the main menu.

Answering Table number 1 is displayed showing that Call Routing Mailboxes 811, 812, 813, 814, and 815 have been assigned to each of the first five schedules:

| Schedule 1 | Morning (Mo-Fr, 8AM)   |  |
|------------|------------------------|--|
| Schedule 2 | Afternoon (Mo-Th, 5PM) |  |
| Schedule 3 | Afternoon (Fr, 5PM)    |  |
| Schedule 4 | Weekend (8AM)          |  |
| Schedule 5 | Weekend (5PM)          |  |

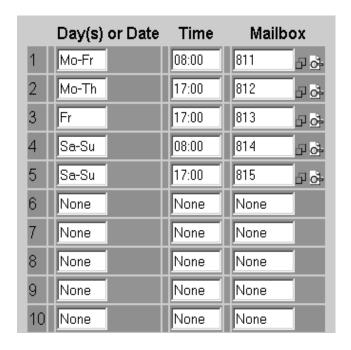

These default schedules are commonly used by the Automated Attendant at many businesses when answering incoming calls. But if the schedules do not match the days, date, and/or time at your company, or if they do not agree with the mailbox numbering in your Voice Mail system, you can change any of the default values for these options. You can also create new Answering Tables (6-20) on this screen.

#### **Answering Tables**

#### Creating and Customizing Answering Tables

- 2) To edit a default table, change or add information in the following fields:
  - Day(s) or Date Enter the days or date when the Voice Mail will start answering calls by using the mailbox that you associate with the Schedule number:

Single day, such as Mo, Tu, We, Th, Fr, Sa, Su

Range of days, such as Mo-Fr

A date in the month-and-day format, such as 01-12/01-31

None - No value entered yet

You can enter any range of days except a range that bridges Sunday, such as Fr-Mo. To enter Friday through Monday, create 2 Answering Tables: Fr-Su and Mo.

The Voice Mail will change a "Mo-Su" entry to "Su-Sa", which is the correct entry if you wanted the Automated Attendant to use that greeting throughout the entire week.

- Time Enter the time in hours and minutes, when the Voice Mail will start answering calls by using the mailbox that you associate with the Schedule number. Entries are expressed in military time, which uses a 24-hour clock.
- Mailbox Number Enter the mailbox number where the Voice Mail will direct a call on the Date and Time specified in this Schedule number. You can program an Answering Table to direct a call to any of the following mailbox types, although a Call Routing mailbox is most often used:

Call Routing

Message Center

Announcement

Interactive

**Directory Dialing** 

- 3) Click the Apply Changes button to save the table.
- 4) To create a new table, click the advance button on the top of the screen until a table is displayed with "None" appearing in all the fields. Fill in the appropriate data field as described in step 2.

#### **Mailboxes**

Voice Mail uses a variety of mailboxes including:

- Announcement Plays pre-recorded announcements to Automated Attendant callers, such as meeting schedules or new product information.
- Call Routing Lets callers use the keypad to route their calls to the desired location or features.
- **Directory Dialing** Same as Call Routing except lets the caller name-dial an extension immediately.
- Distribution Lets someone record a message once and have the Voice Mail send it to everyone whose mailbox is listed on the Distribution List.
- Future Delivery Lets someone record a message and have the Voice Mail send it to any mailbox at a future date and time.
- Guest Lets outside vendor have a mailbox for receiving and sending messages.
- Interactive The Automated Attendant asks a question or requests information. The Voice Mail stores the responses in a mailbox that can be accessed by the System Administrator.
- Message Center Lets an Automated Attendant caller leave a message in a common mailbox without dialing codes.
- Subscriber This type of mailbox is assigned to an extension so that the extension user (Subscriber) can access the Voice Mail features. A Subscriber mailbox must also be created for the Voice Mail server.
- Fax Used with the Fax Mail option. See NVM-DFx Setting Up and Using Fax Mail.
- Network A Network Mailbox allows Voice Mail users to exchange messages with any other Voice Mail system that allows AMIS networking.

#### **Default Numbering Plan**

#### Default Numbering Plan

Default quantities of certain types of mailboxes are created at the factory:

| Type of Mailbox | Default Number of Mailboxes Created | Default Mailbox Numbers |
|-----------------|-------------------------------------|-------------------------|
| Announcement    | 10                                  | 800-809                 |
| Call Routing    | 17                                  | 810-818, 831-838        |
| Distribution    | 10                                  | 845-854                 |
| Future Delivery | 1                                   | 855                     |
| Guest           | 4                                   | 823-824, 843-844        |
| Message Center  | 8                                   | 819-822, 839-842        |
| Subscriber      | 199                                 | 301-499                 |
| Trunk           | 72                                  | 001-072                 |

#### To see a list of installed mailboxes:

- 1) Select Mailbox Numeric List Report from the main menu.
- 1) Click the Generate button.
- 2) On the report screen, click the Report Results link.
- 3) A numerical listing is displayed for all mailboxes by type and mailbox number.

#### Variable Length of Mailbox Numbers

The Voice Mail System supports both fixed-length numbering of extensions and numbers of varied length. The Voice Mail supports up to seven digits in a mailbox number.

Note - If you use a variable-length numbering plan, all mailbox numbers beginning with the same leading digit must be the same length. For example, if you create a three-digit mailbox with a leading digit of 3, all remaining mailbox numbers with a leading digit of 3 must contain three digits.

# Creating and Accessing Mailboxes

You can create a mailbox from scratch (add a mailbox), delete a mailbox, or you can edit the parameters of an existing mailbox. The different types of mailboxes are described in detail later in this section.

#### To add a new mailbox:

1) Select Mailbox Options Add from the Customize section of the main menu.

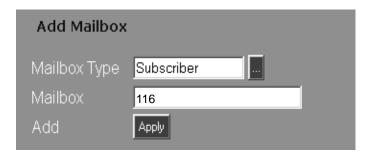

- 2) Scroll through the **Mailbox Type** list and select the type of mailbox that you want to create.
- 3) Type the mailbox number in the Mailbox field:
  - To create a single mailbox, enter the desired mailbox number
  - To create several mailboxes, enter the desired mailbox numbers separated by a comma, e.g. 12, 14, 15
  - To create a range of mailbox numbers, separate the beginning and ending numbers with a hyphen, e.g. 24-48
- 4) Click Apply.

#### To edit an existing mailbox:

1) Select **Mailbox Options Edit** from the **Customize** section of the main menu. Navigation buttons are displayed on the top of the screen.

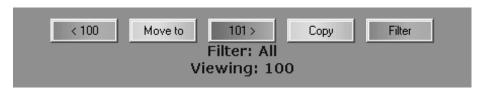

2) Click Filter to display a list of all available mailbox types.

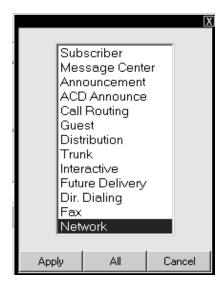

- Select the type of mailbox that you want to edit and click Apply. The mailbox number next to "Viewing" will indicate the number of the current mailbox being displayed.
- 4) You can increment or decrement the current mailbox number by "1", or you can specify a specific mailbox number by clicking on the **Move to** button to display the following dialog box:

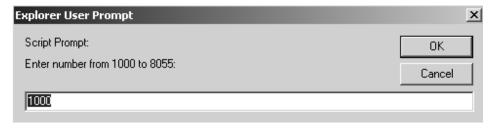

Type in the mailbox number and click OK.

5) Change the parameters for the selected mailbox by selecting or typing new data into the appropriate fields. Refer to the specific mailbox type explained in this chapter for information about each parameter.

#### To specify the same parameters for multiple mailboxes:

If several mailboxes are going to be set up with the same parameters, a range of mailboxes can be specified, and the **Copy** button can be used to apply the same parameters to all mailboxes in the range. Even if some of the parameters will be different, but most will be the same, this feature can be used first, then the individual mailboxes can be edited for unique parameters.

- 1) With the Navigation buttons displayed, click the **Copy** button. A dialog box is displayed.
- 2) Enter the mailbox number of the highest number in the range and click OK.
- 3) The **Copy** button will display the range of mailboxes that will have the same parameters applied to them. Also, checkboxes will appear next to each field. Checking a box before specifying a parameter will apply that setting to each mailbox in the range. Not checking the box means that you will have to set that parameter individually for each mailbox in the range.

Note that not all fields will contain a checkbox. This is because some parameters, such as password, have to be set for each mailbox individually.

#### To delete a mailbox:

1) Select Mailbox Options Delete from the Customize section of the main menu.

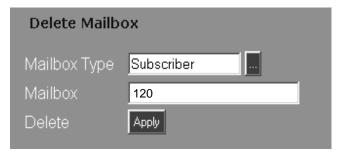

- 2) Scroll through the **Mailbox Type** list and select the type of mailbox that you want to delete.
- 3) Type the mailbox number in the **Mailbox** field:
  - To delete a single mailbox, enter the desired mailbox number
  - To delete several mailboxes, enter the desired mailbox numbers separated by a comma, e.g. 12, 14, 15
  - To delete a range of mailbox numbers, separate the beginning and ending numbers with a hyphen, e.g. 24-48
- 4) Click Apply.

### Announcement Mailbox

An Announcement Mailbox is an information only mailbox that plays an announcement (such as a meeting schedule, insurance claim information, etc.). A caller dials into the Voice Mail and listens to the recorded announcement. Once the announcement has finished playing, the Voice Mail says *good-bye* and either hangs up or sends the caller back to the Automated Attendant.

#### To create/edit Announcement Mailboxes:

 Select Mailbox Options Edit from the Customize section of the main menu and then select the mailbox to edit by using the Filter button and Number buttons at the top of the screen. Once an Announcement Mailbox has been selected, the Mailbox Options screen for that mailbox is displayed.

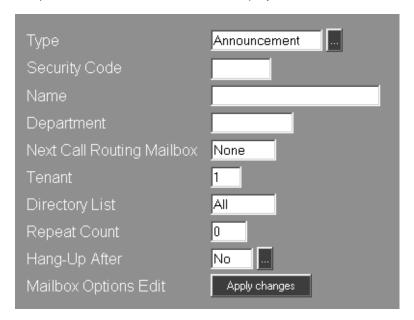

- 2) Select or type in the desired settings for each of the following data fields:
  - Type If you selected a mailbox number of an Announcement Mailbox, this field will already contain Announcement. Otherwise, click the scroll down list and select Announcement.
  - Security Code Password protect the Announcement Mailbox by entering a security code, up to six digits in length. If no security code is desired, enter None.
  - Name If desired, you can assign a name to this mailbox, up to 25 alphanumeric characters. The name will appear on system reports. If you don't want to name the mailbox, enter **None**.
  - **Department** You can identify the department associated with this mailbox, up to 10 alpha-numeric characters in length. If you don't want a department name, enter **None**.
  - Next Call Routing Mailbox The Call Routing Mailbox provides options for where to send the call. Indicate the mailbox number of the next Call Routing Mailbox. Make sure that a Call Routing Mailbox has been created and that a Dial Action Table has been assigned to it.

- **Tenant** Enter the Tenant number associated with the Announcement mailbox.
- **Directory List** This option determines whether a caller can name-dial this Announcement Mailbox from a Directory Dialing Mailbox, or a Call Routing Mailbox that is programmed for an Extension Name Directory. Possible entries are:
  - 1-100 Allows a caller to name-dial this Announcement Mailbox only from a Directory Dialing Mailbox or Extension Name Directory with a Directory List.
  - All Allows a caller to name-dial this Announcement Mailbox from any Directory Dialing Mailbox or Extension Name Directory that does not have a Directory List.

None Does not allow a caller to name-dial this Announcement Mailbox.

- Repeat Count Indicate the number of times (1-10) that the Announcement Message is to be repeated to the caller.
- Hang Up After The Voice Mail will disconnect the caller after the specified number of announcement repeats.
- 3) When you are done editing the Mailbox Options, click the **Apply changes** button to apply the changes.

#### ACD Announcement Mailbox

An Automatic Call Distribution (ACD) mailbox lets you record a customized ACD announcement for an ACD group. A sample ACD Announcement might be: *Thank you for calling. All of our technicians are currently with customers. Please hold and a technician will be with you shortly.* This type of mailbox can be used with Aspire phone systems.

The ACD Announcement Mailbox has the same Mailbox Options as the Announcement Mailbox except that there are no **Security Code**, **Repeat Count**, and **Hang-Up After** fields.

### Call Routing Mailbox

The Call Routing Mailbox is the core of the Automated Attendant because it provides callers with secondary routing options. You can assign a Call Routing Mailbox to a Subscriber, Message Center, or Interactive mailbox.

Each Call Routing Mailbox is assigned a Dial Action Table (DAT) that tells the Automated Attendant how to handle the digits dialed during an inbound call. How a call is routed depends on the dialpad key pressed by the caller (0-9, \*, #). Each Call Routing Mailbox may also contain a recorded Welcome Message (greeting to the caller) and a recorded Instruction Menu (call routing options).

- A **Dial Action Table** lets you assign an action (routing option) to each dialpad key. For example: You could assign "Screened Transfer to 306" to key 1. When a caller presses key 1, the Voice Mail transfers the caller to extension 306.
- A **Welcome Message** greets the caller. A typical Welcome Message is: Thank you for calling XYZ Company.
- An Instruction Menu lets a caller know routing options, as defined in the Dial Action Table.

To have the Automated Attendant provide routing options to outside callers, you must assign a Call Routing Mailbox to an Answering Table.

#### To create/edit Call Routing Mailboxes:

 Select Mailbox Options Edit from the Customize section of the main menu and then select the mailbox to edit by using the Filter button and Number buttons at the top of the screen. Once a Call Routing Mailbox has been selected, the General tab of the Mailbox Options screen for that mailbox is displayed.

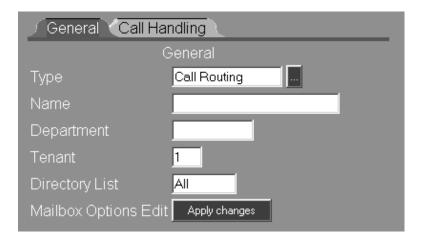

- 2) Select or type in the desired settings for each of the following data fields:
  - Type If you selected a mailbox number of a Call Routing Mailbox, this field will already contain Call Routing. Otherwise, click the scroll down list and select Call Routing.
  - Name If desired, you can assign a name to this mailbox, up to 25 alphanumeric characters. The name will appear on system reports. If you don't want to name the mailbox, enter **None**.
  - **Department** You can identify the department associated with this mailbox, up to 10 alpha-numeric characters in length. Otherwise, enter **None**.
  - Tenant Enter the Tenant number associated with the Call Routing mailbox.
  - Directory List This option determines whether a caller can name-dial this Announcement Mailbox from a Directory Dialing Mailbox, or a Call Routing Mailbox that is programmed for an Extension Name Directory. Assign a Directory List to this mailbox. Possible entries are:
    - 1-100 Allows a caller to name-dial this Call Routing Mailbox only from a Directory Dialing Mailbox or Extension Name Directory with a Directory List.
    - All Allows a caller to name-dial this Call Routing Mailbox from any Directory Dialing Mailbox or Extension Name Directory that does not have a Directory List.

None Does not allow a caller to name-dial this Call Routing Mailbox.

3) Click the Call Handling tab on the Mailbox Options screen:

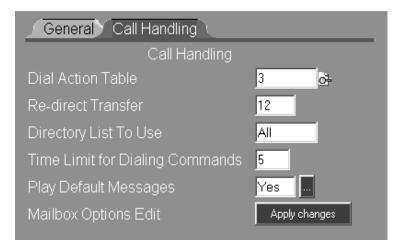

- 4) Enter the desired settings in each data field for the following Call Handling options:
  - **Dial Action Table** Enter the number of the DAT associated with this Call Routing Mailbox.
  - Redirect Transfer This field sets the number of seconds (0-255) that a screened transfer rings an extension before the system retrieves the call and tells the caller of other available dialing options (e.g., *To leave a message, press 1*).
  - **Directory List to Use** This list code determines the extensions (or mailboxes) that a caller can name-dial from this Call Routing Mailbox. Allowable entries are:
    - **1-100** Allows the caller to name-dial only the extensions or mailboxes with the Directory List specified.
    - All Allows a caller to name-dial extensions or mailboxes with any Directory List.
    - None Does not allow callers to name-dial any extension or mailbox.
  - Time Limit for Dialing Commands The amount of time in seconds (0-99) that a caller has to respond to voice prompts (or other recorded instructions) that play in the Call Routing Mailbox. If the caller does not dial a code within this time limit, the Voice Mail replays the prompt.
  - Play Default Messages This field determines whether the Voice Mail plays the default Welcome Message and Instruction Menu. The default Welcome Message/Instruction Menu is: Thank you for calling. If you are calling from a touch tone phone, please dial the extension number you wish to reach, or dial zero (0) for assistance. If you are calling from a rotary dial phone, please stay on the line for assistance.
- 5) When you are done editing the Mailbox Options, click the **Apply changes** button to apply the changes.

#### Directory Dialing Mailbox

Directory Dialing is a means of enabling a caller to reach a desired extension or mailbox. Like a Call Routing Mailbox, a Directory Dialing Mailbox contains a Dial Action Table, as well as a recorded Welcome Message and an Instruction Menu. Once the caller reaches the mailbox, the Voice Mail will play the Welcome Message and the Instruction Menu. This unique menu instructs the caller to dial either someone's name (as it appears in the Name field of the Subscriber mailbox) to reach that person's extension or someone's mailbox number in order to reach that person's mailbox.

The Direct Dialing Mailbox has the same Mailbox Options as the Call Routing mailbox except that there is no **Play Default Messages** field on the Call Handling tab.

### Distribution Mailbox

Distribution Mailboxes allow users to record a message once and have the Voice Mail send it to a list of destination mailboxes. To send the message, the user enters the Distribution Mailbox number (or name) and records or forwards a message. The Voice Mail then distributes the message to each Subscriber, Message Center, or Guest mailbox on the corresponding Distribution List.

#### To create or customize Distribution Mailboxes:

 Select Mailbox Options Edit from the Customize section of the main menu and then select the mailbox to edit by using the Filter button and Number buttons at the top of the screen. Once a Distribution Mailbox has been selected, the Mailbox Options screen for that mailbox is displayed.

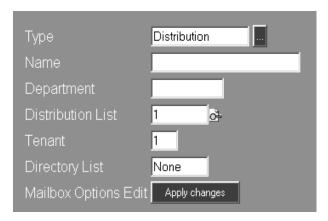

- 2) Select or type in the desired settings for each of the following data fields:
  - Type If you selected a mailbox number of a Distribution Mailbox, this field will already contain **Distribution**. Otherwise, click the scroll down list and select **Distribution**.
  - Name If desired, you can assign a name to this mailbox, up to 25 alphanumeric characters. The name will appear on system reports. If you don't want to name the mailbox, enter **None**.
  - **Department** You can identify the department associated with this mailbox, up to 10 alpha-numeric characters in length. If you don't want a department name, enter **None**.
  - **Distribution List** Enter the number of the Distribution List (1-100) that is assigned to this mailbox.
  - Tenant Enter the Tenant number associated with the Distribution mailbox.
  - **Directory List** This option determines whether a Subscriber or Guest Mailbox user can enter the Distribution Mailbox name to send a message to the assigned Distribution List. Allowable entries are:
    - **1-100** Allows name-dialing by a Subscriber or Guest Mailbox user that has a Directory List entry of 1-100.
    - All Allows name-dialing by a Subscriber or Guest Mailbox user with any Directory List entry other than None.
    - None Does not allow name-dialing.
- 3) When you are done editing the Mailbox Options, click the Apply changes button.

#### To add or remove mailboxes from a Distribution List:

- 1) Select Distribution Lists from the Customize section of the main menu.
- 2) Use the Number buttons at the top of the screen to select a specific list.
  All the mailboxes contained on the Distribution List are displayed at the bottom of the screen under Current List:

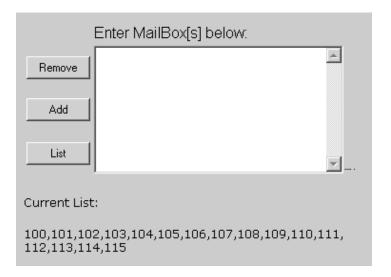

- 3) To add a mailbox to the list, type in the mailbox number and click the Add button.
- 4) To remove a mailbox from the list, type in the mailbox number and click the **Remove** button.
- Click the List button to see the current list of mailboxes for this Distribution List.
   The current listing is updated automatically whenever a mailbox is added or deleted.

#### Future Delivery Mailbox

A Future Delivery Mailbox lets a Subscriber or Guest Mailbox user record a message and have the Voice Mail deliver it to other mailboxes at a future date and time. Future Delivery Messages are commonly used to remind other people of meetings, appointments, etc. The Voice Mail allows only one Future Delivery Mailbox, which is automatically created during the installation procedure. Therefore, if you want to change the number of this mailbox, you must first delete the current Future Delivery Mailbox and then create another one with the new number.

#### To create/edit Future Delivery Mailboxes:

 Select Mailbox Options Edit from the Customize section of the main menu and then select the mailbox to edit by using the Filter button and Number buttons at the top of the screen. Once a Future Delivery Mailbox has been selected, the Mailbox Options screen for that mailbox is displayed.

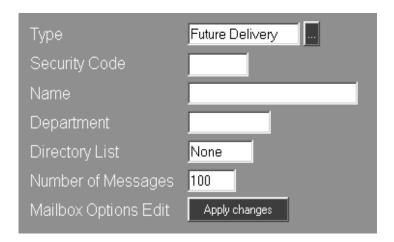

- 2) Select or type in the desired settings for each of the following data fields:
  - Type If you selected a mailbox number of a Future Delivery Mailbox, this field will already contain Future Delivery. Otherwise, click the scroll down list and select Future Delivery.
  - Security Code Password protect the mailbox by entering a security code, up to six digits in length. If no security code is desired, enter None.
  - Name If desired, you can assign a name to this mailbox, up to 25 alphanumeric characters. The name will appear on system reports. If you don't want to name the mailbox, enter **None**.
  - **Department** You can identify the department associated with this mailbox, up to 10 alpha-numeric characters in length. If you don't want a department name, enter **None**.
  - **Directory List** This list code determines the extensions (or mailboxes) that will receive the message from a Future Delivery Mailbox.
  - Number of Messages Enter the number of messages (1-1000) that the mailbox can receive.
- 3) When you are done editing the Mailbox Options, click the **Apply changes** button to apply the changes.

#### Guest Mailbox

A Guest Mailbox is a mailbox you can reserve for an outside party, typically a vendor. Users can record and send messages to the Guest Mailbox. The Guest can then call in through the Automated Attendant and listen to them.

#### To create/edit Guest Mailboxes:

 Select Mailbox Options Edit from the Customize section of the main menu and then select the mailbox to edit by using the Filter button and Number buttons at the top of the screen. Once a Guest Mailbox has been selected, the General tab of the Mailbox Options screen for that mailbox is displayed.

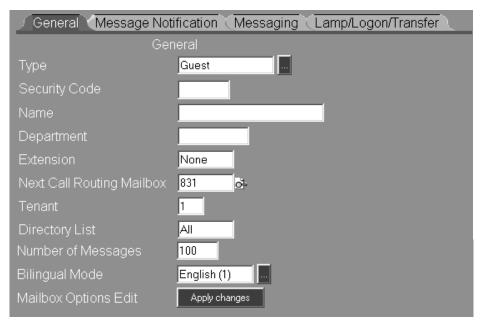

- 2) Select or type in the desired settings for each of the following data fields:
  - Type If you selected a mailbox number of a Guest Mailbox, this field will already contain Guest. Otherwise, click the scroll down list and select Guest.
  - **Security Code** Password protect the mailbox by entering a security code, up to six digits in length. If no security code is desired, enter **None**.
  - Name If desired, you can assign a name to this mailbox, up to 25 alphanumeric characters. The name will appear on system reports. The name is also used for Guest Directory dialing. A caller dials this name from a Directory Dialing Mailbox to reach this Guest Mailbox or an extension. If you don't want to name the mailbox, enter **None**.
  - **Department** You can identify the department associated with this mailbox, up to 10 alpha-numeric characters in length. If you don't want a department name, enter **None**.

- Extension Enter a unique extension number, up to 7 digits. Assigning an extension allows:
  - Automated Attendant callers to transfer to that extension and leave a message if the transfer is incomplete.
  - a user to log onto the Guest Mailbox from that extension.
  - the Guest to have a Message Waiting Lamp indication when the mailbox receives messages.
- Next Call Routing Mailbox Enter a Call Routing Mailbox number that will provide options for where to send a call. Routing options can be provided to:
  - callers who enter the Guest Mailbox to leave a message. During or after the greeting, the caller can dial **0** to route this call to another destination (e.g., the operator). Program the destination in the Next Call Routing Mailbox's Dial Action Table for Key 0.
  - outside callers who are transferred (by the ICM key) or forwarded to the Guest Mailbox. After the beep sounds, the caller can leave a message, then dial # to be connected to the Next Call Routing Mailbox. The caller hears an Instruction Menu and can dial a code to route the call. Enter the routing options in the Next Call Routing Mailbox's Dial Action Table.
  - guests who dial **9** to exit their mailbox from an inside extension. The Guest can then dial \* to go to the Next Call Routing Mailbox. Guests will know they can dial \* because the Voice Mail plays: *To go to the Automated Attendant, press the star key.* The Voice Mail plays the Welcome Message and Instruction Menu for the Next Call Routing Mailbox, and then lets the caller dial a code to route the call. Enter the routing options in the Next Call Routing Mailbox's Dial Action Table.
- Tenant Enter the Tenant number associated with the Guest mailbox.
- **Directory List** This option determines whether a caller can name-dial this Guest Mailbox from a Directory Dialing Mailbox, or a Call Routing Mailbox that is programmed for an Extension Name Directory. Possible entries are:
  - 1-100 Allows callers to name-dial this Guest Mailbox only from a Directory Dialing Mailbox or Extension Name Directory with a Directory List numbered 1-100.
  - All Allows callers to name-dial this Guest Mailbox from any Directory Dialing Mailbox or Extension Name Directory that does not have a Directory List.
  - None Does not allow callers to name-dial this Guest Mailbox.
- Number of Messages Enter the number of messages (1-1000) that the Guest Mailbox can receive.
- Bilingual Mode Select the language that the Voice Mail uses for all the voice prompts that play after a user calls (logs onto) the Guest Mailbox (e.g., You have \_\_\_ messages. To listen to your messages...). You have a choice between two languages. Click in the box to view the other selection.

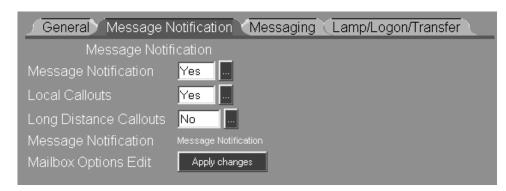

3) Click the Message Notification tab on the Mailbox Options window:

- 4) The following Message Notification Options can be enabled or disabled:
  - Message Notification If this option is enabled, the Voice Mail will dial up to three programmed telephone numbers when the Guest Mailbox receives a voice message. See Setting Up Message Notification below.
  - Local Callouts If this option is enabled, the Voice Mail will dial a preprogrammed local telephone number containing 5-8 digits. The Voice Mail also recognizes the following toll free numbers as local calls:

■ Long Distance Calls - If this option is enabled, the Voice Mail will dial a pre-programmed long distance telephone number containing 9 or more digits.

#### **Setting Up Message Notification**

4a) Click the Message Notification link to display the Message Notification dialog box:

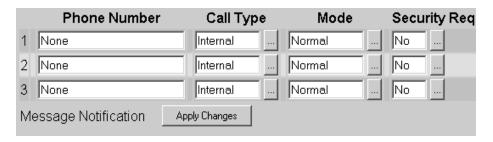

4b) Enter the appropriate data in the following fields:

**Phone Number** - Enter up to three different telephone numbers that the Voice Mail will dial when the Guest Mailbox receives messages. Include any of the following special codes:

- F Flash
- W Wait for dial tone
- S Wait for sound
- P Pause
- M Monitored pause
- A Analyzed pause

**Call Type** - Select the Call Type (**Internal**, **Local**, or **Long Dis**) from the drop-down menu.

**Mode** - This option allows you to assign the type of notification that will be used for the Guest Mailbox. The following choices are available:

Normal - an extension number of a telephone

- R. Pager a radio pager number
- D. Pager a digital pager number

**Security Code Required** - If this option is enabled (**Yes**), a user will be prompted to enter a Mailbox Security Code after accepting a notification call at a non-pager number in order to gain access to the messages in the mailbox.

4c) When you are done, click the Apply Changes button to apply the changes.

Note - If Message Notification is enabled, you must also:

Specify any Access Digits that are required to connect the Voice Mail to an outside trunk. See *Tenant Options, Access Digits* on page 3-84

Set up the notification schedule as outlined in the NVM-DFx User's Guide.

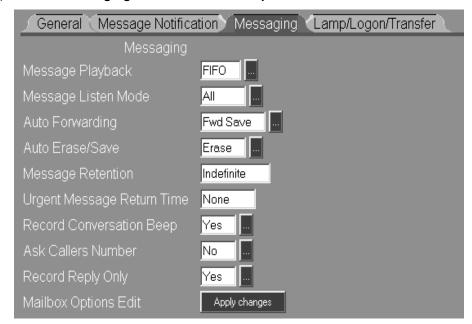

5) Click the Messaging tab on the Mailbox Options window:

- 6) Enter the desired settings in each data field for the following Messaging options:
  - Message Playback This option determines the order in which the Voice Mail plays messages in the Guest Mailbox. FIFO (First In, First Out) plays the first message first. LIFO (Last In, First Out) plays the last (most recent) message first.
  - Message Listen Mode This option determines the type of messages that will play when a user presses L to listen to the messages in the Guest Mailbox. The listen modes are as follows:
    - New These are messages which a user has not listened to.
    - **Saved** -These are messages that have been saved during a previous session.
    - **Held** These are messages that have been partially listened to and not saved in a previous session. The Voice Mail leaves these type of messages in the mailbox.
    - All These are the new, saved, and held messages.

- Auto Forwarding This option sets up the Auto Forwarding feature (which allows an initiator to copy a message into a partner mailbox). This option determines whether the initiator's copy of the message is saved or erased. Possible entries are:
  - No Auto Forwarding not allowed

Fwd Save - Save message in initiator's mailbox after copying it to partner

Fwd Erase - Erase message in initiator's mailbox after copying it to partner

- Auto Erase/Save This option determines whether the Voice Mail automatically erases or saves the message after a Guest has listened to it and exited the mailbox. The selections are Erase or Save.
- Message Retention This option determines how long the Voice Mail retains a message in the Guest Mailbox. Message retention applies to any message that the Voice Mail or mailbox user does not erase. When the message retention time expires, the Voice Mail automatically erases the message. Allowable entries are 1 to 90 days, or Indefinite (Voice Mail will not erase the message).
- Urgent Message Return Time The Voice Mail can notify a sender of an urgent message if the recipient of that message does not listen to it within the time entered for this option (1-9999 minutes or None). The sender receives the following mailbox notification: The following urgent message has been returned to you because the recipient has not listened to it, followed by a copy of the urgent message.
- Record Conversation Beep When this feature is enabled (Yes), the caller to this mailbox will hear a short tone to indicate that he can start to record his message.
- Ask Callers Number This option determines whether the Voice Mail asks a caller to enter his telephone number before he leaves a message in the mailbox. The Voice Mail asks the caller to enter his number right after the Mailbox Greeting plays. If the caller enters a number, the mailbox user can make a call to the message sender while listening to the message by pressing MC (Make Call). The Ask Caller's Number option is intended for phone systems that do not already provide a Caller ID feature.
- Record Reply Only This option determines if the guest can use the mailbox to only record replies to messages (by pressing RE while in the Listen mode). If this option is enabled, the Guest cannot record and send messages (by pressing RS) nor forward a message (by pressing MF) in the Listen mode.

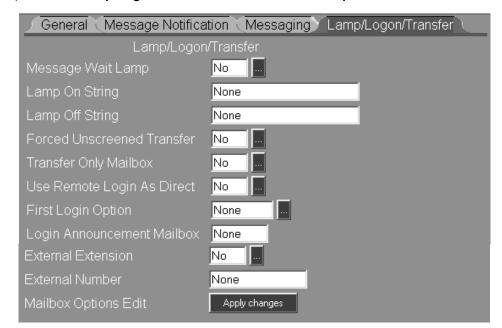

7) Click the Lamp/Logon/Transfer tab on the Mailbox Options window:

- 8) Enter the desired settings in each data field for the following options:
  - Message Wait Lamp When this feature is enabled, the Message Waiting Indicator lamp on the Guest phone will light indicating that the mailbox contains an unread message.
  - Lamp On String This dial string tells the phone system how to turn on the Message Lamp at an extension. Lamp Strings can contain up to 20 digits including these additional special codes:
    - X The Voice Mail replaces the "X" with an extension number
    - G Number of messages in a mailbox. Any Lamp String must include an X.

Entering a dial string in this field will overwrite the global dial string specified under *System Options, Dial Strings*. If you want the global string to apply to this extension, enter **None** in this field.

- Lamp Off String Should be left as None.
- Forced Unscreened Transfer If this option is enabled, all Automated Attendant transfers to the Subscriber extension are unscreened transfers. The Voice Mail transfers the call to the extension and releases it. An incomplete transfer is handled by the phone system. Select this transfer option if External Extension is going to be enabled.
- Transfer Only Mailbox When this option is enabled, an Automated Attendant caller can only transfer to the mailbox extension. The caller cannot leave a message. If the transfer is incomplete, the Voice Mail lets the caller know the extension status (e.g., Extension \_\_\_\_\_ is busy) and automatically returns the caller to the Welcome Message for the Call Routing or Directory Dialing Mailbox that transferred the call.

The Transfer-only Mailbox option is commonly used for transfers to Hunt Group extension numbers, or single line extensions that should not receive messages through the Automated Attendant.

- Use Remote Logon as Direct If this option is enabled, a user can dial a Voice Mail extension number from a Guest extension and then log onto the Guest Mailbox. If the option is disabled, a user must dial the Guest extension number after the Voice Mail extension number to log onto the Guest Mailbox.
- First Login Option If this option is selected, the Voice Mail plays an Announcement Message when a user logs onto a Guest Mailbox for the first time. The Voice Mail plays the Announcement Message only (Option 1) or plays the Announcement Message, then explains how to record a Mailbox Greeting/Name, and assign a Security Code (Option 2).
- Login Announcement Mailbox This is the number of the Announcement Mailbox (up to 7 digits) that plays the Announcement Message when the First Log In Option (above) is enabled.
- External Extension This option lets an Automated Attendant call be transferred to an outside telephone. If External Extension is enabled, make sure you also do the following:

Set the External Transfer String. Voice Mail uses this string to obtain dial tone and retransfer the call. See *System Options, Transfer Strings* on page 3-80.

Verify that the **Extension** number for this mailbox matches the Mailbox number.

Select Forced Unscreened Transfers to the external extension.

- External Number Enter the number where the call should be transferred to. The number can be up to 15 digits including any of the following special codes:
  - F Flash
  - W Wait for dial tone
  - S Wait for sound
  - P Pause
  - M Monitor pause
  - A Analyzed pause
- When you are done editing the Mailbox Options for this Guest mailbox, click the Apply changes button.

### Interactive Mailbox

Interactive Mailboxes are used mostly for placing orders or taking polls. Each Interactive Mailbox enables the Automated Attendant and a caller to maintain a two-way conversation. In the dialogue between them, the Automated Attendant issues a set of interactive prompts to request information. The caller responds to each prompt with the appropriate information, and the caller's responses are then recorded. To enable this dialogue, you simply need to record a set of interactive prompts for the Automated Attendant.

When the interactive session is over, the Voice Mail says *Good-bye* and hangs up, unless the caller reached the mailbox through a Call Routing or Directory Dialing mailbox. In this case, the Voice Mail sends the caller back to the Instruction menu for that mailbox.

#### To create/edit Interactive Mailboxes:

1) Select **Mailbox Options Edit** from the **Customize** section of the main menu and then select the mailbox to edit by using the Filter button and Number buttons at the top of the screen. Once an Interactive Mailbox has been selected, the General tab of the Mailbox Options screen for that mailbox is displayed.

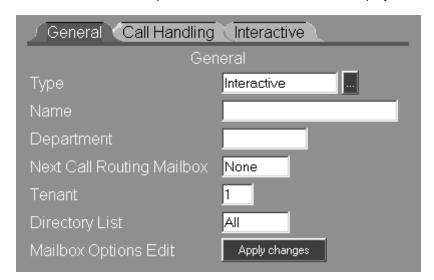

- 2) Select or type in the desired settings for each of the following data fields:
  - Type If you selected a mailbox number of an Interactive Mailbox, this field will already contain Interactive. Otherwise, click the scroll down list and select Interactive.
  - Name If desired, you can assign a name to this mailbox, up to 25 alphanumeric characters. The name will appear on system reports. If you don't want to name the mailbox, enter **None**.

- **Department** You can identify the department associated with this mailbox, up to 10 alpha-numeric characters in length. If you don't want a department name, enter **None**.
- Next Call Routing Mailbox This Call Routing Mailbox lets a caller dial 0 while recording responses. Dialing 0 sends the caller to another destination. You program the destination in the Next Call Routing Mailbox's Dial Action Table for Key 0. If you assign a Next Call Routing Mailbox to an Interactive mailbox, you may wish to include the information about dialing 0 in the first interactive prompt.
- Tenant Enter the Tenant number associated with the mailbox.
- **Directory List** This option determines whether a caller can name-dial this mailbox from a Directory Dialing Mailbox, or a Call Routing Mailbox that is programmed for an Extension Name Directory. Possible entries are:
  - 1-100 Allows callers to name-dial this Interactive Mailbox only from a Directory Dialing Mailbox or Extension Name Directory with a Directory List To Use entry of 1-100 or All.
  - All Allows callers to name-dial this Interactive Mailbox from any Directory Dialing Mailbox or Extension Name Directory that does not have a Directory List To Use entry.

None Does not allow callers to name-dial this Interactive Mailbox.

3) Click the Call Handling tab on the Mailbox Options window:

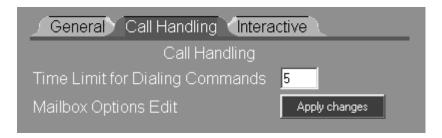

4) In the **Time Limit for Dialing Commands** field, enter the amount of time (0 -99 seconds) that the caller has to respond to the interactive prompts. If the caller does not enter a code within this time limit, the Voice Mail replays the prompt.

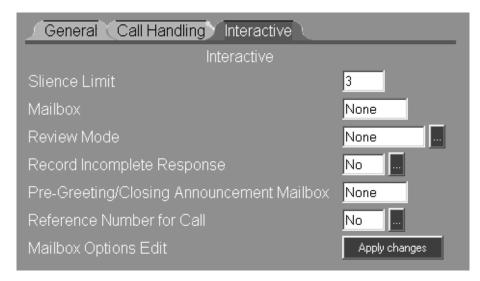

5) Click the Interactive tab on the Mailbox Options window:

- 6) Select or type in the desired settings for each of the following data fields:
  - Silence Limit Enter the amount of time (1-25 seconds) that a caller can be silent while recording a response before the Voice Mail sends the caller to the next interactive prompt.
  - Mailbox The Subscriber, Message Center, or Guest mailbox that stores the recorded responses. If the responses will not be stored, enter None.
  - Review Mode This option lets the Voice Mail play back the responses so that callers can review what they said and change it, if necessary. The Voice Mail can play back responses in one of two ways:
    - After each one is recorded
    - After all responses have recorded

For either review mode, the Voice Mail says *Your recorded response is* .... and then says *If this is correct, press C. If this is incorrect press I.* 

- Record Incomplete Response When this option is enabled, the Voice Mail stores an incomplete set of responses as long as the caller records at least one response.
- Pre-Greeting/Closing Announcement Mailbox The Voice Mail goes to this mailbox and plays its announcement after the caller records the last response or after the reference number plays. A typical closing announcement might say: Thank you for ordering with ABC company.
- Reference Number for Call This option assigns a reference number to a set of responses. After the caller records the last response, the Voice Mail says: Please note, the reference number for your call is XXXXYYYY where XXXX is the time (in a 24 hour clock) and YYYY is the identification number.
- 7) When you are done editing the Mailbox Options for this Interactive Mailbox, click the **Apply changes** button.

#### Message Center Mailbox

A Message Center Mailbox is intended primarily for use by rotary dial callers, so that an outside caller can leave a recorded message through the Automated Attendant without dialing any codes. After the call is transferred to a Message Center Mailbox, the caller will hear the Welcome Message, followed by a beep. The caller can leave a message after the beep.

At some point in the day, someone in the company should call (log onto) the Message Center Mailbox, listen to each message, and then forward it to the appropriate person's mailbox.

#### To create/edit Message Center Mailboxes:

1) Select Mailbox Options Edit from the Customize section of the main menu and then select the mailbox to edit by using the Filter button and Number buttons at the top of the screen. Once a Message Center Mailbox has been selected, the General tab of the Mailbox Options screen for that mailbox is displayed.

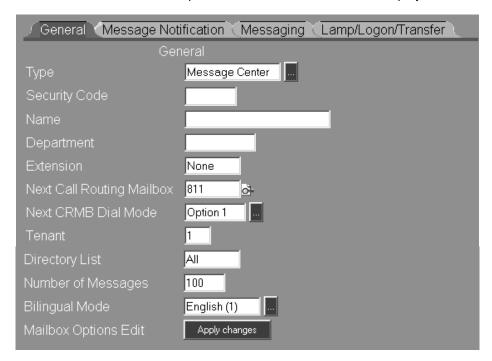

- 2) Select or type in the desired settings for each of the following data fields:
  - Type If you selected a mailbox number of a Message Center Mailbox, this field will already contain Message Center. Otherwise, click the scroll down list and select Message Center.
  - Security Code Password protect the mailbox by entering a security code, up to six digits in length. If no security code is desired, enter None.
  - Name If desired, you can assign a name to this mailbox, up to 25 alphanumeric characters. The name will appear on system reports. If you don't want to name the mailbox, enter **None**.

#### Message Center Mailbox

- **Department** You can identify the department associated with this mailbox, up to 10 alpha-numeric characters in length. If you don't want a department name, enter **None**.
- Extension Enter a unique extension number, up to 7 digits. Assigning an extension allows:

Automated Attendant callers to transfer to that extension and leave messages if the transfer is incomplete.

- a user to log onto the Message Center Mailbox from that extension.
- a Message Waiting Lamp indication when the mailbox receives messages.
- Next Call Routing Mailbox Enter a Call Routing Mailbox number that will provide options for where to send a call.

Outside callers who enter the Message Center Mailbox to leave a message after the beep can dial **0** to route the call to another destination (e.g., the operator). You program the destination in the Next Call Routing Mailbox's Dial Action Table for Key 0.

A user who calls the Message Center Mailbox from an extension can dial **9** to exit the mailbox, then dial \* to connect the call to the Next Call Routing Mailbox. After hearing the Welcome Message and Instruction Menu, the caller can dial a code to route the call. You program the routing options in the Next Call Routing Mailbox's Dial Action Table.

■ Next CRMB Dial Mode - This feature provides additional routing options to callers when a Next Call Routing Mailbox is assigned to the Message Center Mailbox:

**None** - When the caller enters the mailbox, the Voice Mail plays the Message Center's welcome message, then a beep signifying that Voice Mail is in the record mode. The caller can then record a message and/or dial 0.

**Option 1** - When the caller enters the mailbox, the Voice Mail plays the Message Center's welcome message, then a beep signifying that Voice Mail is in the record mode. The caller can then record a message and/or select one of the routing options assigned to keys 0-9 of the Next Call Routing Mailbox's Dial Action Table.

Option 2 - N/A

- Tenant Enter the Tenant number associated with the Message Center mailbox. Click in the Tenant field so that the possible entries are displayed in the Information field.
- **Directory List** This option determines that a caller can name-dial this Mailbox from a Directory Dialing Mailbox, or a Call Routing Mailbox that is programmed for an Extension Name Directory. Possible entries are:
  - 1-100 Allows callers to name-dial this mailbox only from a Directory Dialing Mailbox or Extension Name Directory with a Directory List numbered 1-100.
  - A Allows callers to name-dial this mailbox from any Directory Dialing Mailbox or Extension Name Directory that does not have a Directory List.
  - N Does not allow callers to name-dial this mailbox.

- Number of Messages Enter the number of messages (1-1000) that the Message Center Mailbox can receive.
- Bilingual Mode Select the language that the Voice Mail uses for all the voice prompts that play after a user calls (logs onto) the Message Center Mailbox (e.g., You have \_\_\_ messages. To listen to your messages...). You have a choice between two languages. Click in the box to view the other selection.
- 3) Click the Message Notification tab on the Mailbox Options window:

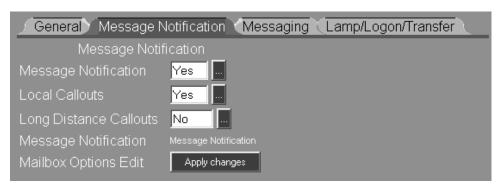

- 4) The following Message Notification options can be enabled or disabled:
  - Message Notification If this option is enabled, the Voice Mail will dial up to three programmed telephone numbers when the mailbox receives a voice message. See Setting Up Message Notification below.
  - Local Callouts If this option is enabled, the Voice Mail will dial a preprogrammed local telephone number containing 5-8 digits. The Voice Mail also recognizes the following toll free numbers as local calls:
  - Long Distance Calls If this option is enabled, the Voice Mail will dial a pre-programmed long distance telephone number containing 9 or more digits.

#### **Setting Up Message Notification**

4a) Click the Message Notification link to display the Message Notification dialog box:

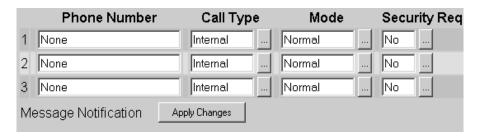

4b) Enter the appropriate data in the following fields:

**Phone Number** - Enter up to three different telephone numbers that the Voice Mail will dial when the Message Center mailbox receives messages. Include any of the following special codes:

- F Flash
- W Wait for dial tone
- S Wait for sound
- P Pause
- M Monitored pause
- A Analyzed pause

**Call Type** - Select the Call Type (**Internal**, **Local**, or **Long Dis**) from the drop-down menu.

**Mode** - This option allows you to assign the type of notification that will be used for the Message Center Mailbox. The following choices are available:

Normal - an extension number of a telephone

- R. Pager a radio pager number
- D. Pager a digital pager number

**Security Code Required** - If this option is enabled (**Yes**), a user will be prompted to enter a Mailbox Security Code after accepting a notification call at a non-pager number in order to gain access to the messages in the mailbox.

4c) When you are done, click the Message Notification button to apply the changes.

Note - If Message Notification is enabled, you must also:

Specify any Access Digits that are required to connect the Voice Mail to an outside trunk. See *Tenant Options*, *Access Digits* on page 3-84

Set up the notification schedule as outlined in the NVM-DFx User's Guide.

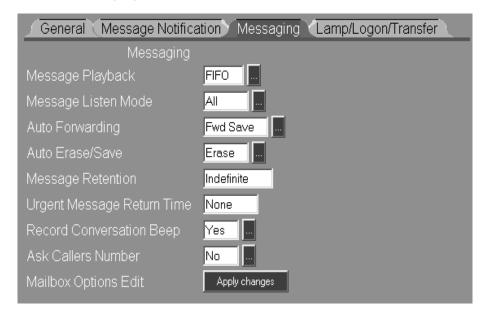

5) Click the Messaging tab on the Mailbox Options window:

- 6) Enter the desired settings in each data field for the following Messaging options:
  - Message Playback This option determines the order in which the Voice Mail plays messages in the mailbox. FIFO (First In, First Out) plays the first message first. LIFO (Last In, First Out) plays the last (most recent) message first.
  - Message Listen Mode This option determines the type of messages that will play when a user presses L to listen to the messages in the mailbox. The listen modes are as follows:
    - New These are messages which a user has not listened to.
    - **Saved** -These are messages that have been saved during a previous session.
    - **Held** These are messages that have been partially listened to and not saved in a previous session. The Voice Mail leaves these type of messages in the mailbox.
    - All These are the new, saved, and held messages.

#### **Mailboxes**

#### Message Center Mailbox

Auto Forwarding - The Auto Forwarding feature allows an initiator to copy a message into a partner mailbox. This option determines whether the initiator's copy of the message is saved or erased. Possible entries are:

No - Auto Forwarding not allowed

**Fwd Save** - Saves message in initiator's mailbox after copying it to the partner

**Fwd Erase** - Erases message in initiator's mailbox after copying it to the partner

- Auto Erase/Save This option determines whether the Voice Mail automatically erases or saves the message after it has been listened to. The selections are Erase or Save.
- Message Retention This option determines how long the Voice Mail retains a message in the mailbox. Message retention applies to any message that the Voice Mail or mailbox user does not erase. When the message retention time expires, the Voice Mail automatically erases the message. Allowable entries are 1 to 90 days, or Indefinite (Voice Mail will not erase the message).
- Urgent Message Return Time The Voice Mail can notify a sender of an urgent message if the recipient of that message does not listen to it within the time entered for this option (1-9999 minutes or None). The sender receives the following mailbox notification: The following urgent message has been returned to you because the recipient has not listened to it, followed by a copy of the urgent message.
- Record Conversation Beep When this feature is enabled (Yes), the caller to this mailbox will hear a short tone to indicate that he can start to record his message.
- Ask Caller's Number This option determines whether the Voice Mail asks a caller to enter his telephone number before he leaves a message in the mailbox. The Voice Mail asks the caller to enter his number right after the Mailbox Greeting plays. If the caller enters a number, the mailbox user can make a call to the message sender while listening to the message by pressing MC (Make Call). The Ask Caller's Number option is intended for phone systems that do not already provide a Caller ID feature.

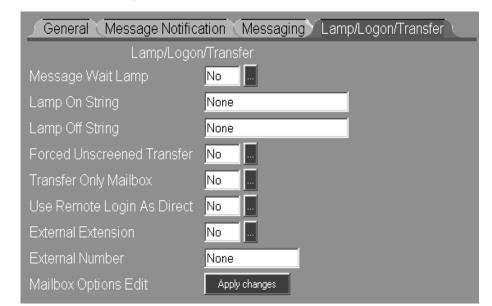

7) Click the Lamp/Logon/Transfer tab on the Mailbox Options window:

- 8) Enter the desired settings in each data field for the following Lamp/Logon/ Transfer options:
  - Message Wait Lamp When this feature is enabled, the Message Waiting Indicator lamp on the Message Center phone will light indicating that the mailbox contains an unread message.
  - Lamp On String This dial string tells the phone system how to turn on the Message Lamp at an extension. Lamp Strings can contain up to 20 digits including these additional special codes:
    - X The Voice Mail replaces the "X" with an extension number
    - G Number of messages in a mailbox. Any Lamp String must include an X.

Entering a dial string in this field will overwrite the global dial string specified under *System Options, Dial Strings*. If you want the global string to apply to this extension, enter **None** in this field.

- Lamp Off String Should be left as None.
- Forced Unscreened Transfer If this option is enabled, all Automated Attendant transfers to the Subscriber extension are unscreened transfers. The Voice Mail transfers the call to the extension and releases it. An incomplete transfer is handled by the phone system. Select this transfer option if External Extension is going to be enabled.
- Transfer Only Mailbox When this option is enabled, an Automated Attendant caller can only transfer to the mailbox extension. The caller cannot leave a message. If the transfer is incomplete, the Voice Mail lets the caller know the extension status (e.g., Extension \_\_\_\_\_is busy) and automatically returns the caller to the Welcome Message for the Call Routing or Directory Dialing Mailbox that transferred the call.

The Transfer-only Mailbox option is commonly used for transfers to Hunt Group extension numbers, or single line extensions that should not receive messages through the Automated Attendant.

#### **Mailboxes**

#### Message Center Mailbox

- Use Remote Logon as Direct If this option is enabled, a user can dial a Voice Mail extension number from his extension and then log onto the mailbox. If the option is disabled, a user must dial the mailbox extension number after the Voice Mail extension number to log onto the mailbox.
- External Extension This option lets an Automated Attendant call be transferred to an outside telephone. If External Extension is enabled, make sure you also do the following:

Set the External Transfer String. Voice Mail uses this string to obtain dial tone and retransfer the call. See *System Options, Transfer Strings* on page 3-80.

Verify that the **Extension** number for this mailbox matches the Mailbox number.

Select Forced Unscreened Transfers to the external extension.

**External Number** - Enter the number where the call should be transferred to. The number can be up to 15 digits including any of the following special codes:

- F Flash
- W Wait for dial tone
- S Wait for sound
- P Pause
- M Monitor pause
- A Analyzed pause
- 9) When you are done editing the Mailbox Options for this Message Center Mailbox, click the **Apply changes** button to apply the changes.

#### Subscriber Mailbox

A Subscriber Mailbox is assigned to an extension, so that the extension user can access the Voice Mail features. After transferring the call to the Subscriber Mailbox, the Voice Mail plays, *You have \_\_\_\_ messages*. The caller can then listen to the messages or use the other features.

A Subscriber mailbox must also be created for the Voice Mail server. This will allow users to dial in to the Voice Mail simply by using an extension.

#### To create/edit Subscriber Mailboxes:

1) Select **Mailbox Options Edit** from the **Customize** section of the main menu and then select the mailbox to edit by using the Filter button and Number buttons at the top of the screen. Once a Subscriber Mailbox has been selected, the General tab of the Mailbox Options screen for that mailbox is displayed:

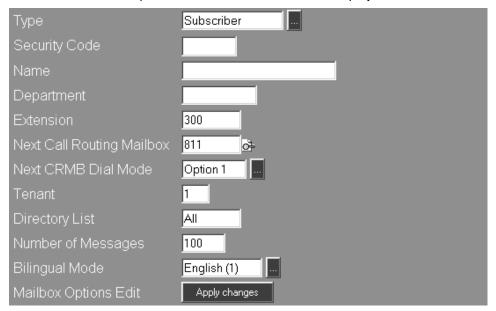

- 2) Select or type in the desired settings for each of the following data fields:
  - Type If you selected a mailbox number of a Subscriber Mailbox, this field will already contain Subscriber. Otherwise, click the scroll down list and select Subscriber.
  - **Security Code** Password protect the mailbox by entering a security code up to six digits in length. If no security code is desired, enter **None**.
  - Name The name entered in this field is used for directory dialing.
  - **Department** You can identify the department associated with this mailbox by entering up to 10 alpha-numeric characters. If you don't want a department name, enter **None**.

Extension - Enter a unique extension number, up to 7 digits. Assigning an extension allows:

Automated Attendant callers to transfer to that extension and leave messages if the transfer is incomplete.

a user to log onto the Subscriber Mailbox from that extension.

a Message Waiting Lamp indication when the mailbox receives messages.

■ Next Call Routing Mailbox - Enter a Call Routing Mailbox number that will provide options for where to send a call.

Outside callers who enter the mailbox to leave a message after the beep can dial **0** to route their call to another destination (e.g., the operator). The destination is programmed in the Next Call Routing Mailbox's Dial Action Table for Key 0.

Subscribers who dial **9** to exit their mailbox from an inside extension can then dial \* to connect the call to the Next Call Routing Mailbox. Subscribers will know they can dial \* because the Voice Mail plays *To go to the Automated Attendant, press the \* key.* The Voice Mail plays the Welcome Message and Instruction Menu for the Next Call Routing Mailbox, then lets the caller dial a code to route the call. Program the routing options in the Next Call Routing Mailbox's Dial Action Table.

Subscribers who forward their direct lines to their mailboxes can call their lines and dial \* before the beep to connect to the Next Call Routing Mailbox. After hearing a Welcome Message and Instruction Menu, Subscribers can dial a code to route their calls. Routing options are entered in the Next Call Routing Mailbox's DAT.

Next CRMB Dial Mode - This feature provides additional routing options to callers when a Next Call Routing Mailbox is assigned to the Subscriber Mailbox:

**None** - When the caller enters the mailbox, the Voice Mail plays the Subscriber's mailbox greeting, then a beep signifying that Voice Mail is in the record mode. The caller can then record a message and/or dial 0.

**Option 1** - When the caller enters the mailbox, the Voice Mail plays the Subscriber's mailbox greeting, then a beep signifying that Voice Mail is in the record mode. The caller can then record a message and/or select one of the routing options assigned to keys 0-9 of the Next Call Routing Mailbox's Dial Action Table.

**Option 2** - lets a caller use the routing options assigned to Keys 0-9, \*, #, and the TIMEOUT function of the Next Call Routing Mailbox's Dial Action Table. When the caller enters the mailbox, the Voice Mail plays the Mailbox Greeting, which must be recorded, and possibly a prerecorded voice prompt, such as *Start recording at the tone. When you are done, press the pound key or hang up.* Voice Mail then waits for the caller to dial a digit to select one of the routing options.

- Tenant Enter the Tenant number associated with the Subscriber mailbox.
- **Directory List** This option determines that a caller can name-dial this Mailbox from a Directory Dialing Mailbox, or a Call Routing Mailbox that is programmed for an Extension Name Directory. Assign a Directory List to this mailbox. Possible entries are:
  - 1-100 Allows a caller to name-dial this mailbox only from a Directory Dialing Mailbox or Extension Name Directory with a Directory List numbered 1-100.
  - A Allows a caller to name-dial this mailbox from any Directory Dialing Mailbox or Extension Name Directory that does not have a Directory List.
  - **N** Does not allow a caller to name-dial this mailbox.
- Number of Messages Enter the number of messages (1-1000) that the Subscriber Mailbox can receive.
- Bilingual Mode Select the language that the Voice Mail uses for all the voice prompts that play after a user calls (logs onto) the Mailbox (e.g., You have \_\_\_ messages. To listen to your messages...). You have a choice between two languages. Click in the box to view the other selection.
- 3) Click the Message Notification tab on the Mailbox Options window:

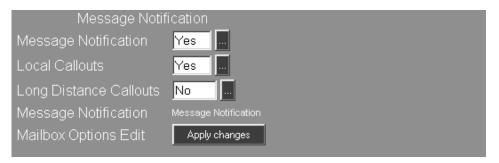

- 4) The following Message Notification options can be enabled or disabled:
  - Message Notification If this option is enabled, the Voice Mail will dial up to three programmed telephone number when the mailbox receives a voice message. See Setting Up Message Notification below.
  - Local Callouts If this option is enabled, the Voice Mail will dial a preprogrammed local telephone number containing 5-8 digits. The Voice Mail also recognizes the following toll free numbers as local calls:
  - Long Distance Calls If this option is enabled, the Voice Mail will dial a pre-programmed long distance telephone number containing 9 or more digits.

#### **Setting Up Message Notification**

4a) Click the Message Notification link to display the Message Notification dialog box:

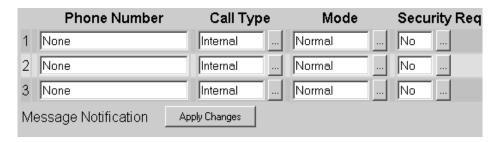

4b) Enter the appropriate data in the following fields:

**Phone Number** - Enter up to three different telephone numbers that the Voice Mail will dial when the Subscriber Mailbox receives messages. Include any of the following special codes:

- F Flash
- W Wait for dial tone
- S Wait for sound
- P Pause
- M Monitored pause
- A Analyzed pause

**Call Type** - Select the Call Type (**Internal**, **Local**, or **Long Dis**) from the drop-down menu.

**Mode** - This option allows you to assign the type of notification that will be used for the Subscriber Mailbox. The following choices are available:

Normal - an extension number of a telephone

- R. Pager a radio pager number
- D. Pager a digital pager number

**Security Code Required** - If this option is enabled (**Yes**), a user will be prompted to enter a Mailbox Security Code after accepting a notification call at a non-pager number in order to gain access to the messages in the mailbox.

4c) When you are done, click the Message Notification button to apply the changes.

Note - If Message Notification is enabled, you must also:

Specify any Access Digits that are required to connect the Voice Mail to an outside trunk. See *Tenant Options, Access Digits* on page 3-84

Set up the notification schedule as outlined in the NVM-DFx User's Guide.

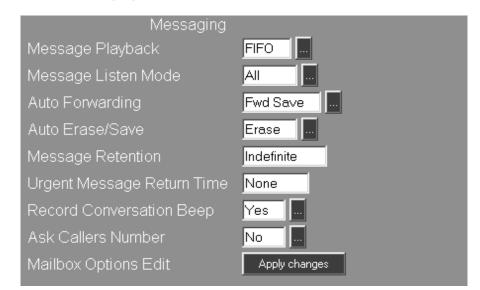

5) Click the Messaging tab on the Mailbox Options window:

- 6) Enter the desired settings in each data field for the following Messaging options:
  - Message Playback This option determines the order in which the Voice Mail plays messages in the mailbox. FIFO (First In, First Out) plays the first message first. LIFO (Last In, First Out) plays the last (most recent) message first.
  - Message Listen Mode This option determines the type of messages that will play when a user presses L to listen to the messages in the mailbox. The listen modes are as follows:
    - New These are messages which a user has not listened to.
    - **Saved** -These are messages that have been saved during a previous session.
    - **Held** These are messages that have been partially listened to and not saved in a previous session. The Voice Mail leaves these types of messages in the mailbox.
    - All These are the New, Saved, and Held messages.
  - Auto Forwarding The Auto Forwarding feature enables the Voice Mail to copy a message from a Subscriber's mailbox into a partner mailbox. The partner mailbox number is specified by the Subscriber from the User Options menu. (See the NVM-DFx User's Guide.)

The entry in this field determines whether the original message is saved or erased after it is copied into the partner mailbox. Possible entries are:

- No Auto Forwarding not allowed from this mailbox
- ${\bf Fwd~Save}$  Saves message in Subscriber mailbox after copying it to the partner
- Fwd Erase Erases message in Subscriber mailbox after copying it to the partner

## Mailboxes Subscriber Mailbox

- Auto Erase/Save This option determines whether the Voice Mail automatically erases or saves the message after it has been listened to. The selections are Erase or Save.
- Message Retention This option determines how long the Voice Mail retains a message in the mailbox. Message retention applies to any message that the Voice Mail or mailbox user does not erase. When the message retention time expires, the Voice Mail automatically erases the message. Allowable entries are 1 to 90 days, or I for indefinite (Voice Mail will not erase the message).
- Urgent Message Return Time The Voice Mail can notify a sender of an urgent message if the recipient of that message does not listen to it within the time entered for this option (1-9999 minutes or None). The sender receives the following mailbox notification: The following urgent message has been returned to you because the recipient has not listened to it, followed by a copy of the urgent message.
- Record Conversation Beep When this feature is enabled (Yes), the caller to this mailbox will hear a short tone to indicate that he can start to record his message.
- Ask Caller's Number This option determines whether the Voice Mail asks a caller to enter his telephone number before he leaves a message in the mailbox. The Voice Mail asks the caller to enter his number right after the Mailbox Greeting plays. If the caller enters a number, the mailbox user can make a call to the message sender while listening to the message by pressing MC (Make Call). The Ask Caller's Number option is intended for phone systems that do not already provide a Caller ID feature.

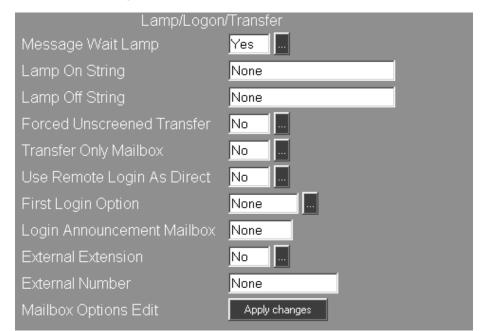

7) Click the Lamp/Logon/Transfer tab on the Mailbox Options window:

- 8) Enter the desired settings in each data field for the following Lamp/Logon/ Transfer options:
  - Message Wait Lamp When this feature is enabled, the Message Waiting Indicator lamp on the Subscriber's phone will light indicating that the mailbox contains an unread message.
  - Lamp On String This dial string tells the phone system how to turn on the Message Lamp at an extension. Lamp Strings can contain up to 20 digits including these additional special codes:
    - X The Voice Mail replaces the "X" with an extension number
    - **G** Number of messages in a mailbox. Any Lamp String must include an X.

Entering a dial string in this field will overwrite the global dial string specified under *System Options, Dial Strings*. If you want the global string to apply to this extension, enter **None** in this field.

- Lamp Off String Should be left as None.
- Forced Unscreened Transfer If this option is enabled, all Automated Attendant transfers to the Subscriber's extension are unscreened transfers. The Voice Mail transfers the call to the extension and releases it. An incomplete transfer is handled by the phone system. Select this transfer option if External Extension is going to be enabled.
- Transfer Only Mailbox When this option is enabled, an Automated Attendant caller can only transfer to the mailbox extension. The caller cannot leave a message. If the transfer is incomplete, the Voice Mail lets the caller know the extension status (e.g., Extension \_\_\_\_\_ is busy) and automatically returns the caller to the Welcome Message for the Call Routing or Directory Dialing Mailbox that transferred the call.

The Transfer-only Mailbox option is commonly used for transfers to Hunt Group extension numbers, or single line extensions that should not receive messages through the Automated Attendant.

- Use Remote Login as Direct If this option is enabled, a user can dial a Voice Mail extension number from his extension and then log onto the mailbox. If the option is disabled, a user must dial the mailbox extension number after the Voice Mail extension number to log onto the mailbox.
- First Login Option If this option is selected, the Voice Mail plays an Announcement Message when a user logs onto a Subscriber Mailbox for the first time. The Voice Mail plays the Announcement Message only (Option 1) or plays the Announcement Message, then explains how to record a Mailbox Greeting/Name, and assigns a Security Code (Option 2).
- Login Announcement Mailbox This is the number of the Announcement Mailbox (up to 7 digits) that plays the Announcement Message when the First Login Option (above) is enabled.

#### **■** External Extension

This option lets an Automated Attendant call be transferred from the Subscriber Mailbox to an outside telephone. If External Extension is enabled, make sure you also do the following:

Set the External Transfer String. Voice Mail uses this string to obtain dial tone and retransfer the call. See *System Options, Transfer Strings* on page 3-80.

Verify that the **Extension** number for this Subscriber mailbox matches the Mailbox number.

Select Forced Unscreened Transfers to the external extension.

**External Number** - Enter the number where the call should be transferred to. The number can be up to 15 digits including any of the following special codes:

**F** - Flash **P** - Pause

W - Wait for dial toneS - Wait for soundM - Monitor pauseA - Analyzed pause

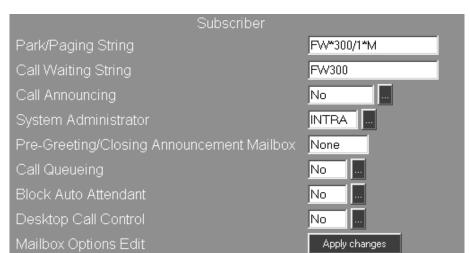

9) Click the Subscriber tab on the Mailbox Options window:

10) Enter the desired settings in each data field for the following Subscriber options:

■ Park/Paging String - This string is used for implementing the Call Parking/ Paging feature. When an Automated Attendant caller tries to make a screened transfer to a Subscriber extension, this feature parks (holds) the caller and then pages the Subscriber. The Voice Mail makes the page by playing the Subscriber's recorded Paging Message over a page zone in the telephone system. A typical Paging Message is: *John Smith, you have a call*. After the Voice Mail makes the page, the Subscriber can pick up the call from any phone by dialing his Personal Park Orbit Code.

Enter up to 20 digits in this field including the codes below. Enter the phone system's Park string, a slash (/), and then the phone system's Paging string.

- F Flash
- W Wait for dial tone
- S Wait for any type of sound
- P Pause for 2 seconds
- **H** Hang up
- M Monitored pause Voice Mail pauses 2 seconds and dials the next digit, only if the line is not busy. Otherwise, Voice Mail terminates the call.
- A Analyzed pause Voice Mail pauses 4 seconds and dials the next digit, only if the line is not busy. Otherwise, Voice Mail terminates the call.

#### Park/Paging works like this:

When the recorded Paging Message is <u>on</u> and an Automated Attendant caller tries to reach the Subscriber extension, the Voice Mail says, *Please Hold*, then parks the caller and pages the Subscriber. The Voice Mail does not try to ring the extension.

When the recorded Paging Message is <u>off</u> and an Automated Attendant caller dials the Subscriber extension, the Voice Mail calls the extension. If the extension does not answer after a certain number of rings, the Voice Mail says *Extension XXX does not answer*. To leave a message press 1. To have the person paged, press 2. For other options, press 3.

**Pressing 1** lets the caller leave a message (the greeting plays if it is recorded). After leaving a message, the caller can hang up, press # for the Automated Attendant, or press another code to re-route the call.

Pressing 2 parks the caller and pages the Subscriber.

**Pressing 3** returns an Automated Attendant caller to the Instruction Menu for the Call Routing or Directory Dialing Mailbox that transferred the call. Pressing 3 routes a direct line caller by using the Key 0 Action of the Subscriber's Next Call Routing Mailbox, if one is assigned.

If the Subscriber picks up the parked call within the Personal Park Orbit time, the Voice Mail connects the caller to the Subscriber. If the Subscriber does not pick up or if the Page Zone is busy, the Voice Mail plays: Extension XXX does not answer. To leave a message press 1. To have the person paged, press 2. For other options, press 3.

■ Call Waiting String - This string lets an Automated Attendant caller send a signal (beeps) to the Subscriber extension when it is busy. After sending the signal, the caller can wait for the extension to become available.

Enter up to 20 digits in this field including the codes below.

- F Flash
- W Wait for dial tone
- **S** Wait for any type of sound
- P Pause for 2 seconds
- **H** Hang up
- M Monitored pause Voice Mail pauses 2 seconds and dials the next digit, only if the line is not busy. Otherwise, Voice Mail terminates the call.
- A Analyzed pause Voice Mail pauses 4 seconds and dials the next digit, only if the line is not busy. Otherwise, Voice Mail terminates the call.

#### Call Waiting works like this:

When an Automated Attendant caller tries to transfer the call (screened or unscreened) to a busy Subscriber extension, the Automated Attendant says: Extension XXX is busy. To leave a message press 1. To wait for the extension to become available, press 2. For other options, press 3.

**Pressing 1** lets a caller leave a message, and the greeting plays if it is recorded. After leaving the message, a caller can hang up, press # for the Automated Attendant, or press another key to re-route the call according to the options in the Subscriber's Next Call Routing Mailbox.

**Pressing 2** sends the Call Waiting beeps to the busy extension and lets the caller wait for the extension to become available.

**Pressing 3** returns the caller to the Automated Attendant Instruction Menu.

The waiting caller gets connected to the Subscriber extension as soon as the Subscriber answers the Call Waiting beeps. If the Subscriber does not answer the Call Waiting beeps (within the Camp-On time), the Voice Mail lets the caller leave a message. The caller hears either the Subscriber's mailbox greeting or the standard voice prompt: *Extension XXX is busy. At the tone, you can leave a message.* After leaving a message, a caller has the same options as those listed under "Pressing 1...".

Call Announcing - This option lets the Voice Mail announce an Automated Attendant caller to the Subscriber extension. The Subscriber can then accept or reject the call. There are two Call Announcing options. To turn Call Announcing off, select None.

#### Option 1

When a caller tries to make a screened transfer to the Subscriber extension, the Voice Mail says: At the tone, please record your name so that I may announce your call. When you are done recording, press the pound key.

When the caller presses the pound key, the Voice Mail tries the extension. If the caller does not press the pound key within a certain amount of time, the Automated Attendant transfers the call anyway. (The time interval is the Time limit for dialing commands for the Call Routing Mailbox handling the call.)

When the Subscriber answers and says "Hello", the Voice Mail says this: Hello. I have a call for (Subscriber's extension XXX or name) from (the caller's recorded name). To accept this call, press 1. Otherwise, hang up.

If the Subscriber dials 1, the Voice Mail says, *Connecting*, then connects the parties. If the Subscriber hangs up, the caller hears the Subscriber's mailbox greeting (if recorded) or these voice prompts: *Extension XXX* (or name) is not available. To leave a message, press 1. For other options, press 2.

If the greeting plays, a caller can leave a message and then hang up, press # for the Automated Attendant, or re-route the call according to the options in the Next Call Routing Mailbox.

If the extension status message plays, the caller can press either 1 to leave a message or 2 to return to the Automated Attendant Instruction Menu. After leaving a message, the caller can hang up, press # for the Automated Attendant Instruction Menu, or press a code to re-route the call according to the options in the Subscriber's Next Call Routing Mailbox.

#### Option 2

Option 2 lets an extension receive Call Announcing prompts when it is busy on a handset call as well as when the extension is not busy (as described in Option 1). The Voice Mail breaks into the extension's handset call by dialing the phone system's codes for Off-Hook Signaling. Then the Voice Mail plays: Hello. I have a call for (Subscriber's extension number or mailbox name) from (callers' recorded name). When the extension user hears this prompt, he can put his current call on hold and answer the waiting call, or he can ignore the prompt and not pick up the waiting call.

If the extension user does not pick up the call within a pre-programmed amount of time, the phone system will alert the caller to the waiting call. Option 2 does not provide Call Announcing for Handsfree calls. The Voice Mail simply plays the normal prompts for a busy extension: *Extension XXX is busy. To leave a message, press 1. For other options, press 2* or the prompts for Call Queuing or Call Waiting, if enabled.

#### Option 3

This option is not currently available

- System Administrator This option allows the Subscriber to have access to the features on the System Administrator Menu. There are three options for this field:
  - No This Subscriber does not have access to System Administration functions
  - **INTER** Subscriber has access to System Administration functions but only for the Tenant group that he belongs to.
  - **INTRA** Subscriber has access to System Administration functions across all tenant groups.
- Call Queuing This option allows Automated Attendant callers to queue ("wait in line") for the Subscriber extension when it is busy. The Voice Mail tells the waiting callers their places in the queue so that they have a general idea of the wait time and then plays music while they wait. Callers choosing to abandon the queue have these options: They can leave a message for the Subscriber, return to the Automated Attendant, or hang up.

Call Queuing works like this:

When an Automated Attendant caller tries to make a screened transfer to a busy Subscriber extension, the Voice Mail says: Extension XXX (or name) is busy. To leave a message press 1. To wait for the extension to become available, press 2. For other options, press 3.

**Pressing 1** lets the caller leave a message (the greeting plays if it is recorded). After leaving the message, the caller can hang up, or press # for the Automated Attendant Instruction Menu or press another key to re-route the call by using the Next Call Routing Mailbox.

**Pressing 2** places the caller in a queue, and the Voice Mail lets the caller know his place in the queue. The Voice Mail says: *There are \_\_\_\_ callers waiting ahead of you* or *You are the next caller for the extension.* Then the Voice Mail plays Music On Hold.

**Pressing 3** returns the caller to the Automated Attendant Instruction Menu.

- **Pre-Greeting** This field can contain the mailbox number of a recorded greeting that will play before the normal Subscriber mailbox greeting. If no Pre-greeting will be used, enter **None** in this field.
- Block Auto Attendant If enabled, this option prevents a Subscriber extension from receiving transfers from the Automated Attendant. The transferred caller immediately hears, Extension xxx is unavailable. To leave a message, press 1. For other options, press 2
  - If, however, you assign a Next Call Routing Mailbox to the Subscriber Mailbox, the Voice Mail re-routes the caller by using the Key 0 Action in the Next Call Routing Mailbox's Dial Action Table.
- Desktop Call Control If the Desktop Control feature has been installed in this Voice Mail system, a pre-determined number of Subscribers will be licensed to use it. Select Yes to enable Desktop Call Control for this mailbox.

If the NVM-DFx unit is configured for SMTP Email integration, you will need to configure the IMAP4 or POP3 parameters for this mailbox.

11) Click the Email tab on the Mailbox Options window.

If you have Pop3 Email, the following screen is displayed:

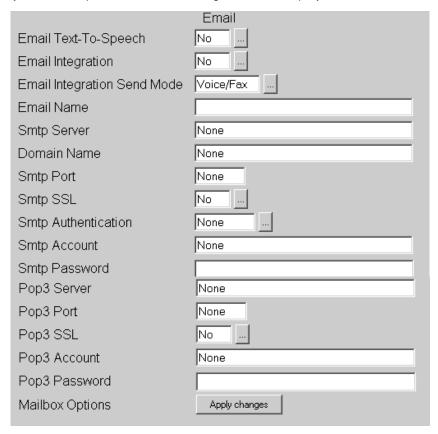

- 12) Enter the desired settings in each data field for the following Pop3 Email options:
  - Email Text To Speech If you want to use the Text-To-Speech feature with your Email integration, select Yes. Select No to turn this feature off.
  - Email Integration The Email Integration feature (optional) allows a specific number of Subscribers to be integrated with the Email system. Select Yes to enable Email Integration for this Subscriber Mailbox.
  - Email Integration Send Mode This option allows you to select whether only voice messages, only Fax messages, or both voice and Fax messages will be sent to the subscriber through the SMTP Email integration.
  - Email Name The Email address where the voice mail will be received.
  - Smtp Server Name or IP Address of the SMTP Server
  - **Domain Name -** The SMTP domain name if available. Otherwise, leave this field blank.
  - Smtp Port Normally, the port number will be 25. If a Secure Socket Layer (SSL) is being used, enter 465 as the port number.

- Smtp SSL Secure Socket Layer. If this feature is enabled, make sure that 465 is entered as the port number.
- Smtp Authentication Authentication code (if required by the ISP)
- Smtp Account The Email address for this subscriber, for example petera@ctlinc.com
- Smtp Password The password that would normally be used by this subscriber to access his Email
- Pop3 Server Name or IP Address of the SMTP Server
- Pop3 Port Normally, the port number will be 110. Enter 995 if Secure Socket Layer is being used
- Pop3 SSL Secure Socket Layer. If this feature is enabled, make sure that 995 is used as the Pop3 port number.
- Pop3 Account The Email address for this subscriber
- Pop3 Password The password that would normally be used by this subscriber to access his Email

If you have Imap4 Email, the following screen is displayed:

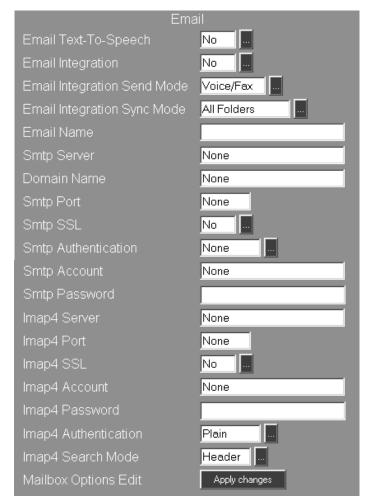

- 13) Enter the desired settings in each data field for the following Imap4 Email options:
  - Email Text To Speech If you want to use the Text-To-Speech feature with your Email integration, select Yes. Select No to turn this feature off.
  - Email Integration The Email Integration feature (optional) allows a specific number of Subscribers to be integrated with the Email system. Select Yes to enable Email Integration for this Subscriber Mailbox.
  - Email Integration Send Mode This option allows you to select whether only voice messages, only Fax messages, or both voice and Fax messages will be sent to this mailbox.
  - Email Integration Sync Mode This option specifies the synchronization mode used by Imap4 to get Email. The available options are All Folders, Inbox Only, VM Folder Only, and None.

If you don't create a folder called "Voice Mail Messages", Voice Mail will create one for you. This is where Voice Mail will look for voice and fax messages during synchronization. It is up to the end user (client) to set up a rule in Outlook (Tools/Outlook Rules) so that messages are automatically sent to this folder.

- Email Name The Email address where the voice mail will be received.
- Smtp Server Name or IP Address of the SMTP Server
- **Domain Name -** The SMTP domain name if available. Otherwise, leave this field blank.
- Smtp Port Normally, the port number will be 25. If a Secure Socket Layer (SSL) is being used, enter 465 as the port number.
- Smtp SSL Secure Socket Layer. If this feature is enabled, make sure that 465 is entered as the port number.
- Smtp Authentication Authentication code (if required by the ISP)
- Smtp Account The Email address for this subscriber, for example petera@ctlinc.com
- Smtp Password The password that would normally be used by this subscriber to access his Email
- Imap4 Server Name or IP Address of the SMTP Server
- Imap4 Port Normally, the port number will be 143.
- Imap4 SSL N/A
- Imap4 Account The Email address for this subscriber
- Imap4 Password The password that would normally be used by this subscriber to access his Email
- Imap4 Authentication Authentication code (if required by the ISP)
- Imap4 Search Mode Most SMTP servers search for messages using the Header. As an option, you can have the server search for messages by
- 14) When you are done editing the Mailbox Options for this Subscriber Mailbox, click the **Apply changes** button.

#### Trunk Mailbox

A Trunk Mailbox is a mailbox assigned to any trunk that the Voice Mail should answer. A Trunk Mailbox assignment is necessary only if you want the Voice Mail to answer the trunk by using an Answering Table that is different from the Answering Table assigned to the port that answers the trunk. Trunk Mailboxes are not available in all phone systems.

#### To create/edit a Trunk Mailbox:

1) Select Mailbox Options from the Customize section of the main menu and then select the mailbox to edit by using the Filter button and Number buttons at the top of the screen. Once a Trunk Mailbox has been selected, the Mailbox Options screen for that mailbox is displayed:

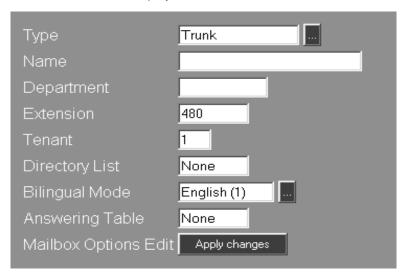

- 2) Select or type in the desired settings for each of the following data fields:
  - Type If you selected a mailbox number of a Trunk Mailbox, this field will already contain Trunk. Otherwise, click the scroll down list and select trunk.
  - Name The name entered in this field is used for directory dialing and also appears on reports.
  - **Department** You can identify the department associated with this mailbox by entering up to 10 alpha-numeric characters. If you don't want a department name, enter **None**.
  - Extension Use the current Trunk number as the extension, or assign a unique extension number, up to 7 digits.
  - Tenant Enter the Tenant number associated with the Trunk mailbox.
  - Directory List N/A.
  - Bilingual Mode This option lets you assign a language to the Trunk Mailbox. The Voice Mail provides voice prompts in this language to any Automated Attendant caller who is using the trunk associated with this Trunk Mailbox.
  - Answering Table Assign an Answering Table to the Trunk Mailbox. This Answering Table overrides the port's Answering Table.

#### Network Mailbox

A Network Mailbox allows Voice Mail users to exchange messages with any other Voice Mail system that allows AMIS networking. Mailbox users can call their mailbox and record a message for someone who is using a different Voice Mail system. The Voice Mail collects all of the recorded "network messages" in the Network Mailbox and sends them to the other Voice Mail system(s) at a pre-programmed time. Mailbox users can also receive messages from other AMIS compatible Voice Mail systems.

#### To create/edit Network Mailboxes:

1) Select Mailbox Options from the Customize section of the main menu and then select the mailbox to edit by using the Filter button and Number buttons at the top of the screen. Once a Network Mailbox has been selected, the General tab of the Mailbox Options screen for that mailbox is displayed:

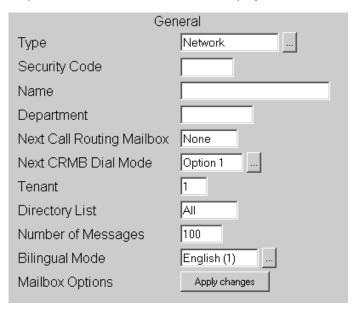

- 2) Select or type in the desired settings for each of the following data fields:
  - Type If you selected a mailbox number of a Network Mailbox, this field will already contain Network. Otherwise, click the scroll down list and select Network.
  - **Security Code** Password protect the mailbox by entering a security code up to six digits in length. If no security code is desired, enter **None**.
  - Name The name entered in this field is used for directory dialing and also appears on reports.
  - **Department** You can identify the department associated with this mailbox by entering up to 10 alpha-numeric characters. If you don't want a department name, enter **None**.

Next Call Routing Mailbox - Enter a Call Routing Mailbox number that will provide routing options for the following types of callers:

Automated Attendant callers who enter the Alias Network mailbox to leave a message after the beep can dial **0** to route their call to another destination (e.g., the operator). The destination is programmed in the Next Call Routing Mailbox's Dial Action Table for Key 0.

Subscribers who dial **9** to exit their mailbox from an inside extension can then dial \* to connect the call to the Next Call Routing Mailbox. Subscribers will know they can dial \* because the Voice Mail plays *To go to the Automated Attendant, press the \* key.* The Voice Mail plays the Welcome Message and Instruction Menu for the Next Call Routing Mailbox, then lets the caller dial a code to route the call. Program the routing options in the Next Call Routing Mailbox's Dial Action Table.

Next CRMB Dial Mode - This feature provides additional routing options to callers when a Next Call Routing Mailbox is assigned to the Network Mailbox:

**None** - When the caller enters the mailbox, the Voice Mail plays the mailbox greeting, then a beep signifying that Voice Mail is in the record mode. The caller can then record a message and/or dial 0.

**Option 1** - When the caller enters the mailbox, the Voice Mail plays the mailbox greeting, then a beep signifying that Voice Mail is in the record mode. The caller can then record a message and/or select one of the routing options assigned to keys 0-9 of the Next Call Routing Mailbox's Dial Action Table.

**Option 2** - lets a caller use the routing options assigned to Keys 0-9, \*, #, and the TIMEOUT function of the Next Call Routing Mailbox's Dial Action Table. When the caller enters the mailbox, the Voice Mail plays the mailbox greeting, which must be recorded, and possibly a prerecorded voice prompt, such as *Start recording at the tone. When you are done, press the pound key or hang up.* Voice Mail then waits for the caller to dial a digit to select one of the routing options.

- Tenant Enter the Tenant number associated with the Network Mailbox.
- **Directory List** This option determines that a caller can name-dial this mailbox from a Directory Dialing Mailbox, or a Call Routing Mailbox that is programmed for an Extension Name Directory. Assign a Directory List to this mailbox. Possible entries are:
  - 1-100 Allows a caller to name-dial this mailbox only from a Directory Dialing Mailbox or Extension Name Directory with a Directory List numbered 1-100.
  - A Allows a caller to name-dial this mailbox from any Directory Dialing Mailbox or Extension Name Directory that does not have a Directory List.
  - N Does not allow a caller to name-dial this mailbox.
- Number of Messages Enter the number of messages that the Network Mailbox can store (1-99).
- Bilingual Mode Select the language that the Voice Mail uses for all the voice prompts that play after a user calls (logs onto) the Network Mailbox (e.g., You have \_\_\_ messages. To listen to your messages...). You have a choice between two languages. Click in the box to view the other choice.

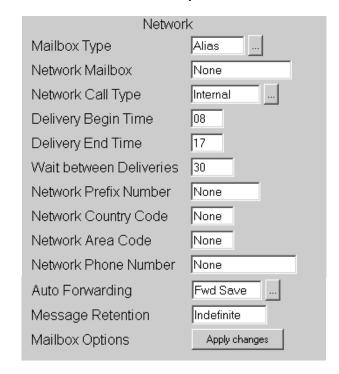

3) Click the **Network** tab on the **Mailbox Options** window:

- 4) Select or type in the desired settings for each of the following data fields:
  - Mailbox Type Select the type of Network Mailbox:

Alias - This type of Network Mailbox is for a particular person at one of the network nodes, perhaps a client that you call several times a day. To send a message to someone at this node, a user enters the Alias mailbox number. An Alias mailbox can be part of a Distribution List.

**Remote** - This type of Network mailbox is associated with a particular network node. To send a message to someone at this node, the user enters the Remote mailbox number, then the recipient's mailbox number. A Remote mailbox can not be part of a Distribution List.

- **Network Mailbox** This option only applies to Alias Network Mailboxes. Enter the mailbox number of the person at the network node who is associated with the Alias mailbox.
- Network Call Type This is the type of call (Internal, Local, Long Distance) required to reach the associated network node. Voice Mail uses this information to determine which type of line access code to dial before making a network call.
- **Delivery Begin Time** Enter the time that Voice Mail should start to deliver the messages in the Network Mailbox. Make the entry in the format HH, where HH = 00-23.
- **Delivery End Time** Enter the time that Voice Mail should stop delivering the messages in the Network Mailbox. Make the entry in the format HH, where HH = 00-23.

- Wait between Deliveries Use this field to specify how often Voice Mail should deliver Network messages. The entry can be from 1 to 1440 minutes.
- Network Prefix Number This is the number (up to 10 digits) that Voice Mail must dial before calling the network node associated with this Network Mailbox. If no prefix is required, enter None.
- Network Country Code This is the country code (up to 4 digits) that Voice Mail must dial before calling the network node associated with this Network Mailbox. If no country code is required, enter None.
- Network Area Code This is the area code (up to 4 digits) that Voice Mail must dial before calling the network node associated with this Network Mailbox. If no area code is required, enter None.
- Network Phone Number This is the phone number of the node associated with this Network Mailbox. Voice Mail dials this number at the programmed time and sends the Network Mailbox's messages to the appropriate mailboxes at that number.
- Auto Forwarding This feature enables the Voice Mail to copy a message from a Network Mailbox into a partner mailbox. The partner mailbox number is specified by the Subscriber from the User Options menu.

The entry in this field determines whether the original message is saved or erased after it is copied into the partner mailbox. Possible entries are:

No - Auto Forwarding not allowed from this mailbox

**Fwd Save** - Saves message in Subscriber mailbox after copying it to the partner

Fwd Erase - Erases message in Subscriber mailbox after copying it to the partner

- Message Retention Determines how long the Network Mailbox will retain a message. Enter a value from 1 to 90 days or enter "Indefinite"
- 5) When you are done making changes or creating a Network Mailbox, click the **Apply changes** button to save.

## **Welcome Message and Instruction Menu**

The Welcome Message consists of a greeting to callers and a list of their call-routing options (Instruction Menu). You can choose one of the following ways to set up the Welcome Message in your Voice Mail system:

- use the default Welcome Message
- record your own Welcome Message
- use no Welcome Message.

# Using the Default Welcome Message

If you are using the default Welcome Message, outside callers will first hear this greeting -

Thank you for calling.

They will then hear this Instruction Menu -

If you are calling from a Touch Tone phone, please dial the extension number you wish to reach or dial 0 for assistance. If you are calling from a rotary dial phone, please stay on the line for assistance.

Or a Call Routing Mailbox may contain a separate Instruction Menu instead of the whole Welcome Message described above. This Instruction Menu is a list of call-routing options that duplicates those in the Welcome Message without repeating the greeting to callers.

The Automated Attendant plays this Instruction Menu to a caller who dials an invalid entry after listening to the Welcome Message. An invalid entry is any digit or character (0-9, \*, #) dialed by the caller, when the DAT Key Action for that digit or character is undefined (UND). Before hearing the repeated Instruction Menu, the caller will hear the prompt: *That is an invalid entry* 

#### To use the default Welcome Message and Instruction Menu:

- 1) Select Mailbox Options from the Customize section of the main menu.
- 2) Use the Number and Filter buttons to select the Call Routing mailbox that contains the message.
- 3) Click to select the Call Handling tab.
- 4) Make sure the Play Default Messages option is enabled.
- 5) Click the Apply changes button.

## Welcome Message and Instruction Menu Recording a Welcome Message

## Recording a Welcome Message

If you have access to the System Administration menu, you can record a Welcome Message for a Call Routing, Message Center, or Directory Dialing Mailbox. The Welcome Message is used to greet the caller and provide dialing instructions. For a Call Routing Mailbox, the Voice Mail plays the Welcome Message and then the Instruction Menu. For a Message Center Mailbox, the Voice Mail plays the Welcome Message and then a beep. The beep indicates that the caller can leave a message. For a Directory Dialing Mailbox, the Voice Mail plays the Welcome Message, the Instruction Menu, and then the Directory Dialing Message.

#### To record a Welcome Message:

- 1) From any extension, get an intercom dial tone and dial the Voice Mail extension. From outside the company, dial the Voice Mail telephone number.
- 2) Dial your mailbox number.
- 3) Dial the Security Code, if required.
- 4) Press S A (7 2) for the System Administrator Menu.
- 5) Press W (9) for Welcome Message.
- 6) Follow the voice prompts for recording the Welcome Message.
- 7) When finished, dial the number of the Call Routing Mailbox to which the DAT is assigned.
- 8) Your Welcome Message will now override the default Welcome Message, regardless of the current setting for Play Default Messages.

## Using No Welcome Message

Instead of using either the default Welcome Message or recording your own, you may prefer to use no Welcome Message at all. In this case, outside callers will hear no greeting or list of call-routing instructions after they dial into your Voice Mail system.

#### To use no Welcome Message:

- 1) Select Mailbox Options from the Customize section of the main menu.
- 2) Use the Number and Filter buttons to select the Call Routing Mailbox that contains the message.
- 3) Click to select the Call Handling tab.
- 4) Make sure the **Play Default Messages** option is disabled.
- 5) Click the Apply changes button.

## **Welcome Message and Instruction Menu**

#### Recording an Instruction Menu

#### Recording an Instruction Menu

If you have access to the System Administration menu, you can personalize the Instruction Menu, so that it matches the various departments in your company. The Instruction Menu tells a caller what dialpad keys to press to route their call. The keys that they must press are based on the Dial Action Table set up for the Call Routing or Directory Dialing mailbox.

For a Call Routing Mailbox, the Voice Mail plays the Welcome Message and then the Instruction Menu.

For a Directory Dialing Mailbox the Voice Mail plays the Welcome Message, Instruction Menu, then the Directory Dialing Message. If the person does not dial anything, or makes a mistake, the Voice Mail repeats the Directory Dialing Message, not the Instruction Menu.

You need to record an Instruction Menu for each Dial Action Table that you are using. If you program two different Dial Action Tables, for example, you will need to record two different Instruction Menus.

When recording each Instruction Menu, you will need to enter the number of the Call Routing Mailbox associated with the Dial Action Table. Therefore, if Call Routing Mailboxes 600 and 601 both use Dial Action Table 1, you can record a menu for Call Routing Mailbox 600 and then copy it to Call Routing Mailbox 601.

#### To record an Instruction Menu:

- 1) From any extension, get an intercom dial tone and dial the Voice Mail extension. From outside the company, dial the Voice Mail telephone number.
- 2) Dial your mailbox number.
- 3) Dial the Security Code, if required.
- 4) Press S A (7 2) for the System Administrator Menu.
- 5) Press I (4) for Instruction Menu.
- 6) Follow the voice prompts.

#### Using No Instruction Menu

Instead of using either the default Instruction Menu or recording your own, you may prefer to use no Instruction Menu at all. In this case, after the caller dials an invalid entry and hears the prompt *That is an invalid entry*, the prompt will not be followed by a list of call-routing options.

#### To use no Instruction Menu:

- 1) Select Mailbox Options from the Customize section of the main menu.
- 2) Use the Number and Filter buttons to select the Call Routing Mailbox that contains the message.
- 3) Click to select the Call Handling tab.
- 4) Make sure the Play Default Messages option is disabled.
- 5) Click the **Apply changes** button.

### **Dial Action Tables**

A Dial Action Table (DAT) is a table for the Automated Attendant which you have programmed and then assigned to a Call Routing Mailbox or a Directory Dialing Mailbox. The DAT tells the Automated Attendant how to handle the digits that are dialed during an inbound call.

## Key Actions and Key Numbers

You program a DAT in order to assign both a Key Action and a Key Number to each dialpad key (0-9, \*, #) and to the Timeout function. The value in the **Key Action** field specifies how the call is to be routed (transferred), when a caller presses the key associated with the Key Action. The value in the **Key Number** field identifies the place to which the call is to be transferred after the Voice Mail performs the Key Action. This place may be a mailbox, extension, or another Call Routing Mailbox for multilayer applications.

You can create and program (customize) up to 500 DATs in your Voice Mail system. After you customize a DAT, you will need to do the following:

- Make sure that the number of the DAT is assigned to a Call Routing Mailbox.
- Assign the Call Routing Mailbox to an Answering Table. This assignment will provide the caller with a greeting (Welcome Message and Instruction Menu), which is appropriate for the day of the week, the date, and the time of day when the call entered the Voice Mail system. You may also assign a DAT to a Directory Dialing Mailbox in order to allow the caller to name-dial an extension or a mailbox.
- Record a Welcome Message and Instruction Menu for the Call Routing Mailbox.

After you have programmed all of the DATs for your Voice Mail system, outside callers will be able to route their own calls as specified in the **Key Action** field from each key that they dial to the place identified in the **Key Number** field for that key. For example, dialing Key 4 on the dialpad will route the call to Announcement Mailbox 350, after you have programmed the DAT for Key 4 to read:

Key 4: Action: GOTO
Number: 350

#### To customize a Dial Action Table:

1) Select Dial Action Tables from the Customize section of the main menu:

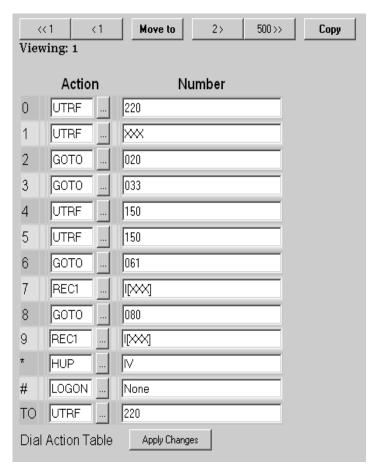

- 2) If this is a new installation, Table 1 will contain default settings. Click the Number buttons at the top of the screen to advance to an unprogrammed table (the Number field will only contain "none" and "0")
- 3) Enter the **Action** and **Number** for each dialpad key (0 9, \*, and #). All available Key Actions (call routing options) and Key Numbers are listed on the following pages.
- 4) When you are done, click the Apply Changes button.

#### **Key Actions**

**UND** Undefined Routing

Does not assign an action to a key. When a caller presses a key programmed for undefined, the Voice Mail responds with the message, *That is an invalid entry*.

Enter None in the Number field.

#### TRF Screened Transfer to an Extension

Lets a caller make a screened transfer to a Subscriber, Guest, or Message Center Mailbox by pressing a dialpad key or to an extension by dialing the extension number. To allow a screened transfer to a specific extension, enter the extension number in the **Number** field. If the extension is busy or cannot be reached, the Voice Mail will retrieve the call and then let the caller know the options resulting from the incomplete transfer. Depending on the circumstances, the Voice Mail will play one of the following:

- Extension XXX is busy
- Extension XXX does not answer
- Extension XXX does not exist
- Extension XXX is not available

However, the caller will not hear these voice prompts if any of the following features are enabled for the Subscriber Mailbox:

Call Waiting

Call Announcing

Call Queuing

Forced Unscreened Transfer

Recorded Paging Message

■ To leave a message, press 1

After pressing 1 and leaving the message, the caller can do one of the following:

Hang up.

Press # for the Automated Attendant, which will redirect the call to the Instruction Menu for the Call Routing or Directory Dialing Mailbox that originally transferred the call.

Press a key to re-route the call if placed to a Subscriber or Message Center Mailbox (extension). This option is available only if the Subscriber or Message Center Mailbox has a Next Call Routing Mailbox or Alternate Next Call Routing option.

■ For other options, press 2

After pressing 2, the caller can return to the Instruction Menu for the Call Routing or Directory Dialing Mailbox that transferred the call.

If the Voice Mail is set up with screened transfers (TRFs), extension users must not forward their phones to the Voice Mail, unless the value of the phone system timer for the number of rings before forwarding has been set to a higher value than that of the Number of Rings before Redirect timer in the Call Routing Mailbox that processed the call.

## Dial Action Tables Key Actions

#### MTRF Monitored Transfer

A monitored transfer is a type of Automated Attendant transfer to an extension or mailbox. This type of transfer is sometimes referred to as Release to Ringback. Monitored transfers are typically used to transfer calls to Hunt Groups or extensions that use Call Forwarding on Ring No Answer.

When the Voice Mail detects ringing at a Guest, Subscriber, or Message Center extension, the Automated Attendant will release the call to the extension. But if the Voice Mail detects a busy or reorder signal instead of a ringing, the Voice Mail will play a status message, such as *Extension XXX is busy*, and then let the caller leave a message or select another dialing option.

To let a caller transfer to a Subscriber, Guest, or Message Center Mailbox and immediately leave a message, make sure that you do not assign an extension number to the mailbox where the call is being transferred.

To allow a monitored transfer to a specific extension, enter the extension number in the **Number** field.

#### UTRF Unscreened Transfer to an Extension

Lets a caller make an unscreened transfer to a Subscriber, Guest, or Message Center extension by pressing a dialpad key or by dialing the extension number.

If the transfer is incomplete, the telephone system programming dictates where the call goes. If the phone system is programmed to send incomplete transfers back to the Voice Mail, the caller will hear the extension status message and the dialing options.

To promote a one-key unscreened transfer to a specific extension, enter the extension number in the **Number** field. The Voice Mail can also perform a UTRF to a number not in the extension numbering plan.

To promote dialed unscreened transfers to all two-digit extensions that begin with the digit 1, enter **UTRF** in the **Action** field for Key 1 and enter **XX** in the **Number** field.

To let a caller transfer to a Subscriber, Guest, or Message Center Mailbox and then immediately leave a message, make sure that you do not assign an extension number to those mailboxes.

| REC1 | Record a Message | Plays the recorded greeting and a beep, then |
|------|------------------|----------------------------------------------|
|      |                  | goes into Record Mode.                       |

REC2 Record a Message Plays the voice prompt recording and a beep, and

waits for the caller to dial a digit. This option is typically used when Option 2 is selected for a Subscriber's Alternate Next CRMB dial option, because the outside caller is already in the Subscriber Mailbox and has heard the greeting.

With **Record a Message**, a caller can press a programmed dialpad key to record a message in a Guest, Distribution, or Subscriber Mailbox that you have specified.

With **Quick Message**, a caller can press a programmed dialpad key and then the number for any Guest, Distribution, or Subscriber Mailbox in order to record a message and leave it in that mailbox.

After leaving the message, the caller can hang up or press # to reach the Automated Attendant Instruction Menu. The caller who leaves a message in a Subscriber Mailbox also has the option of pressing another key after leaving a message in order to re-route the call according to the options in the Next Call Routing Mailbox.

To let a caller record a message and send it to a specific mailbox, enter the mailbox number in the **Number** field.

**DIRF** Directory Dialing by First Name

**DIRL** Directory Dialing by Last name

Lets a call be transferred to an extension's mailbox after the caller dials the name of the mailbox owner. After pressing the DAT key assigned to the Dialing Directory, the caller must dial a few letters of the name programmed for the extension's mailbox.

Exactly how callers reach that mailbox depends on whether you have programmed the key's Action field with first-name dialing (DIRF) or last-name dialing (DIRL):

When Directory Dialing is programmed by first name, a caller will reach Alice Smith's mailbox by dialing **A-L-I**.

When Directory Dialing is programmed by last name, the caller will reach her mailbox by dialing **S-M-I**.

When the caller presses the key, the Automated Attendant will play this message: Please enter \_\_\_ or more letters of the person's name, starting with their last (first) name, then press the pound key. To enter a Q or Z, press 1. To exit this directory, press only the pound key.

Once the caller dials a valid name and presses the pound key, the Voice Mail will play the prompt: Calling (full name), extension XXX and then transfer the call.

Enter None in the Number field for this action.

#### **LOGON** Log On to a Mailbox

Lets a caller press a programmed dialpad key and then a mailbox number to log on to a Subscriber, Guest, or Message Center Mailbox. This action also lets a caller log on to:

a specific mailbox by pressing one key, or

any mailbox by dialing its mailbox number.

The caller who logs on to the mailbox will hear:

Please enter your mailbox number and then Please enter your security code, if there is one.

To let a caller press the LOGON key and then a mailbox number, enter **None** in the **Number** field.

#### **HUP** Hang Up

Lets a caller press a programmed dialpad key to terminate a call. After the caller dials the "Hang Up" digit, the Voice Mail will prompt *Good-bye* and then hang up.

Enter None in the Number field.

#### GOTO Go to a Mailbox

Lets a caller press a programmed dialpad key or dial a mailbox number in order to be routed to a mailbox. This action is often used to daisy-chain (link) Call Routing Mailboxes in order to create a multilayer menu tree of dialing options.

So that a caller can go to a specific mailbox, enter the mailbox number in the **Number** field.

So that a caller can dial all 3-digit mailbox numbers that begin with the digit 1, enter **GOTO** in the Key 1 Action field and enter **XXX** in the Key 1 **Number** field. Your DAT will then read:

Key 1: Action: GOTO
Number: XXX

What the caller will hear and can do from that mailbox depends on the type of mailbox to which the call is routed. For example:

| When Routed to a:              | the caller:                                                                                                    |
|--------------------------------|----------------------------------------------------------------------------------------------------|
| Call Routing Mailbox           | will hear the Welcome Message and Instruction Menu and can dial a code to route the call.                                                                                                    |
| Message Center Mailbox         | will hear the Welcome Message, a beep, and can then leave a message.                                                                                                    |
| Subscriber or Guest<br>Mailbox | can listen to the mailbox messages and use the Voice Mail features.                                                                                                    |
| Announcement Mailbox           | will hear the recorded Announcement message, such as a movie schedule. Then the Voice Mail will hang up or send the caller to the Instruction Menu.                                                                                                    |
| Directory Dialing Mailbox      | will hear the Directory Dialing Message and can then dial<br>the letters of a mailbox owner's name to reach an<br>extension or mailbox.                                                                                                    |
| Interactive Mailbox            | will hear the Automated Attendant ask a question or request information.                                                                                                    |
| Distribution Mailbox           | can record a message for the Distribution List associated with the Distribution Mailbox. The Voice Mail will prompt: At the tone, you can record your message for (Distribution Mailbox number or name). After the caller finishes recording and hangs up, the Voice Mail will send the message to each mailbox on the Distribution List |

LANG1 Go to Language 1
LANG2 Go to Language 2

Lets a caller press the programmed dialpad key to go to a mailbox and then hear all system voice prompts in one of two language modes: Language 1 or Language 2. In the DAT assigned to the Call Routing Mailbox that is processing the call, the Action is a GOTO. After the caller presses the programmed dialpad key, the GOTO will route the call to another Call Routing Mailbox. There, voice prompts and instructions will play in the selected language.

Enter in the Number field the mailbox number where the call is to be transferred

For example: Suppose that Language 1 (LANG1) is English and Language 2 (LANG2) is Spanish in your Voice Mail system. Also suppose that you want to use an instruction message that prompts a Spanish-speaking caller to press 5 in order to hear all future voice prompts and instructions in Spanish. If you set up Key 5 in a DAT to read as follows in the Call Routing Mailbox that is processing the call,

Key 5: Action: LANG2 Number: 812

you would route the call of any caller who pressed 5 to Call Routing Mailbox 812, where all voice prompts and instructions would be played to the caller in Spanish.

FAX1 Record a Fax Message Plays the Fax Mail prompts then sends a carrier

tone to the sending Fax machine

FAX2 Record a Fax Message Sends a carrier tone to the sending Fax

machine.

Lets a caller press a programmed dialpad key to record a Fax Mail message to a specified mailbox. Before recording the message, the Voice Mail will prompt: *Press the Start key on your Fax machine when you hear the tone*. . . The caller presses the Start button on the sending Fax machine and the Voice Mail records the message.

## Dial Action Tables Key Number

#### **Key Number**

The Key Number in a DAT identifies the target of the Key Action. The target is the place to which the call is transferred after the Voice Mail performs the specified Key Action. The place may be a mailbox, an extension, or the Automated Attendant. Special entries can be used in the Number field to tell the Voice Mail how to perform a specific operation:

#### Entries:

#### None

Up to 30 characters: Specific extension/mailbox number or just digits 0-9, \*, #, including:

X – a caller-dialed digit that the Voice Mail must recognize

I - a caller-dialed digit that the Voice Mail must ignore

F - Flash

W - Wait for dial tone

S - Wait for any type of sound

P - Pause (Voice Mail pauses 2 sec, then dials next digit.)

- M Monitored pause (Voice Mail pauses 2 sec, then dials next digit only if the line is not busy. Otherwise, Voice Mail terminates the call.)
- A Analyzed pause (Voice Mail pauses 4 sec, then dials next digit only if the line is not busy. Otherwise, Voice Mail terminates the call.)
- []1— Enclose ext # or xxx in brackets preceded or followed by a digit. The Voice Mail uses brackets to keep separate any extension numbers dialed by callers from any other digits that the Voice Mail will always need to dial to properly complete the task. The most common use of brackets is to dial a preceding digit after extension numbers in order to force ringing during a transfer to extensions that are set for Voice Announce and not Ring.
- C Stay in current mailbox. This is intended to be used with a REC2 or FAX1 or FAX2 Action that is assigned to a Next Call Routing mailbox's Dial Action Table.
- V Variable length extension number (for systems using them.) You must enter a "V" after any Key Number entry that begins with an "I". For example, if Key Number is set up for Quick Message (which normally has IXXX for the Key Number), insert IV.

## TIMEOUT Function

For the TIMEOUT function, the Key Number refers to the number dialed by the Automated Attendant, when a caller does not dial any digit within a certain time interval after the Instruction Menu has played.

The **Time Limit for Dialing Commands** for the Call Routing or Dialing Directory Mailbox to which the DAT was assigned specifies the amount of time the caller has to respond to voice prompts that play in the mailbox. After the specified time has passed, the Voice Mail performs the TIMEOUT action and transfers the call to the TIMEOUT Key Number.

## Example of a Dial Action Table

How you set up each DAT depends on the extension or mailbox numbering in your Voice Mail system. It also depends on how the caller will reach the Automated Attendant. For example:

Suppose you are setting up a DAT for a Voice Mail system where the extensions are numbered 300–449, and the caller dials 0 to reach the Automated Attendant. You would set up a DAT for this system as follows:

| Key 0   | Action: UTRF Number: 0 (Unscreened transfer to the Automated Attendant at 0)                 |
|---------|----------------------------------------------------------------------------------------------|
| Key 1–2 | Action: UND<br>Number: None<br>(Undefined routing)                                           |
| Key 3–4 | Action: TRF Number: XXX (Screened transfer to any extension that the caller dials)           |
| Key 5–8 | Action: UND<br>Number: None<br>(Undefined routing)                                           |
| Key 9   | Action: HUP<br>Number: None<br>(Hang up)                                                     |
| Key *   | Action: REC2<br>Number: IV<br>(Record Quick Message for any extension that the caller dials) |
| Key #   | Action: LOGON Number: None (Log on to any mailbox that the caller dials)                     |
| TIMEOUT | Action: UTRF<br>Number: 0<br>(Unscreened transfer to the Automated Attendant at 0)           |

## **Caller ID Automatic Transfer**

A Caller ID is a telephone number that identifies the person who placed a call. A Caller ID Table associates a known Caller ID with an extension or mailbox that the caller frequently contacts. Comparing the Caller ID of an incoming call with entries in the Caller ID Table helps the Automated Attendant know where to transfer the call when it is performing a Caller ID Automatic Transfer.

When Caller ID Automatic Transfer is in use, the caller who dials in to the Voice Mail system does not hear any Welcome Message or Instruction Menu and does not have to dial any digits in order to reach the desired extension or mailbox.

#### To Customize Caller ID options:

1) Select Caller ID Options from the Customize section of the main menu:

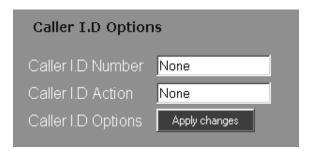

The following Caller ID Options are available:

- Caller ID Number This string is the Caller ID telephone number, up to 16 digits. For example, if you enter 2033785555, the Automated Attendant will dial the number in the Action field only if the incoming telephone number matches 2033785555.
  - If you enter I in this field, the Voice Mail ignore the Caller ID digits. If you enter **203IIIIII**, the Automated Attendant will consider any Caller ID number with an area code of 203 to be a match.
- Caller ID Action This string is the number that the Automated Attendant will dial when it receives a call from the specified caller ID Number. The entry in this field can be any phone number up to 16 digits, an extension, or a mailbox number.
- 2) Use the Number buttons at the top of the screen to display the next blank Caller ID Options screen.
- 3) When you have finished creating all your Caller ID Tables, click the **Apply** changes button.

## **Callout Options**

The following types of Voice Mail callouts can be customized:

- Message Notification
- Network calls to another Voice Mail server (if both units are AMIS compatible)
- Fax callouts (if the Fax Server option is installed)
- Calls made from a Subscriber Mailbox to a Caller ID number

#### **To customize Callout Options:**

1) Select **Callout Options** from the **Customize** section of the main menu. The General tab of the Callout Options screen is displayed:

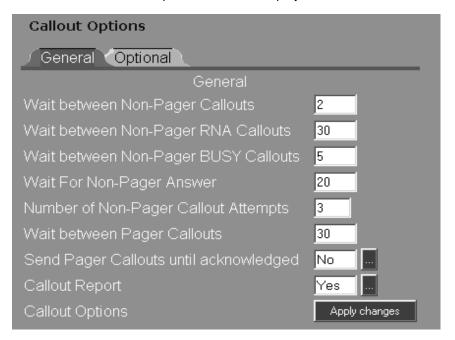

The General tabbed page contains options relating to Message Notification:

- Wait between Non-Pager Callouts This value sets the delay between one unacknowledged non-pager callout and the next non-pager callout. An acknowledged non-pager callout is one that the recipient accepts by dialing "1" during a message notification callback or by calling his mailbox.
- Wait between Non-Pager RNA Callouts This value sets the delay before the Voice Mail will redial a notification call to an unanswered Ring-No-Answer non-pager number.
- Wait between Non-Pager Busy Callouts This value sets the delay before the Voice Mail will redial a callout to a busy number.
- Wait for Non-Pager Answer This value sets the time in seconds that the Voice Mail will ring a non-pager number before it considers it a Ring-No-Answer call.

### **Callout Options**

- Number of Non-Pager Callout Attempts This value sets the number of times that the Voice Mail will redial an unacknowledged notification call, a notification call to any busy number, or a notification call to an unanswered non-pager number. A notification call is considered unacknowledged, when the notified party does not respond by calling his mailbox.
- Wait between Pager Callouts This value sets the delay (in minutes) between one acknowledged pager notification call and the next pager notification call. A pager notification call is considered acknowledged, when the pager user responds to it by calling his mailbox.
- Send Pager Callouts until acknowledged When enabled, the Voice Mail will send notification calls to a pager, until the pager owner acknowledges the notification by calling his mailbox. When this option is enabled, the Voice Mail will ignore the Number of Attempts value.
- Callout Report When enabled, the Voice Mail will generate a Message Notification report.
- 2) Click the Optional tab on the Callout Options screen:

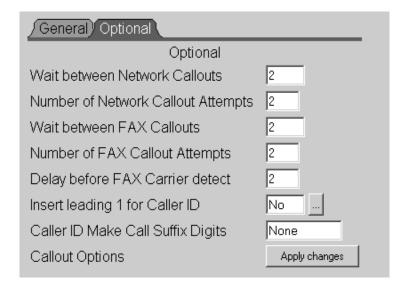

The **Optional** tabbed page contains dialing options:

- Wait Between Network Callouts This value sets the wait time (1 to 99 minutes) before Voice Mail redials an incomplete callout to a network node due to the number being busy, no answer, etc.
- Number of Network Callout Attempts This value sets the number of times that Voice Mail will redial an incomplete callout to a network node.
- Wait between Fax Callouts This value sets the wait time (1 to 99 minutes) before Voice Mail redials an incomplete Fax callout due to the number being busy, no answer, etc.
- Number of Fax Callout Attempts This value sets the number of times that Voice Mail will redial an incomplete Fax callout.
- Delay before Fax Carrier detect The amount of time that the Voice Mail will wait after hearing a Fax tone before sending a Fax document.
- Insert leading 1 for Caller ID When this feature is enabled, and the Caller ID is 10 digits or more, the Voice Mail will dial a leading "1" before making an outgoing call to the Caller ID number. The Voice Mail will only do this if the recipient of the call presses MC (Make Call) during or after a message.
- Caller ID Make Call Suffix Digits The value in this field determines the string of digits that the Voice Mail will dial after the Caller ID number. The string can be up to 10 digits including any of the following special codes:

**F** - Flash **M** - Monitored pause

W - Wait for dial tone A - Analyzed pause

P - Pause S - Wait for sound H - Hang up

Note - An "H" entered in the string forces a blind (unsupervised) transfer, when a user presses MC while listening to a message from an outside number. Without the "H", MC calls are made as supervised transfers. Therefore, an "H" should be used in this field, if a phone system cannot retrieve an MC call when the far end does not answer or is busy. If you enter an "H", be sure to enter it as the last digit in the string.

3) Click the Apply changes button.

## **System Options**

System Options affect the general performance of the Voice Mail system. All system parameters are set to default values at the factory to provide a nominal level of system operation. However, you may want to view the alternate options and select parameters that are better suited for your particular application.

#### To view and customize System Options:

1) Select **System Options** from the **Customize** section of the main menu. The **General 1** tabbed page of the System Options screen is displayed.

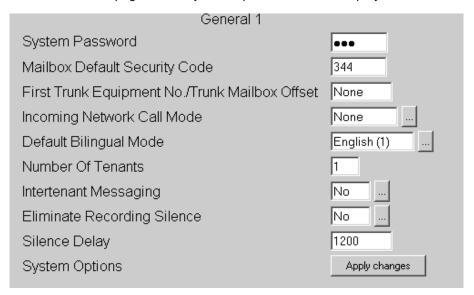

The General 1 tab contains the following System Options:

- **System Password** Once you have initially logged in using the default password, you can change the password by typing over the current password and applying the changes.
- Mailbox Default Security Code This is the Security Code assigned to each Subscriber Mailbox that is manually created, after the system is started up for the first time. The code can contain up to six digits. Subscribers must enter this Security Code in order to call (log on to) their mailbox for the first time. After logging on, the Subscriber can change the Security Code.
- First Trunk Equipment No./Trunk Mailbox Offset This field should always be set to None.

■ Incoming Network Call Mode - Three types of Network calls can be accepted by Voice Mail:

**Selected** - Voice Mail will accept a Network call only from a network node whose telephone number has been programmed into a Network Mailbox.

All - Voice Mail will accept a Network call from any network node.

None - Voice Mail can not receive calls from network nodes.

■ **Default Bilingual Mode** - The language mode (English 1, English 2) that the Voice Mail uses for all the system voice prompts that play to the following types of callers:

an Automated Attendant caller

a caller who reaches the Voice Mail by dialing a Voice Mail extension number from an extension

a caller sent to the Voice Mail by the phone system, as in a recall

- Number of Tenants This option sets the maximum number of tenants allowed by the Voice Mail (1-4)
- Intertenant Messaging When enabled, tenants can press RS to record and send messages to each other. Tenants can also call each other through the Automated Attendant.
- Eliminate Recording Silence When this option is Enabled, the Voice Mail will eliminate those periods when it detects no audio. The elimination of non-audio conserves disk space and produces a continuous all-vocal recording for the listener.
- Silence Delay Determines the amount of silence (in milliseconds) that will be recorded before silence elimination begins.
- 2) Click the General 2 tab on the System Options screen:

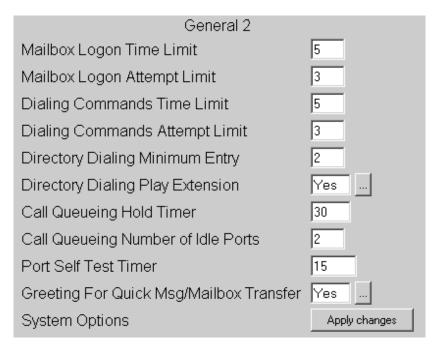

## **System Options**

The General 2 tab contains the following System Options:

- Mailbox Logon Time Limit When someone is trying to call (log on to) a mailbox, this option sets the maximum amount of time in seconds (1-99) that the Voice Mail will wait for the caller to dial a valid mailbox number and/or security code before repeating the prompt: Please enter your mailbox number (security code).
- Mailbox Logon Attempt Limit This value sets the maximum number of times (1-99) that a caller can enter a valid mailbox number and/or security code when trying to call (log on to) a mailbox, before the Voice Mail will say Good-bye and disconnect the call.
- **Dialing Commands Time Limit -** This value sets the maximum amount of time in seconds (1-99), which the Voice Mail will wait for the caller to dial a valid digit before prompting the caller again.
- **Dialing Commands Attempt Limit** This value sets the maximum number of times that a caller can dial (1-99), before the Voice Mail will say *Good-bye* and disconnect the call.
- **Directory Dialing Minimum Entry** This value sets the minimum number of letters (2-10) that a caller must dial when using a Directory Dialing Mailbox or an Extension Name Directory in a Call Routing Mailbox.
- **Directory Dialing Play Extension** Determines whether Play Extension Number is enabled or disabled. When it is enabled, the Voice Mail will play the extension number associated with the letters the caller dialed in Minimum Entry.
- Call Queuing Hold Timer Sets the maximum time in seconds (1-240) that an Automated Attendant caller will queue (wait) for a busy extension, before the Voice Mail will try to connect the first waiting caller to the busy extension or let the other waiting callers know the status of their call, such as *still busy*, and their dialing options.
- Call Queuing Number of Idle Ports Sets the minimum number of ports that must be available (idle), before the Voice Mail will let a caller queue for a busy Subscriber extension.
- Port Self Test Timer Sets the time interval in minutes between two automatic Port Self Tests initiated by Voice Mail. To enable automatic testing on a port, see *Port Options*, *Self Test* on page 3-87.
- Greeting for Quick Msg/Mailbox Transfer When enabled, a mailbox's greeting will play <u>before</u> an outside caller leaves a quick message in that mailbox.

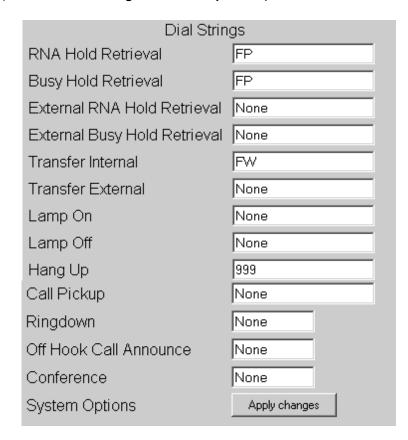

3) Click the Dial Strings tab on the System Options screen:

All Dial Strings can contain the following special characters:

- F Flash
- W Wait for dial tone
- S Wait for any type of sound
- **P** Pause (After a 2 sec pause, the Voice Mail dials the next digit.)
- **M** Monitored pause (After a 2 sec pause, the Voice Mail dials the next digit if no busy/reorder. Otherwise, Voice Mail ends the call.)
- **A** Analyzed pause (After a 4 sec pause, the Voice Mail dials the next digit if no busy/reorder. Otherwise, Voice Mail ends the call.)

The **Dial Strings** tab contains the following System Options:

- RNA Hold Retrieval The string of codes that the Voice Mail will dial to remove from Hold any unanswered Automated Attendant screened transfer. Then the Automated Attendant will be able to further process the call.
- Busy Hold Retrieval The string of codes that the Voice Mail will dial in order to remove from Hold any unanswered Automated Attendant screened transfer to a busy extension. Then the Automated Attendant will be able to further process the call.

### **System Options**

- External RNA Hold Retrieval The string of codes that the Voice Mail will dial to retrieve from Hold a screened External Transfer that has rung an extension without receiving an answer.
- External Busy Hold Retrieval The string of codes that the Voice Mail will dial to retrieve from Hold a screened External Transfer that has rung a busy extension.

Hold Retrieval Strings can contain up to 20 digits including special codes.

■ Transfer Internal/Transfer External - Strings of codes that the Voice Mail dials to initiate a call transfer to an extension. If the call is being transferred to an extension that has <u>not</u> been flagged as an External Extension, enter the string in the Internal field. If the call is being transferred to an extension that has been flagged as an External Extension, enter the string in the External field.

Enter an External Transfer string when External Extension is enabled on any Subscriber Mailbox.

Transfer Strings can contain up to 20 digits including special codes.

■ Lamp On/Lamp Off - The value for the On string tells the phone system how to turn on the Message Lamp at an extension. The value for the Off string tells the phone system how to turn off the Message Lamp at an extension.

Lamp Strings can contain up to 20 digits including these additional special codes:

- X The Voice Mail replaces the "X" with an extension number
- G Number of messages in a mailbox. Any Lamp String must include an X.

These dial strings are universal and will affect all extensions, as long as the individual mailboxes for those extensions have **None** entered in the Lamp On and Lamp Off dial strings fields. If any mailbox has a Lamp On or Lamp Off dial string specified, that entry will override the System Options entry.

■ Hang Up - String of codes, up to 20 digits including special codes, that causes the Voice Mail to terminate a call by hanging up. If the Hang Up string matches a mailbox number or the first few digits of a mailbox number, you must do one of the following:

Change the mailbox number

Change the Hang Up string in the phone system

Not use the mailbox number

- Call Pickup N/A
- Ringdown A string of codes that the Voice Mail will dial to force an extension to ring. This string must match the programmed RD string in the telephone system. The Ringdown string affects the operation of any feature that uses Automated Attendant transfers.

The Ringdown dial string can contain up to 20 digits including special codes.

Off Hook Call Announce - A string of codes that the Voice Mail will dial, when Call Announcing Option 2 or Option 3 is in use at a busy Subscriber extension.

The Off Hook Call Announce string can contain up to 10 digits including the following additional special codes.

- X Codes in phone system that activate Off Hook signaling
- @ Say Call Announce prompts
- **Z** completes transfer to a non-busy extension
- H Hang Up code

Place the digits and/or Special Codes in the following format - For Option 2 (DBS): XP@A

- Conference This feature is used in conjunction with the Desktop Call Control. The dial string can contain up to 10 digits including special characters.
- 4) Click the Timers tab on the System Options screen:

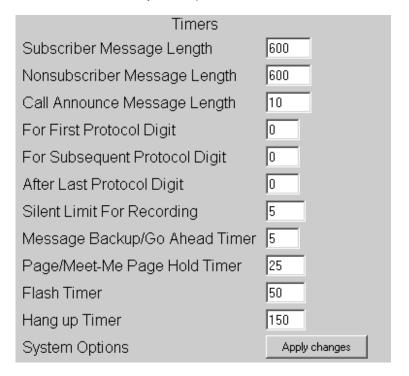

The **Timers** tab contains the following System Options:

- Subscriber Message Length Sets the maximum length in seconds for a message that an internal caller leaves in a mailbox and for any recording made after someone has called (logged on to) a mailbox, such as a Welcome Message.
- Nonsubscriber Message Length This value sets the maximum length in seconds for a message that an outside caller will leave in a mailbox.

### **System Options**

- Call Announce Message Length Sets the maximum length in seconds for the name that the Automated Attendant caller will record in the Call Announcing feature.
- For First Protocol Digit Sets the maximum time interval in seconds (0-99) that the Voice Mail will wait for the first digit of the protocol string of a call from the phone system, after the call enters a Voice Mail port. If the Voice Mail does not receive the first digit within the specified wait time, the Voice Mail will handle the call by using the Answering Table. The telephone system that is installed will determine the duration of the wait time.
- For Subsequent Protocol Digit Sets the maximum time interval in seconds (0-99) that the Voice Mail will wait for each subsequent digit after receiving the first digit of a call's protocol string. If it does not receive the digit within the specified wait time, the Voice Mail will handle the call by using the Answering Table. The telephone system that is installed will determine the duration of the wait time.
- After Last Protocol Digit Sets the maximum time interval in seconds (1-240) that the Voice Mail will wait for the Hang Up string, after it receives the last digit of a call's protocol string. If the Voice Mail does not receive the Hang Up string within the specified wait time, the Voice Mail will handle the call by using the Answering Table. The telephone system that is installed will determine the duration of the wait time.
- Silent Limit for Recording Sets the maximum time in seconds (1-25) that someone can be silent while recording, before the Voice Mail will pause the recording and say, Recording has been paused due to silence.
- Message Backup/Go-Ahead Timer Sets the maximum time interval in seconds (1-60) so that the Voice Mail will back up a message when a user presses **B** or will fast forward a message when a user presses **G**.
- Page/Meet-Me Page Hold Timer Sets the maximum time interval in seconds (1-240), that will be allowed to the call receiver, after the Voice Mail pages the call receiver by using Paging/Meet-Me Paging, an Automated Attendant feature.
- Flash Timer This value sets the length of the Flash (1-999). The value "1" represents 10 milliseconds.
- Hang Up Timer Sets the minimum time interval in seconds (1-999) that the Voice Mail will wait after terminating a call, before making another call. The value "1" represents 10 milliseconds. You can enter a Hang Up code (H) in any string that allows special codes, such as a pause.
- 5) Click the Apply changes button.

### **Tenant Options**

Up to 4 tenants can share a Voice Mail system. You can customize the following Tenant Options for each tenant:

- strings and timers
- access digits before local or long distance callouts
- access digits before AMIS network local or long distance callouts
- access digits before Fax local or long distance callouts

#### To view and customize Tenant Options:

1) Select **Tenant Options** from the **Customize** section of the main menu. The General tab of the Tenant Options screen is displayed:

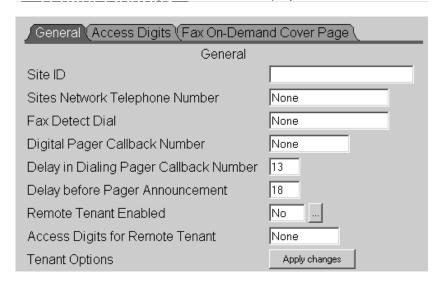

The General tab contains the following options:

- Site ID This string can be up to 25 characters and identifies the tenant site. It is typically the site's phone number or the name of the company.
- Sites Network Telephone Number This is the telephone number (up to 20 digits) that a network node must dial to reach the Voice Mail. The number must include all the codes that the farthest network node must dial such as country code, area code, phone number.
- Fax Detect Dial This is the string that the Auto Attendant will dial after detecting a Fax tone. The string can be up to 20 digits long, including special characters, and can be a phone number or a mailbox number.
- **Digital Pager Callback Number** This is the identification string displayed by a digital pager. The string can contain up to 12 digits including the following special characters:
  - X Phone system code that activates off-hook signaling
  - M Monitored pause

### **Tenant Options**

- Delay in Dialing Pager Callback Number The value for this parameter sets the duration of the delay in seconds (0-99) between the last digit dialed for the pager service number and the first digit of the pager callback number dialed by the Voice Mail. The default value for this field is 12 seconds.
- Delay before Pager Announcement The value for this parameter sets the duration of the delay in seconds (0-99) between the dialing of the pager service number and the playing of the pager announcement by the Voice Mail. A typical pager announcement says: Hello, I have a message for (name of person or extension number). You have (message count) messages. The default setting for this field is 18 seconds.
- Remote Tenant Enacted N/A
- Access Digits for Remote Tenant N/A
- 2) Click the Access Digits tab:

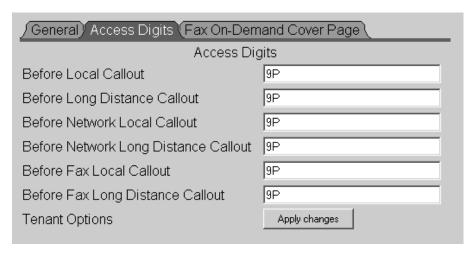

The Access Digits tab contains the following options:

- **Before Local Callout** This string contains any digits or characters that the Voice Mail must dial before it can dial a local call for message notifications to a home phone, cell phone, or digital pager. The string can contain up to 30 digits including any of the following special codes:
  - F Flash
  - W Wait for dial tone
  - P Pause
  - M Monitored pause
  - A Analyzed pause
  - S Wait for sound
- Before Long Distance Callout This string contains any digits or characters that the Voice Mail must dial before it can dial a long distance call. The string can contain up to 30 digits including any of the special codes listed above.

- Before Network Local Callout Enter any digits that Voice Mail must dial for an outside line before sending out a local network call. These will be the same digits that a subscriber would dial at his extension to get an outside line to make a local call. Use any of the special codes listed on the previous page.
- Before Network Long Distance Callout Enter any digits that Voice Mail must dial for an outside line before sending out a long distance network call. These will be the same digits that a subscriber would dial at his extension to get an outside line to make a long distance call. Use any of the special codes listed on the previous page.
- Before Fax Local Callout Enter any digits that Voice Mail must dial for an outside line before sending out a local Fax call. These will be the same digits that a subscriber would dial at his extension to get an outside line to make a local call. Use any of the special codes listed on the previous page.
- Before Fax Long Distance Callout Enter any digits that Voice Mail must dial for an outside line before sending out a long distance Fax call. These will be the same digits that a subscriber would dial at his extension to get an outside line to make a long distance call. Use any of the special codes listed on the previous page.
- 3) When you are finished, click the Apply changes button.

### **Port Options**

If Message Notification is enabled for a Subscriber, Message Center, or Guest mailbox, at least one port must be enabled to Allow Notification. This same port will also allow Fax callouts if the Fax Server option is installed.

#### To view and customize Port Options:

1) Select Port Options from the Customize section of the main menu:

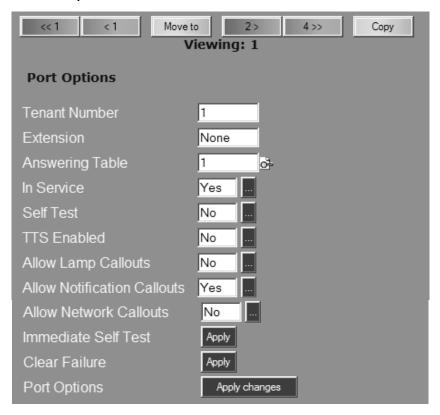

- 2) Select the port number (using the Move to button), or select a range of ports that will be set for the same parameters (using the Copy button). Note that when the Copy feature is used, checkboxes appear next to each field. Checking a box will apply that setting to each port in the range.
- 3) Select or type in the data for the following Port Options:
  - **Tenant Number** If this is a multi-tenant application, enter the tenant number. In most cases, there will only be one tenant.
  - Extension Enter an extension number outside the range of extensions being used in the phone network. For example, if all the phones in the network contain extensions from 200 to 600, enter 700 in this field. If a second port will have notification enabled, use 701as the extension for that port.
  - Answering Table The Answering Table that Voice Mail refers to when answering all trunks that use the port.

- In Service Make sure that this option is enabled so that the port is operational.
- Self Test If this feature is enabled, the Voice Mail will perform a two-part test at regular intervals as follows:

After taking the port off-hook, the Voice Mail will listen for dial tone. If no dial tone exists, this would constitute a test failure.

If a dial tone exists, the Voice Mail will dial a digit on the port to see whether the digit will break the tone. If the dial tone does not get broken, this would constitute a test failure.

- TTS Enabled If you want to enable this port for Text-To-Speech, select Yes.
- Allow Lamp Callouts When this field is enabled, the port will allow the Voice Mail to light the Message Waiting lamp at the extension.
- Allow Notification Callouts When this field is enabled, the port will allow the Voice Mail to send message notification to an extension, a local number, or a long distance number. The port will also be used for Fax callouts.
  - Note At least one port must be enabled to Allow Notification. It is recommended that the highest numbered port be used for this purpose. If additional ports are needed to make notification callouts, enable the next highest numbered port.
- Allow Network Callouts When this field is enabled, the port will allow the Voice Mail to use this port to make callouts to a mailbox in another AMIS compatible network.
- Immediate Self Test Clicking the Apply button will cause a self test (as described above) to be performed immediately on the selected port.
- Clear Failure Click the Apply button to clear the fail condition generated after performing an Immediate Self Test.
- 4) Click the Apply changes button.

### **Port Options**

# **Chapter 4: Viewing and Printing Reports**

Voice Mail provides a variety of reports that you can view on the screen and print.

To print a report, you will need a Linux-compatible printer with a Linux printer driver installed.

### **All Reports**

You can use the All Reports feature to scroll through several reports displayed on the screen in the order you select them. You can also print them.

#### To view and print multiple reports:

1) Select All Reports from the main menu:

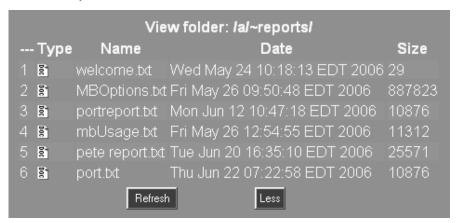

A list of available reports is displayed. The reports are listed by report name, the date the report was created, and the size of the report.

2) Scroll through the list and select the report you would like to see by clicking anywhere on the report line. A dialog box similar to the following will appear:

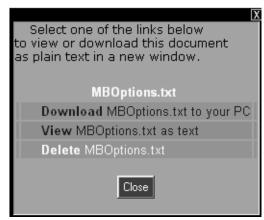

### **Auto Attendant Port Report**

- 3) To view the report on screen, click View. The report you select will remain on screen as a background window until you select a different report or log off the Voice Mail.
- 4) To save or print the report, use your native Save and Print functions.
- 5) To delete the report from the list, click **Delete** in the dialog box, or click on the report number in the left-most column and then respond to the prompt by clicking **OK**.

### **Auto Attendant Port Report**

The Auto Attendant Port report shows how the Automated Attendant will answer calls in accordance with the Answering Schedule Table. The report displays the type of mailbox answering the call for the time and day, and the mailbox number. If a Call Routing Mailbox is answering the call, the report will also show the configuration for the Dial Action Table associated with it.

#### To view and print an Auto Attendant Port report:

1) Select **Auto Attendant Port Report** from the main menu. You will see the Auto Attendant Port Report dialog box:

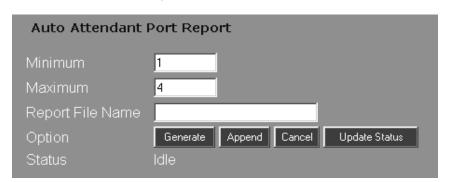

- 2) In the **Minimum** field, enter the number of the lowest-numbered port you want to see displayed. In the **Maximum** field, enter the number of the highest-numbered port you want to see displayed.
- 3) Enter a file name in the Report File Name field.
- 4) Click the Generate button. It may take a few seconds for the report to generate. If the status is "Busy", click the Update Status button. When the status reads "Done" the report is ready to view.
- 5) Click on the **Report Results** hyperlink to view the report. Use the Operating System's **Print** function to obtain a hard copy of the report.

### **Auto Attendant Port Report**

| 12/02/04 12:45:20       |                         |      |      |                           |          |       |           |                           |         |       |            | Page 1                    |         |       |  |
|-------------------------|-------------------------|------|------|---------------------------|----------|-------|-----------|---------------------------|---------|-------|------------|---------------------------|---------|-------|--|
|                         | Port 1                  |      |      |                           |          |       |           |                           |         |       |            |                           |         |       |  |
|                         |                         |      |      |                           |          |       | - 1       |                           |         |       |            |                           |         |       |  |
|                         | Answer Schedule Table 1 |      |      |                           |          |       |           |                           |         |       |            |                           |         |       |  |
|                         | Schedule l              |      |      | Schedule 2                |          |       | - 1       | Schedule 3                |         |       | Schedule 4 |                           |         |       |  |
|                         | Mo-Fr 08:00             |      | 1    | * Mo-Fr 12:00             |          |       | - 1       | Mo-Th 17:00               |         |       | Fr 17:00   |                           |         |       |  |
|                         | l I                     |      | 1    | 1                         |          |       | - 1       | l I                       |         |       | - 1        | l I                       |         |       |  |
|                         | 811                     |      | 1    | 812                       |          | - 1   | 813       |                           | - 1     | 814   |            |                           |         |       |  |
|                         | Call Routing            |      | -    |                           | Call Rot | ating | - 1       |                           | Call Ro | uting | - 1        |                           | Call Ro | uting |  |
|                         | 1                       |      | -    | 1                         |          |       | - 1       | 1                         |         |       | - 1        | l I                       |         |       |  |
|                         | DAT 1                   |      | -    |                           | DAT 1    |       | - 1       | DAT 2                     |         | - 1   |            | DAT                       | 2       |       |  |
| 0                       | U-Trf                   | 100  | -    | 0                         | U-Trf    | 100   | - 1       | 0                         | U-Trf   | 100   | - 1        | 0                         | U-Trf   | 100   |  |
| 1                       | Trf                     | XXX  | -    | 1                         | Trf      | XXX   | - 1       | 1                         | Trf     | XXX   | - 1        | 1                         | Trf     | XXX   |  |
| 2                       | Undef                   | None | -    | 2                         | Undef    | None  | - 1       | 2                         | Undef   | None  | - 1        | 2                         | Undef   | None  |  |
| 3                       | Undef                   | None | -    | 3                         | Undef    | None  | - 1       | 3                         | Undef   | None  | - 1        | 3                         | Undef   | None  |  |
| 4                       | Undef                   | None | -    | 4                         | Undef    | None  | - 1       | 4                         | Undef   | None  | - 1        | 4                         | Undef   | None  |  |
| 5                       | Undef                   | None |      | 5                         | Undef    | None  | - 1       | 5                         | Undef   | None  | - 1        | 5                         | Undef   | None  |  |
| 6                       | Undef                   | None |      | 6                         | Undef    | None  | - 1       | 6                         | Undef   | None  | - 1        | 6                         | Undef   | None  |  |
| 7                       | Undef                   | None | -    | 7                         | Undef    | None  | - 1       | 7                         | Undef   | None  | - 1        | 7                         | Undef   | None  |  |
| 8                       | Undef                   | None | -1   | 8                         | Undef    | None  | - 1       | 8                         | Undef   | None  | - 1        | 8                         | Undef   | None  |  |
| 9                       | Hang up                 | None | -1   | 9                         | Hang up  | None  | - 1       | 9                         | Hang up | None  | - 1        | 9                         | Hang up | None  |  |
| *                       | Recordl                 | IV   |      | *                         | Recordl  | IV    | - 1       | *                         | Recordl | IV    | - 1        | *                         | Recordl | IV    |  |
| #                       | Logon                   | None |      | #                         | Logon    | None  | - 1       | #                         | Logon   | None  | - 1        | #                         | Logon   | None  |  |
| TO                      | U-Trf                   | 100  | 1.   | TO                        | U-Trf    | 100   | - 1       | TO                        | U-Trf   | 100   | 17         | 0                         | U-Trf   | 100   |  |
| Schedule 5<br>Undefined |                         |      | <br> | Schedule 6<br>  Undefined |          |       | <br> <br> | Schedule 7<br>  Undefined |         |       | <br> <br>  | Schedule 8<br>  Undefined |         |       |  |

### **Auto Attendant Trunk Report**

The Auto Attendant Trunk report shows the Answering Schedule Tables assigned to each Trunk mailbox.

#### To view and print an Auto Attendant Trunk report:

 Select Auto Attendant Trunk Report from the main menu. You will see the Auto Attendant Trunk Report dialog box:

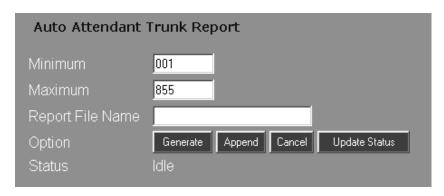

- 2) In the **Minimum** field, enter the number of the lowest-numbered mailbox you want to see displayed. In the **Maximum** field, enter the number of the highest-numbered mailbox you want to see displayed.
- 3) Enter a file name in the Report File Name field.
- 4) Click the Generate button. It may take a few seconds for the report to generate. If the status is "Busy", click the Update Status button. When the status reads "Done" the report is ready to view.
- 5) Click on the **Report Results** hyperlink to view the report. Use the Operating System's **Print** function to obtain a hard copy of the report.

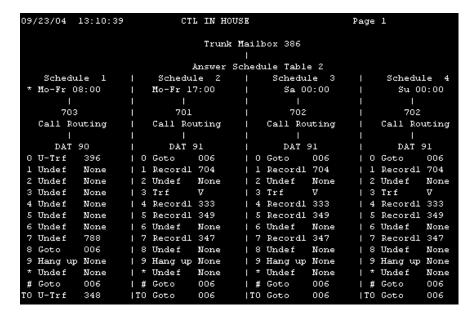

### **Answering Tables Report**

The Answering Tables report shows the programmed values for each Answering Schedule Table.

#### To view and print a report about Answering Tables:

1) Select Answering Tables Report from the main menu.

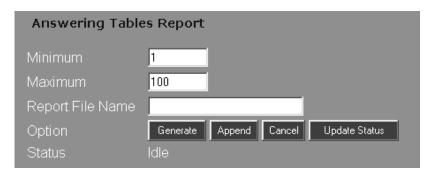

- 2) In the **Minimum** field, enter the number of the lowest-numbered Answering Table you want to see. In the **Maximum** field, enter the number of the highest-numbered Answering Table you want to see.
- 3) Enter a file name in the Report File Name field.
- 4) Click the **Generate** button. It may take a few seconds for the report to generate. If the status is "Busy", click the **Update Status** button. When the status reads "Done" the report is ready to view.

### **Answering Tables Report**

5) Click on the **Report Results** hyperlink to view the report. Use the Operating System's **Print** function to obtain a hard copy of the report.

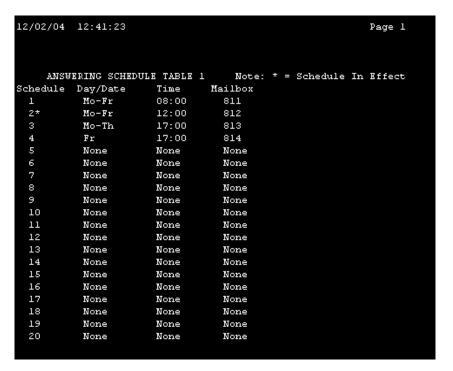

The Answering Tables report shows the programmed values for schedule number, day/date, time, and mailbox number, if any, in the Answering Tables. An asterisk (\*) appears next to the table that is currently in effect. The report also specifies how many of the 20 available tables are not currently used by your Voice Mail system.

### Caller I.D. Options Report

A Caller I.D. table lists and identifies the trunk that an outside caller uses to call into the Voice Mail system to leave a message.

#### To view and print a Caller ID Table:

1) Select Caller ID Options Report from the main menu:

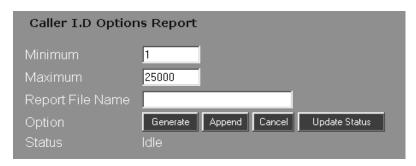

- 2) In the Minimum field, enter the number of the lowest-numbered mailbox for the Caller ID options you want to see. In the Maximum field, enter the number of the highest-numbered mailbox for the Caller ID options you want to see.
- 3) Enter a file name in the Report File Name field.
- 4) Click the **Generate** button. It may take a few seconds for the report to generate. If the status is "Busy", click the **Update Status** button. When the status reads "Done" the report is ready to view.
- 5) Click on the **Report Results** hyperlink to view the report. Use the Operating System's **Print** function to obtain a hard copy of the report.

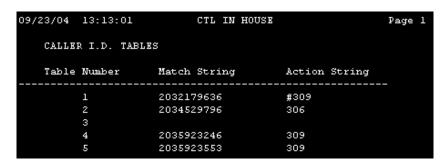

### **Callout Options Report**

#### To view and print a Callout Options report:

1) Select Callout Options Report from the main menu:

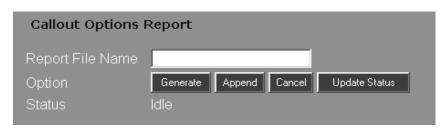

- 2) Enter a file name in the Report File Name field.
- 3) Click the Generate button. It may take a few seconds for the report to generate. If the status is "Busy", click the Update Status button. When the status reads "Done" the report is ready to view.
- 4) Click on the **Report Results** hyperlink to view the report. Use the Operating System's **Print** function to obtain a hard copy of the report. .

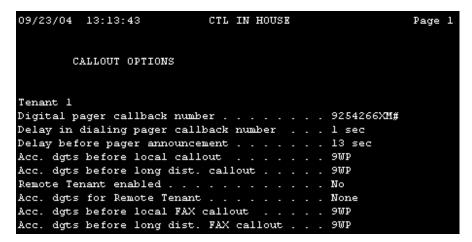

### **Callout Log Report**

The Callout Log report will show information about any Message Notification calls made by the Voice Mail. (If there are no callout entries in the log, the report will read, Callout Log is empty.)

#### To view and print a Callout Log report:

1) Select Callout Log Report from the main menu:

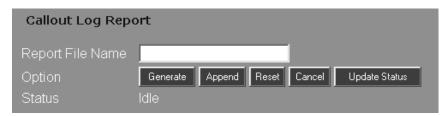

- 2) Enter a file name in the Report File Name field.
- 3) Click the Generate button. It may take a few seconds for the report to generate. If the status is "Busy", click the Update Status button. When the status reads "Done" the report is ready to view.
- 4) Click on the **Report Results** hyperlink to view the report. Use the Operating System's **Print** function to obtain a hard copy of the report.

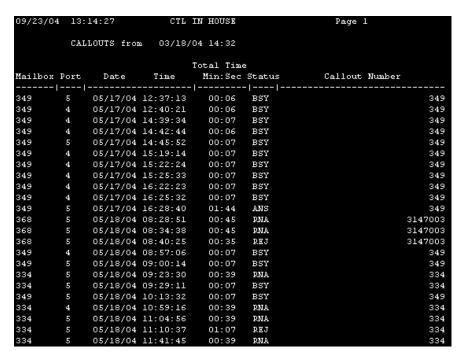

### **Callout Log Report**

For each mailbox number with a callout, the report displays the following fields:

- Port Shows the port used for the callout.
- Date, Time Shows the date and time of the callout.
- Total Time Shows the duration of the callout.
- Status Shows one of the following statuses of the callout:
  - BSY Callout number was busy.
  - REJ Message Notification or Network callout was rejected for one of the following reasons:

Message Notification recipient did not dial 1 to accept the callout

Network callout could not be accepted at destination

Someone mistakenly answered the callout and dialed 1 to reject it

The hard disk at the destination was full.

- RNA Ring-No-Answer at any non-pager callout number.
- ANS Message Notification, Fax, or Network callout was answered. For Message Notification, ANS shows that someone dialed 1 to accept the call or answered the paging service.
- ABO Fax or Network callout was aborted. The Network callout received no response at the destination.
- ERR Network callout had a handshaking/protocol error.
- Callout Number Shows the number dialed by the Voice Mail.

Note - To enable or disable this report, select Callout Options from the Customize menu.

### **Dial Action Tables Report**

This report shows all the programmed information for each Dial Action Table.

#### To view and print a Dial Action Tables report:

1) Select Dial Action Tables Report from the main menu:

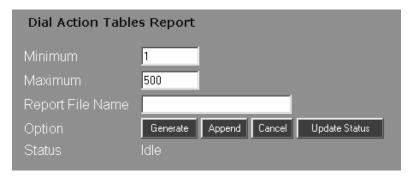

- 2) In the Minimum field, enter the number of the lowest-numbered Dial Action table you want to see displayed. In the Maximum field, enter the number of the highest-numbered Dial Action table you want to see displayed.
- 3) Enter a file name in the Report File Name field.
- 4) Click the **Generate** button. It may take a few seconds for the report to generate. If the status is "Busy", click the **Update Status** button. When the status reads "Done" the report is ready to view.
- 5) Click on the **Report Results** hyperlink to view the report. Use the Operating System's **Print** function to obtain a hard copy of the report.

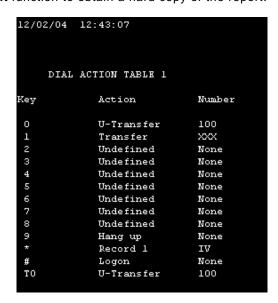

The report shows the programming for your Dial Action Tables by table number, key, action, and number

### **Distribution Lists Report**

The Distribution Lists report shows the number of every mailbox in each Distribution List and the number of the Distribution mailbox that uses the list. It also shows the name and department associated with the mailbox, if any. In addition, the report specifies how many of the available Distribution Lists are not currently in use by your Voice Mail system.

#### To view and print a Distribution Lists report:

1) Select Distribution Lists Report from the main menu:

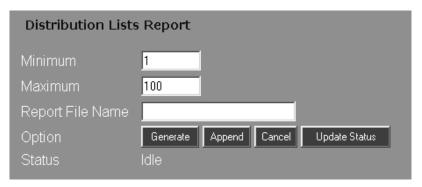

- 2) In the **Minimum** field, enter the number of the lowest-numbered list you want to see displayed. In the **Maximum** field, enter the number of the highest-numbered list you want to see displayed.
- 3) Enter a file name in the Report File Name field.
- 4) Click the **Generate** button. It may take a few seconds for the report to generate. If the status is "Busy", click the **Update Status** button. When the status reads "Done" the report is ready to view.

5) Click on the **Report Results** hyperlink to view the report. Use the Operating System's **Print** function to obtain a hard copy of the report.

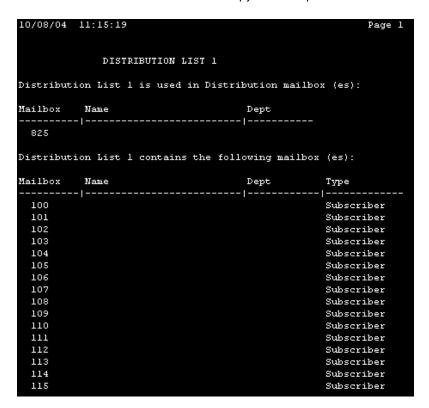

### **Mailbox Options Report**

The Mailbox Options report shows the options programmed for each mailbox within a selected range.

#### To view and print a Mailbox Options report:

1) Select Mailbox Options Report from the main menu:

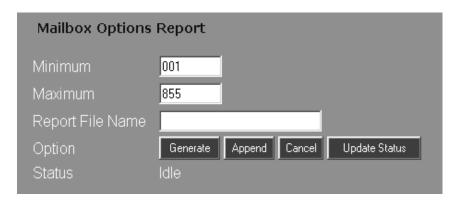

- 2) In the **Minimum** field, enter the number of the lowest-numbered mailbox you want to see displayed. In the **Maximum** field, enter the number of the highest-numbered mailbox you want to see displayed.
- 3) Enter a file name in the Report File Name field.
- 4) Click the Generate button. It may take a few seconds for the report to generate. If the status is "Busy", click the Update Status button. When the status reads "Done" the report is ready to view.
- 5) Click on the **Report Results** hyperlink to view the report. Use the Operating System's **Print** function to obtain a hard copy of the report.

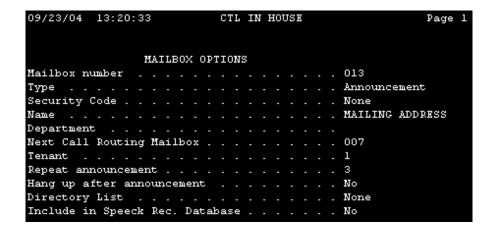

### **Mailbox Directory Report**

The Mailbox Directory report shows mailboxes in the selected range, which are grouped by type. For example, all Subscriber Mailboxes are grouped together. The report also shows the mailbox name, extension, and Directory List.

#### To view and print a Mailbox Directory report:

1) Select Mailbox Directory Report from the main menu:

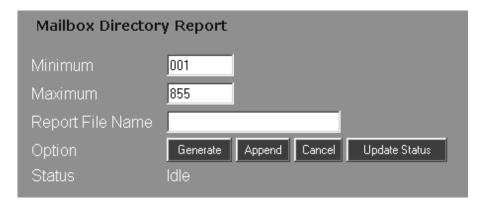

- 2) In the Minimum field, enter the number of the lowest-numbered mailbox you want to see displayed. In the Maximum field, enter the number of the highest-numbered mailbox you want to see displayed.
- 3) Enter a file name in the Report File Name field.
- 4) Click the Generate button. It may take a few seconds for the report to generate. If the status is "Busy", click the Update Status button. When the status reads "Done" the report is ready to view.
- 5) Click on the **Report Results** hyperlink to view the report. Use the Operating System's **Print** function to obtain a hard copy of the report.

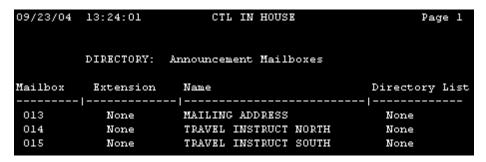

### **Mailbox Numeric List Report**

The Mailbox Numeric List report lists by ascending numerical order all of the mailboxes in the selected range. The report also shows the mailbox type, name, extension, and Directory List for each mailbox

#### To view and print a Mailbox Numeric List report:

1) Select Mailbox Numeric List Report from the main menu:

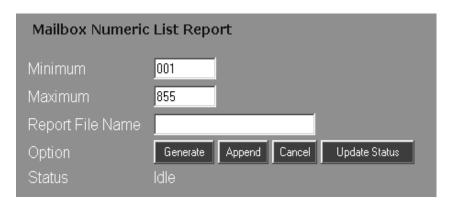

- 2) In the **Minimum** field, enter the number of the lowest-numbered mailbox you want to see displayed. In the **Maximum** field, enter the number of the highest-numbered mailbox you want to see displayed.
- 3) Enter a file name in the Report File Name field.
- 4) Click the Generate button. It may take a few seconds for the report to generate. If the status is "Busy", click the Update Status button. When the status reads "Done" the report is ready to view.
- 5) Click on the **Report Results** hyperlink to view the report. Use the Operating System's **Print** function to obtain a hard copy of the report.

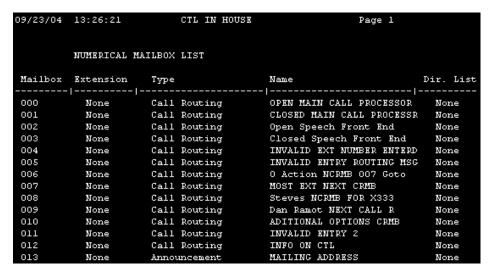

### **Mailbox Access Count Report**

The Mailbox Access Count report shows how many times a mailbox has been accessed since the last time the report was reset. The count applies to Subscriber, Guest, Announcement, Call Routing, Directory Dialing, and Interactive Mailboxes. The report shows the extension, type, name, and access count for every mailbox in the range you select.

#### To view and print a Mailbox Access Count report:

1) Select Mailbox Access Count Report from the main menu:

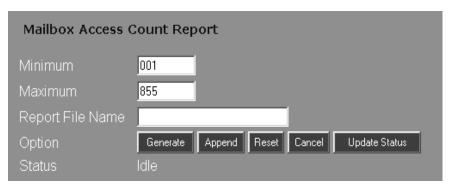

- 2) In the **Minimum** field, enter the number of the lowest-numbered mailbox you want to see displayed. In the **Maximum** field, enter the number of the highest-numbered mailbox you want to see displayed.
- 3) Enter a file name in the Report File Name field.
- 4) Click the **Generate** button. It may take a few seconds for the report to generate. If the status is "Busy", click the **Update Status** button. When the status reads "Done" the report is ready to view.

### **Mailbox Access Count Report**

5) Click on the **Report Results** hyperlink to view the report. Use the Operating System's **Print** function to obtain a hard copy of the report.

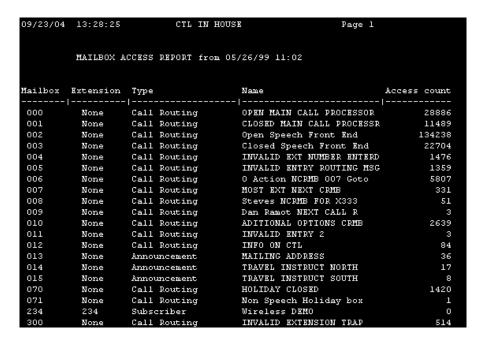

### **Mailbox Call Flags Report**

The Mailbox Call Flags report shows the status of the call-handling features for a mailbox.

#### To view and print a Mailbox Call Flags report:

1) Select Mailbox Call Flags Report from the main menu:

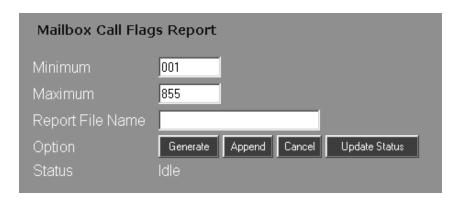

- 2) In the Minimum field, enter the number of the lowest-numbered mailbox you want to see displayed. In the Maximum field, enter the number of the highest-numbered mailbox you want to see displayed.
- 3) Enter a file name in the Report File Name field.
- 4) Click the **Generate** button. It may take a few seconds for the report to generate. If the status is "Busy", click the **Update Status** button. When the status reads "Done" the report is ready to view.
- 5) Click on the **Report Results** hyperlink to view the report. Use the Operating System's **Print** function to obtain a hard copy of the report.

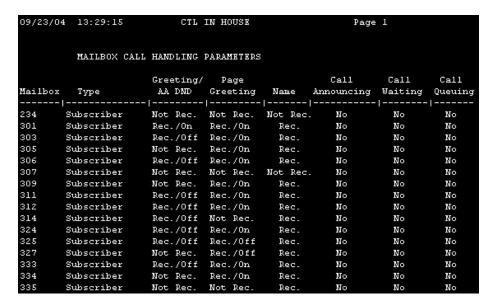

### **Mailbox Call Flags Report**

The report displays the following fields:

- **Greeting** shows whether or not the mailbox greeting is recorded. If it is recorded, the report shows whether the greeting is on or off.
- Page Greeting shows whether or not a Paging Message is recorded. If it is recorded, the report shows whether the Paging Message is on or off.
- Name shows whether or not a mailbox name is recorded.
- Call Announcing shows whether or not Call Announcing/Screening is on.
- Call Waiting shows whether or not Call Waiting is on.
- Call Queuing shows whether or not Call Queuing is on.

### Message Usage Report

The Message Usage report shows the amount of disk space used by the messages in each mailbox in the selected range.

#### To view and print a Message Usage report:

1) Select Message Usage Report from the main menu:

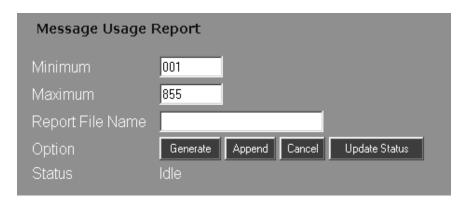

- 2) In the **Minimum** field, enter the number of the lowest-numbered mailbox you want to see displayed. In the **Maximum** field, enter the number of the highest-numbered mailbox you want to see displayed.
- 3) Enter a file name in the Report File Name field.
- 4) Click the Generate button. It may take a few seconds for the report to generate. If the status is "Busy", click the Update Status button. When the status reads "Done" the report is ready to view.
- 5) Click on the **Report Results** hyperlink to view the report. Use the Operating System's **Print** function to obtain a hard copy of the report.

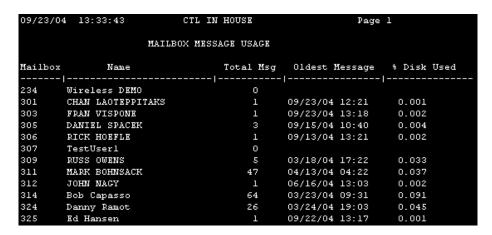

### **Message Usage Report**

The report shows the following fields for each mailbox number:

- Total Msg shows the total number of messages in the mailbox.
- Oldest Message shows the date and time when the oldest message was left.
- % Disk Used shows the percentage of disk space that the mailbox messages are using.

At the bottom of each page, the Message Usage report shows the following fields:

- Total Messages shows the total number of messages in all mailboxes displayed on the screen up to that point.
- Free Messages shows how many additional messages can be recorded in the Voice Mail system.
- Free Pointer used for diagnostic purposes to indicate a storage location for the next message.
- Disk Space Available for Messages shows the percentage of empty disk space that can be used for recording messages and the available time in hours for these messages.

### **Port Options Report**

The Port Option report shows the currently programmed values for each port. Port options include In Service, Allow Lamp callouts, Allow Notification/Wake-Up callouts, Extension, Answering Schedule Table, and Self Test.

#### To view and print a Port Options report:

1) Select Port Options Report from the main menu:

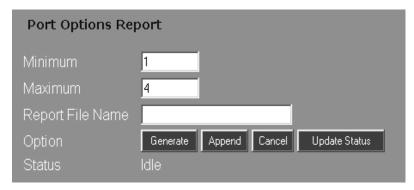

- 2) In the **Minimum** field, enter the number of the lowest-numbered port you want to see displayed. In the **Maximum** field, enter the number of the highest-numbered port you want to see displayed.
- 3) Enter a file name in the Report File Name field.
- 4) Click the **Generate** button. It may take a few seconds for the report to generate. If the status is "Busy", click the **Update Status** button. When the status reads "Done" the report is ready to view.
- 5) Click on the **Report Results** hyperlink to view the report. Use the Operating System's **Print** function to obtain a hard copy of the report.

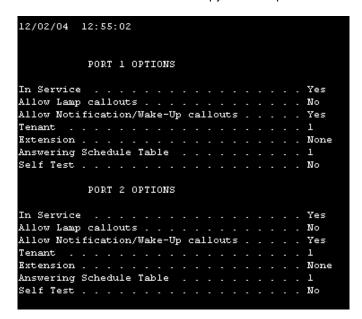

### **Port Usage Report**

Port Usage report shows how the Voice Mail ports have been used up to the current time. (If there are no entries, the report will read *Port Usage Report empty.*)

#### To view and print a Port Usage report:

1) Select Port Usage Report from the main menu:

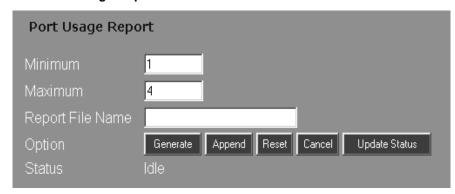

- 2) In the Minimum field, enter the number of the lowest-numbered port you want to see displayed. In the Maximum field, enter the number of the highest-numbered port you want to see displayed.
- 3) Enter a file name in the Report File Name field.
- 4) Click the **Generate** button. It may take a few seconds for the report to generate. If the status is "Busy", click the **Update Status** button. When the status reads "Done" the report is ready to view.
- 5) Click on the **Report Results** hyperlink to view the report. Use the Operating System's **Print** function to obtain a hard copy of the report.

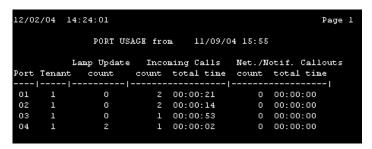

The report displays the following fields:

- Tenant currently shows "1" because the system supports only one tenant.
- Lamp Update shows how many times the port has been used for Message Waiting Lamp Updates.
- Incoming Calls shows the number of times and the total amount of time that a port has been used for incoming calls.
- Net./ Notif. /Callouts shows the number of times and the total amount of time that a port has been used for Network and Message Notification callouts.

### **System Options Report**

The System Option report shows the current settings for each System Option in your Voice Mail system.

#### To view and print a System Options report:

1) Select System Options Report from the main menu:

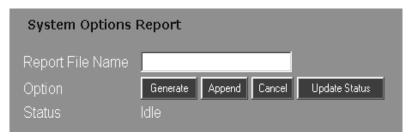

- 2) Enter a file name in the Report File Name field.
- 3) Click the Generate button. It may take a few seconds for the report to generate. If the status is "Busy", click the Update Status button. When the status reads "Done" the report is ready to view.

4) Click on the **Report Results** hyperlink to view the report. Use the Operating System's **Print** function to obtain a hard copy of the report.

```
09/23/04 13:37:08
                      CTL IN HOUSE
                                               Page 1
       SYSTEM OPTIONS
Tenant 1 Site ID . . . . . . . . . . . . . . . . CTL IN HOUSE
Tenant 2 Site ID . . . . . . . . . . . . . . . .
Tenant 3 Site ID . . . . . . . . . . . . . . .
Tenant 4 Site ID . . . . . . . . . . . . . . . . .
Time limit for mailbox logon . . . . . . . 5 sec
Limit on mailbox logon attempts . . . . . . . 3
Auto disk maintenance time . . . . . . . . None
Day for auto disk defragmentation . . . . . None
Silence limit for recording . . . . . . . . 5 sec
Limit on dialing command attempts . . . . . 3 sec
Nonsubscriber msg length . . . . . . . . . . . . 900 sec
Call Announce msg length . . . . . . . . . . 10 sec
Greeting for qck msg/mailbox trf . . . . . Yes
RNA, Hold retrieval string . . . . . . . . FPW*7
Busy, Hold retrieval string . . . . . . . . . None
RNA, External Hold retrieval string . . . . FPW*7
Message backup/go-ahead time . . . . . . . 7 sec
Page/Meet-me Page hold timer . . . . . . . 25 sec
Default bilingual mode . . . . . . . . . . English (1)
Intertenant messaging . . . . . . . . . . . . No
First Trunk equip. #./Trunk MB offset . . . . None
Conference string . . . . . . . . . . . . . . . .
```

## **Chapter 5: System Administration**

This chapter provides information for performing system administration tasks.

If your Subscriber mailbox has the System Administrator function enabled, you can access the The System Administration menu from any Subscriber phone. You can use the options on this menu to record messages, change security codes, set the time and date, and perform other basic System Administration tasks.

### **Recording Messages**

# Recording an Announcement Message

You can record an "information only" message for an Announcement Mailbox or for an Automatic Call Distribution (ACD) Mailbox. A message for an Announcement Mailbox might contain, for example, information about product updates, or a weekly business schedule, etc. A message for an ACD Announcement Mailbox may say, *All our technicians are currently busy helping customers. Please hold for the next available technician.* 

#### To record, listen to, or erase an Announcement Message:

1) Call your mailbox:

From any extension:

Get intercom dial tone

Dial the Voice Mail extension

Dial your mailbox number

If requested, dial the security code

From outside the company:

Dial the Voice Mail telephone number

If you hear the company greeting, press #

Dial your mailbox number

If requested, dial the security code.

- 2) Press S A (7 2) for System Administrator Menu.
- 3) Press A N (2 6) for Announcement.
- 4) Follow the voice prompts.

### **Recording Messages**

#### Recording Names for Subscriber Mailboxes

#### Recording Names for Subscriber Mailboxes

A name should be recorded to identify each Subscriber Mailbox in the Voice Mail system. The name recording may last up to 10 seconds. Either the System Administrator or the Subscriber to whom the mailbox belongs may record the name for each Subscriber Mailbox.

Once a Subscriber Mailbox name is recorded, the Automated Attendant will play the name to caller rather than the extension number in the voice prompt. For example: Suppose you recorded the name "Joe Smith" for Subscriber Mailbox 303. If a transfer to extension 303 is incomplete because that extension is busy, the Automated Attendant will prompt *Joe Smith is busy* rather than *Extension 303 is busy*.

#### To record, listen to, or erase a name for a Subscriber Mailbox:

1) Call your mailbox:

From any extension:

Get intercom dial tone

Dial the Voice Mail extension

Dial your mailbox number

If requested, dial the security code

From outside the company:

Dial the Voice Mail telephone number

If you hear the company greeting, press #

Dial your mailbox number

If requested, dial the security code.

- 2) Press S A (7 2) for System Administrator Menu.
- 3) Press N (6) for Mailbox Name.
- 4) Follow the voice prompts.

#### Notes

Subscribers may record their own mailbox names instead of the System Administrator:

Call your own mailbox.

Press 0 for the Main Menu.

Press R N (7 6) to enter the Recording Mode for recording the name

You cannot record a name for a Future Delivery or Distribution mailbox

## Recording Music On Hold

You can record music or an announcement for the Call Queuing wait time. The Voice Mail plays this recording to callers who are queuing ("waiting in line") for a busy Subscriber extension.

An intertenant System Administrator Mailbox lets you record Music On Hold for any tenant. An intratenant System Administrator Mailbox lets you record Music On Hold only for the tenant associated with the System Administrator Mailbox.

The default option is a music recording. To hear the recording, you must actually queue for a busy extension. If you record a substitute for the default and then erase the substitute, the Voice Mail will revert to the default.

## To work with a Music On Hold Message:

1) Call your mailbox:

From any extension:

Get intercom dial tone

Dial the Voice Mail extension

Dial your mailbox number

If requested, dial the security code

From outside the company:

Dial the Voice Mail telephone number

If you hear the company greeting, press #

Dial your mailbox number

If requested, dial the security code.

- 2) Press S A (7 2) for System Administrator Menu.
- 3) Press M H (6 4) for Music On Hold.
- 4) Follow the voice prompts.

If you are recording new music, play the recording (from a tape recorder for instance) directly into the telephone receiver. If you are recording an announcement, either play a recording of the announcement or speak the announcement directly into the receiver.

## **Recording Messages**

## Recording Interactive Prompts

# Recording Interactive Prompts

You can record the prompts for an Interactive Mailbox. These prompts are usually questions or requests for information. You must record the prompts in the order you want them to play. The Voice Mail plays a beep after each response indicating that the caller can record a response. After recording a response, the caller presses the pound key to reach the next prompt.

For example: Suppose you are going to use the Interactive Mailbox to take orders. A sample list of prompts may start with: Please record your name at the tone, then press the pound key. Please record your address at the tone, then press the pound key. Please record your telephone number at the tone, then press the pound key.

The Voice Mail can accommodate a total of 1600 interactive prompts for all Interactive Mailboxes combined. The Voice Mail starts the list of prompts for each Interactive Mailbox with the number one. You can add new prompts at the end of a list, or you can insert new prompts anywhere in the list. In addition, you can erase or re-record existing prompts.

## **To record Interactive Prompts:**

1) Call your mailbox:

From any extension:

Get intercom dial tone

Dial the Voice Mail extension

Dial your mailbox number

If requested, dial the security code

From outside the company:

Dial the Voice Mail telephone number

If you hear the company greeting, press #

Dial your mailbox number

- 2) Press S A (7 2) for System Administrator Menu.
- 3) Press I P (4 7) for Interactive Prompts.
- 4) Follow the voice prompts.

# Customizing Voice Prompts

You can customize (re-record) all the voice prompts in the Voice Mail system.

If you need voice prompts in two languages, you can record them in any two languages you choose. Or, if the factory-installed language meets one of your language requirements, you can use the System Prompt Customization feature to record voice prompts in the second language.

The Voice Mail refers to the two languages as Language 1 and Language 2. In systems with one default (factory-installed) language, Language 1 and Language 2 are the same.

## To customize the Voice Prompts:

1) Call your mailbox:

From any extension:

Get intercom dial tone

Dial the Voice Mail extension

Dial your mailbox number

If requested, dial the security code

From outside the company:

Dial the Voice Mail telephone number

If you hear the company greeting, press #

Dial your mailbox number

If requested, dial the security code.

- 2) Press S A (7 2) for System Administrator Menu.
- 3) Press P C (7 2) for Prompt Customization.
- 4) Follow the voice prompts.

See separate document *NVM-DFx Voice Prompts* for a complete list of voice prompts.

## **Recording Messages**

## Recording a Directory Dialing Message

Recording a Directory Dialing Message

A Directory Dialing Message tells a caller what letters to dial to call an extension or mailbox. For example, if you set up a Directory Dialing Mailbox to provide information about new products, you may want to record a message something like this: For information on new software products, dial S-O-F-T-W-A-R-E, then press the pound key. For information on hardware products, dial H-A-R-D-W-A-R-E, and then press the pound key. To exit, press only the pound key.

## To record a Directory Dialing Message:

1) Call your mailbox:

From any extension:

Get intercom dial tone

Dial the Voice Mail extension

Dial your mailbox number

If requested, dial the security code

From outside the company:

Dial the Voice Mail telephone number

If you hear the company greeting, press #

Dial your mailbox number

- 2) Press S A (7 2) for the System Administrator Menu.
- 3) Press D D (3 3) for Directory Dialing.
- 4) Follow the voice prompts.

# Recording a Broadcast Message

You can record a message that will broadcast to all Subscriber, Message Center, Guest, and Future Delivery Mailboxes. The Voice Mail plays the Broadcast Message when a user calls (logs onto) one of these mailboxes, just before the prompt, *You have — messages*.

An intertenant System Administrator Mailbox lets you record a Broadcast Message for any tenant. An intratenant System Administrator Mailbox lets you record a Broadcast Message only for the tenant associated with the System Administrator Mailbox.

## To record, listen to, or erase the Broadcast Message:

1) Call your mailbox:

From any extension:

Get intercom dial tone

Dial the Voice Mail extension

Dial your mailbox number

If requested, dial the security code

From outside the company:

Dial the Voice Mail telephone number

If you hear the company greeting, press #

Dial your mailbox number

- 2) Press S A (7 2) for the System Administrator Menu.
- 3) Press B R (27) for BRoadcast Message.
- 4) Follow the voice prompts.

## **Overriding Answering Schedules**

# **Overriding Answering Schedules**

You can re-route incoming calls to any Call Routing, Message Center, Announcement, Subscriber, Directory Dialing, or Interactive Mailbox you choose by overriding the answering schedule. The "override mailbox" answers calls on all ports until you turn off Answering Schedule Override. For example, if the company must close due to bad weather, you can re-route calls to an Announcement Mailbox that plays, *Our offices are closed due to the inclement weather. Please call again tomorrow.* 

## To work with Answering Schedule Override:

1) Call your mailbox:

From any extension:

Get intercom dial tone

Dial the Voice Mail extension

Dial your mailbox number

If requested, dial the security code

From outside the company:

Dial the Voice Mail telephone number

If you hear the company greeting, press #

Dial your mailbox number

- 2) Press S A (7 2) for System Administrator Menu.
- 3) Press S O (7 6) for Answering Schedule Override.
- 4) Follow the voice prompts.

# **Setting the Time and Date**

You can set the time and date on the clock for the Voice Mail system. The default time is USA Eastern time.

## To set the system time and date:

1) Call your mailbox:

From any extension:

Get intercom dial tone

Dial the Voice Mail extension

Dial your mailbox number

If requested, dial the security code

From outside the company:

Dial the Voice Mail telephone number

If you hear the company greeting, press #

Dial your mailbox number

- 2) Press S A (7 2) for System Administrator Menu.
- 3) Press T I (8 1) for TIme.
- 4) Follow the voice prompts.
- 5) Press **D T** (**3 8**) for **D**a**T**e.
- 6) Follow the voice prompts.

# **System Version**

You can request that the Voice Mail play its software revision number.

## To hear the System Version Number:

1) Call your mailbox:

From any extension:

Get intercom dial tone

Dial the Voice Mail extension

Dial your mailbox number

If requested, dial the security code

From outside the company:

Dial the Voice Mail telephone number

If you hear the company greeting, press #

Dial your mailbox number

- 2) Press S A (7 2) for System Administrator Menu.
- 3) Press S V (7 8) for System Version.
- 4) Follow the voice prompts.

## **Erasing All Messages**

As the System Administrator, you can use the System Administrator Menu to erase all messages in a Subscriber, Guest, or Message Center mailbox.

## To erase all messages in a mailbox:

1) Call your mailbox:

#### From any extension:

Get intercom dial tone

Dial the Voice Mail extension

Dial your mailbox number

If requested, dial the security code

#### From outside the company:

Dial the Voice Mail telephone number

If you hear the company greeting, press #

Dial your mailbox number

If requested, dial the security code.

- 2) Press S A (7 2) for the System Administrator Menu.
- 3) Press E M (3 6) to erase all messages in a mailbox.
- 4) Follow the voice prompts.

# **Deleting a Security Code**

As the System Administrator, you can use the System Administrator Menu to delete the security code from any Subscriber, Message Center, Guest, or Announcement mailbox in your system.

## To delete a mailbox's security code:

1) Call your mailbox:

#### From any extension:

Get intercom dial tone

Dial the Voice Mail extension

Dial your mailbox number

If requested, dial the security code

#### From outside the company:

Dial the Voice Mail telephone number

If you hear the company greeting, press #

Dial your mailbox number

- 2) Press S A (7 2) for the System Administrator Menu.
- 3) Press **D S** (3 7) to delete the security code.
- 4) Follow the voice prompts.

# **Deleting a Security Code**

# **Chapter 6: Maintenance**

This chapter provides information for performing maintenance and troubleshooting. The main menu provides several service utilities. A trace Viewer and Real Time Trace utility provide help in troubleshooting system problems. In addition, backup and recovery procedures are outlined for use as preventive maintenance in case of a catastrophic system failure. The following maintenance utilities are discussed in this chapter:

General Viewing Message Status

Viewing Misc Options
Viewing Port Activity

Viewing Setup

Viewing Debug Files

Test/Troubleshooting Performing a Trace of Voice Mail activity

Testing the Network

Setting the System Clock

Resetting the System to Factory Defaults

Services IVR Service

Serial Port TTS Service

Voice Mail Service

System Backup/Restoral Backing Up and Restoring the Voice Mail Database

Archiving the Voice Mail Database
Performing Scheduled Backups

Using the Recovery CD

Creating a Rescue Backup CD

Updates Updating System Files

Adding Feature Files

# **Message Status**

The Message Status feature displays a list showing the current status of messages stored in any existing mailbox in the Voice Mail system.

## To access the Message Status list:

- 1) Select Message Status from the View section of the main menu.
- 2) Use the Filter button and Number buttons to indicate the mailbox whose Message Status you want to see. The Message Status screen, similar to the one shown below, will be displayed for the specified mailbox:

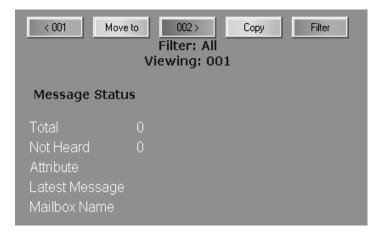

The Message Status screen shows the following parameters:

- Total The total number of messages stored in the mailbox.
- Not Heard The number of messages not yet listened to.
- Attribute Any special status of the mailbox such as new messages or mailbox almost full.
- Latest Message The date (MM/DD/YY) and time (HH:MM:SS) that the most recent message was left in the mailbox.
- Mailbox Name The name of the mailbox owner, programmed into the Name field on the General tab of Mailbox Options. This field can contain up to 25 characters, including spaces.

# **Miscellaneous Options**

Certain miscellaneous information about the system can be viewed by selecting **Misc Options** from the **View** section of the main menu.

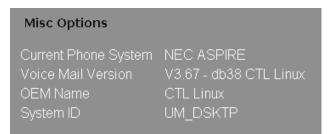

# **Port Activity**

Use the Port Activity feature to list information about the traffic on each Voice Mail port. You can monitor port activity by displaying a Port Activity list, even while the Voice Mail system is processing calls.

## To display a Port Activity list:

1) Select Port Activity from the View section of the main menu:

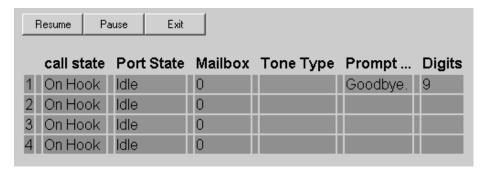

The Port Activities list identifies each port in the Voice Mail system and then displays some or all of the following information about the port:

■ Call State - shows the status of the phone extension during the current call. Possible Call State status includes:

On Hook (default)
Incoming

Hang Up

Port State - shows the status of the port that is being monitored. Possible Port State status includes:

Idle (default)

GetDG (get digit)

Play

SNDDG (send digit)

**PCPM** 

- Mailbox shows which mailbox is actively using the port, if any.
- **Tone Type** shows the type of tone that identifies the call entering the port. Possible tone types include:

Dial Tone

No Tone

- **Prompt** shows the prompt playing on the port.
- **Digits** shows any digits dialed on the port.
- 2) Use the **Pause** and **Resume** buttons to stop and start the recording of port activity.
- 3) To close the Port Activity list, click the Exit button at the top of the screen.

# **System Setup Options**

Setup options are contained in a file that can be viewed and edited. All setup options can be enabled or disabled and some options can have their parameter specified.

1) To view a list of setup options, select **Misc. Setup** from the **Tools** section of the main menu. A partial list of typical setup options is shown below:

| vmconfig.dbm                 |         |       |        |
|------------------------------|---------|-------|--------|
| Option                       |         | Value | Ignore |
| MaxTraceFileSize             | 1000000 |       |        |
| NSLTraceModeOn               | 0       |       |        |
| NSL_InSkinType               | 0       |       |        |
| TraceLevelOverride           | False   |       |        |
| g_bAllowNSL                  | False   |       |        |
| g_bEnableSendMsgAsAttachment | :True   |       |        |
| g_blmap4SyncPendingTimer     | 20      |       |        |
| g_bUseAmis                   | True    |       |        |
| g_bUseDesktopMessaging       | True    |       |        |
| g_bUseEmailIntegration       | True    |       |        |
| g_bUseTTS                    | False   |       |        |
| g_nNetServiceNumber          | 2000    |       |        |
| g_nRepeatStartUpPeriod       | 5       |       | 1      |

2) To change the status of a setup option, click the "1" or "0" in the Ignore column for that option. A dialog box similar to the following is displayed:

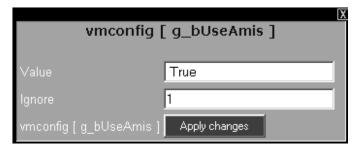

- 3) To enable a setup option, make sure the **Ignore** bit is set to "0" and that the **Value** for the option is "True". To disable an option, set the **Ignore** bit to "1"
- 4) Click the Apply changes button.
- 5) Reboot the Voice Mail server.

# **Viewing Debug Files**

## **Debug Files**

After system startup, a diagnostic routine is automatically run and the results are recorded in several files. These files can be viewed for clues to a system problem. To view a list of debug files:

1) Select Debug Files from the Tools section of the main menu.

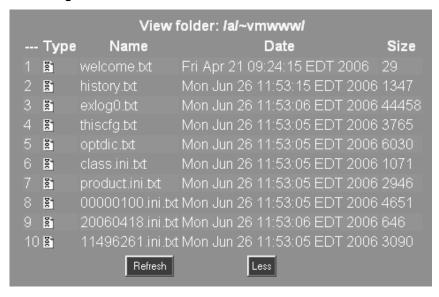

2) Click on the icon for the file that you want to view. A dialog box appears:

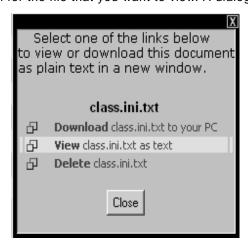

- 3) To view the file on screen, click **View**. The file will remain on screen as a background window until you select a different file or log off the Voice Mail.
- 4) To save or print the file, use your native Save and Print functions.
- 5) To delete the file from the list, click **Delete** in the dialog box, or click on the file number in the left-most column and then respond to the prompt by clicking **OK**.

## **Viewing Debug Files**

# Imap4 Debug Files

If your Voice Mail system has been integrated with an SMTP Email server, certain diagnostics are run and the results are recorded automatically. To view a list of Imap4 debug files:

1) Select Imap4 Debug Files from the Tools section of the main menu.

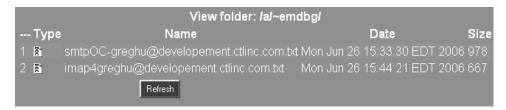

2) Click on the icon for the file that you want to view. A dialog box appears:

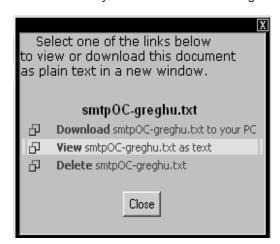

- 3) To view the file on screen, click **View**. The file will remain on screen as a background window until you select a different file or log off the Voice Mail.
- 4) To save or print the file, use your native Save and Print functions.
- 5) To delete the file from the list, click **Delete** in the dialog box, or click on the file number in the left-most column and then respond to the prompt by clicking **OK**.

# **Viewing System Activity**

#### **Real Trace**

Selecting **Real Trace** from the **View** menu provides a window to view system activity as it is happening in real time. This feature can be useful for troubleshooting problems that are repeatable while viewing the sequence of events that take place.

## **Trace File**

The Voice Mail system automatically records system activity and stores it in a log file named trace.file. To view this trace information, select **Trace File** from the **View** menu:

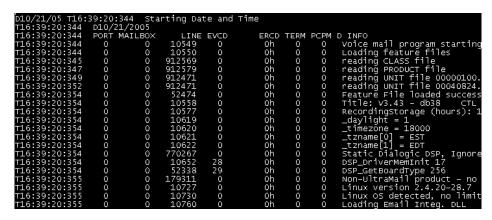

# **Networking Tool**

A tool is available that will allow an experienced IP technician to test the ability of the PC to communicate over the WAN and LAN network.

1) Select **Networking** from the **Tools** section of the main menu:

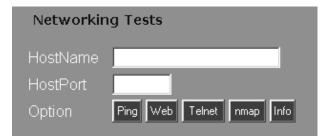

- 2) Where applicable, enter the Host Name or IP address of the destination.
- 3) Where applicable, enter the port number of the Host.
- 4) Click the Option button to execute the appropriate type of network test:
  - Ping If nothing is entered in the HostName field, a network loopback is invoked (127.0.0.1). This will check the NIC card of the PC. If an IP address is entered, the PC will ping that address. If a URL is entered, the DNS server will be tested to see if can resolve the Host Name.
  - Web This test will check a URL to see if a web site can be accessed.
  - **Telnet** This will start a telnet session between your PC and a Host.
  - nmap Checks all possible routes to a destination
  - Info provides NIC configuration data such as the hardware address, internet address, etc.

# **Setting the System Clock**

A tool is available to reset your system clock by downloading an accurate time reference from an online resource.

1) Select Clock etc from the Installation section of the main menu:

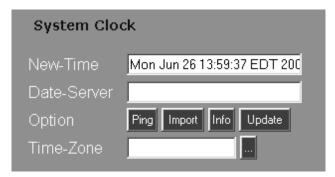

2) Enter the URL of the reference source in the **Date-Server** field and click the **Import** button. The referenced time will be displayed in **New Time**. You can also **Ping** the source to make sure that you have a valid connection.

## **Services**

System services can be stopped and started from a Control Panel located on the main menu. Some services can also be set to start automatically at system bootup, or can be set to run in manual mode.

#### **IVR Service**

To access the control panel for the IVR service, select **IVR Service** from the **Control Panel** section of the main menu:

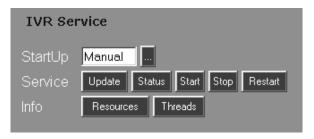

Use the control panel to:

- Stop the service
- · Restart the service
- Set the startup mode to Manual
- · Set the startup mode to automatically start the IVR service during system Boot

#### **Serial Port**

To access the control panel for the serial port, select **Serial Port** from the **Control Panel** section of the main menu:

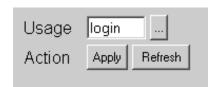

Use the control panel to set the port usage:

- Login allows the port to be accessed serially from a remote location
- SMDI is not used

#### **TTS Service**

To access the control panel for the Text-To-Speech service, select **TTS Service** from the **Control Panel** section of the main menu:

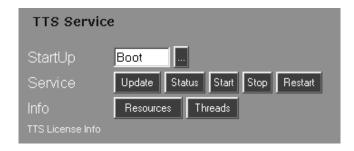

Use the control panel to:

- Stop the service
- · Restart the service
- Set the startup mode to Manual
- Set the startup mode to automatically start the TTS service during system **Boot**

For information about your TTS license, click the hyperlink for TTS License Info:

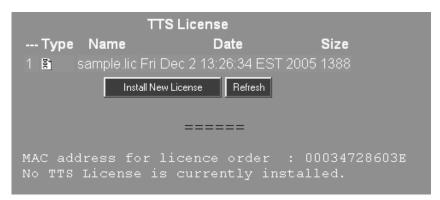

This screen displays information such as the number of TTS ports that are licensed, the date the license was issued, and the number to call for technical support.

#### **VM Service**

To access the control panel for the Voice Mail service, select **VM Service** from the **Control Panel** section of the main menu:

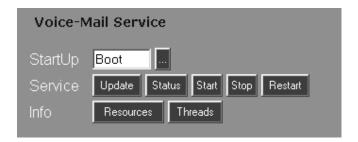

Use the control panel to:

- Stop the service
- Restart the service
- Set the startup mode to Manual
- Set the startup mode to automatically start the Voice Mail service during system
   Boot

## **Resetting to Factory Defaults**

# **Resetting to Factory Defaults**

This option erases all recordings, and resets all Voice Mail configuration settings to their factory default values. All site programming and recorded messages will be lost. To restore the recordings and settings, you must perform a local restore or use the CD Recovery procedure.

**Warning** - Before you use the **Factory Defaults** utility, make a current backup of the Voice Mail database. Then, archive the saved database to a location external to the NVM-DFx.

# To reset factory settings to their default value and erase all recordings:

- 1) Select Factory Defaults from the Installation section of the main menu.
- 2) Click the hyperlink Restore Factory Defaults. The following dialog box is displayed:

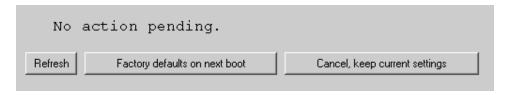

3) Click on **Factory defaults on next boot**, or, cancel the reset. If you click to proceed with the reset, the following dialog box is displayed:

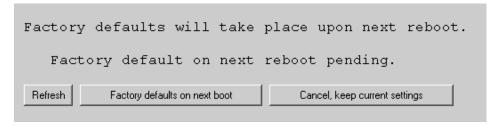

4) You can still cancel the reset by clicking on **Cancel**, **keep current settings**. To proceed with the reset, reboot the NVM-DFx.

Once the system reboots, all configuration settings will be set to default values. You will not be able to access the Web Based Interface in order to perform a local restore until you reinstall the basic feature files.

## **Resetting to Factory Defaults**

## To restore the most recent configuration:

- 1) The basic feature files for your NVM-DFx are contained on a floppy disk attached to the bottom of the unit. The feature files on this disk are matched to the key code of your unit. Obtain the floppy disk and insert it into the **A:** drive of the NVM-DFx.
- 2) Point your web browser to the following URL:

#### http://192.168.1.250/a/vm/vmdlicm.htm

If your unit's factory set IP address was changed, or was determined by a DHCP server, substitute the appropriate address in the URL string above.

3) Click **Go** or **OK** on your web browser. You will access the Feature File Upload utility. Use the upload utility to install the following basic feature files from the floppy disk:

00000100 class

product

- 4) remove the floppy disk and reboot the NVM-DFx.
- 5) Access the web interface by pointing your web browser to your unit's IP address and log in using the default password (CTL).
- 6) Move the most recently saved database from the external location to the NVM-DFx archive. Then, perform a local restore.

All system settings and recordings should now be restored to the last saved configuration.

# **Backing Up the Voice Mail Database**

When you perform a Local Backup procedure, you copy Voice Mail system files from the active database and save them to a backup database. The backup files can be restored to the active database using the Local Restore procedure.

The following types of system files can be backed up:

- Fax documents
- Feature Files (for options such as Unified Messaging)
- Voice messages
- Fax messages
- System database containing all your Voice Mail programming and recordings.

## To perform the Local Backup procedure:

1) Select Local Backup from the Tools section of the main menu:

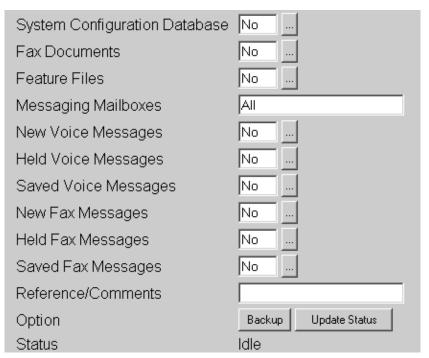

2) Select Yes for each item you want to back up. At a minimum, Feature Files and System Configuration Database should be selected. Optionally, voice and Fax messages can also be backed up. Note that whenever you back up the feature files, the previously backed up files are written over.

If you want to back up the messages in all mailboxes, type **All** in the **Messaging Mailboxes** field. If you only want to backup messages in certain mailboxes, enter the numbers of those mailboxes in the **Messaging Mailboxes** box, or enter **None**.

Select **Yes** for each type of voice or Fax message you want to back up: **New Messages**, **Held Messages**, or **Saved Messages**.

## **Restoring the Voice Mail Database**

- 3) Type in a file name for the backup files in the **Reference/Comments** field. The file name should include reference information such as the Mac address of the NVM-DFx or the date that the backup was performed.
- 4) Click the **Backup** button. The backup process may take a few seconds depending on the size of the file. If the status is "Busy", wait a few seconds and then click the **Update Status** button. When the status is "Done", the backup is complete.

# **Restoring the Voice Mail Database**

When you perform a Local Restore procedure, you restore all the Voice Mail system files from the backup database to the active database. Note - An archived file needs to be "opened" in order to be restorable. Go to the Local Archives if necessary.

### To perform the Local Restore procedure:

1) Select Local Restore from the Tools section of the main menu: .

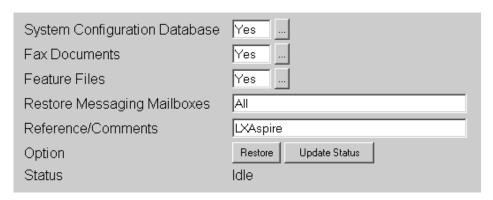

- 2) Select Yes for each item you want to restore to the active database.
  - If you want to restore the messages in all mailboxes, type **All** in the **Messaging Mailboxes** field. If you only want to backup messages in certain mailboxes, enter the numbers of those mailboxes.
- 3) Click the **Restore** button. The restore process may take a few seconds depending on the size of the file. If the status is "Busy", wait a few seconds and then click the **Update Status** button. When the status is "Done", the restore is complete.

Only one copy of the system files is allowed to be contained in the local backup database. However, system files that are contained in the local backup database can be zipped and saved to an archived database for later restoral. This allows several system configurations to be stored in an archive, with one configuration selected as the backup file. The backup file can be restored from the local backup database to the active database at any time.

In addition, any or all of the archived files can be further archived to a location other than the Voice Mail unit. This will allow system database restoral in the event of a catastrophic failure of the NVM-DFx.

The summary below provides an overview of the Backup/Restore/Archive feature:

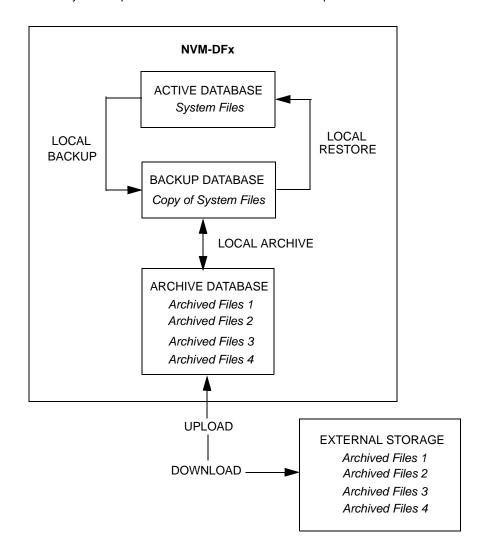

## To copy a system file in the backup database to the archive:

1) Select Local Archives from the Tools section of the main menu. The Archive/ Export/Restore Backups screen is displayed. This screen contains a list showing all the files in the archive including the file that is currently in the backup database:

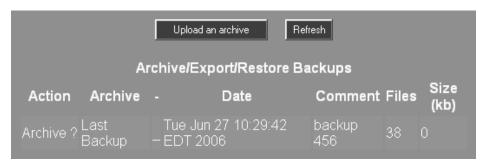

2) Click **Archive** under the Action column for the file that has the word "archive" next to it. The following prompt will be displayed:

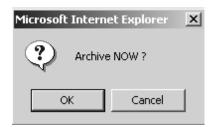

- 3) Respond to the prompt by clicking **OK**. Left-click the Archive Now hyperlink. It may take a few seconds for the files to be transferred to the archive database.
- 4) Click the **Refresh** button. The Archive/Export/Restore Backups screen will be redisplayed with the Action for the file listed as Open instead of Archive. Note that the archived files have been compressed and given a file name with a tgf file extension.

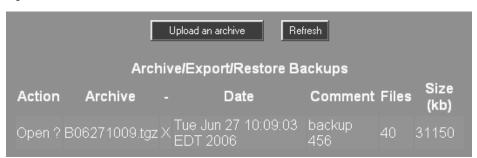

## To copy a system file from the archive to the backup database:

System files can only be restored to the active database from the backup database. If you want to use an archived file as your active system file, you must first copy the file from the archive database to the backup database.

 Select Local Archives from the Tools section of the main menu. The Archive/ Export/Restore Backups screen is displayed:

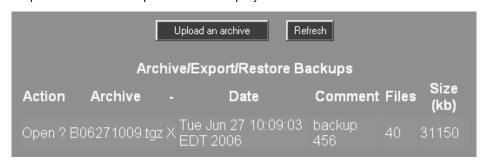

2) Click Open in the Action column next to the file you want to copy to the backup database. The following prompt is displayed:

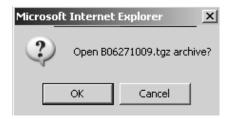

3) Click **OK**. The Archive/Export/Restore Backups screen is redisplayed with an "R" after the file name indicating that this file is now in the backup archive.

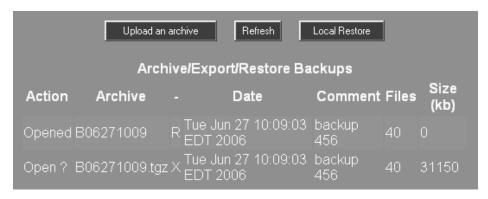

4) Perform a Local Restore to move the file from the local backup database to the active database.

## To download an archived system file to an external source:

 Select Local Archives from the Tools section of the main menu. The Archive/ Export/Restore Backups screen is displayed:

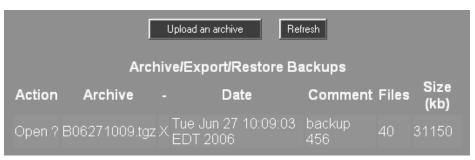

2) Click the file name in the Archive column next to the file you want to download. The following prompt will be displayed:

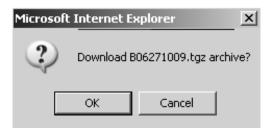

3) If the file name is correct, click **OK**. The file name will appear as a hyperlink. Right-click the hyperlink and select **Save Target As** from the drop down menu. The browser will be displayed:

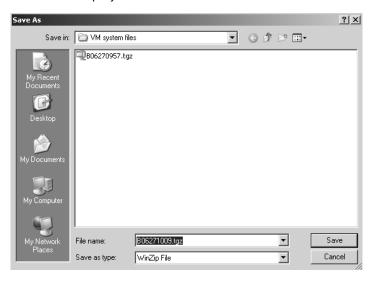

4) Select the location where the file(s) are to be stored and click **Save**. When the file(s) have been downloaded, the message "Download Complete" is displayed. Click Close on the dialog box.

Note that this process does not remove the file from the archive but makes a copy to be stored externally.

## To upload a system file from an external source to the archive:

 Select Local Archives from the Tools section of the main menu. The Archive/ Export/Restore Backups screen is displayed:

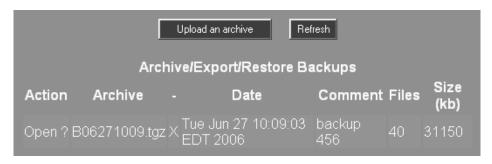

2) Click the **Upload an archive** button. An Upload Service dialog box is displayed:

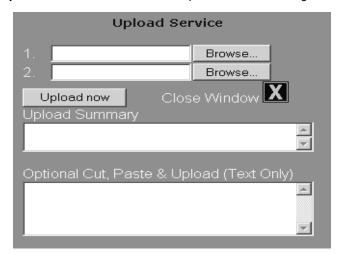

3) Use the Browse buttons to locate the file and click the **Upload now** button. The file will be copied from the external storage device to the archive database.

## To delete a system file from the archive:

1) Select **Local Archives** from the **Tools** section of the main menu. The Archive/ Export/Restore Backups screen is displayed:

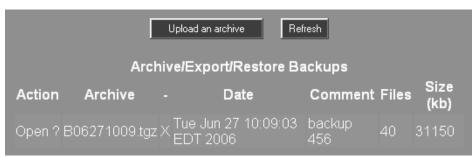

2) Click the **X** next to the file name of the file you want to delete. The following prompt is displayed:

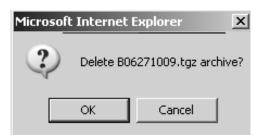

3) Click **OK**. The Archive/Export/Restore Backups screen will be redisplayed with the file deleted.

If a shared drive is available on the network, the Voice Mail database can be backed up automatically according to a preset schedule.

#### To create a network share:

- Allocate a shared resource on the network and provide access to the NVM-DFx.
   Create two folders on the share named **schedule1** and **schedule2**. This will keep
   the backed up data isolated from the rest of the share since the network backup
   facility erases all previously stored data before writing new data.
- 2) Select Network Backup from the Tools section of the main menu. The following screen is displayed:

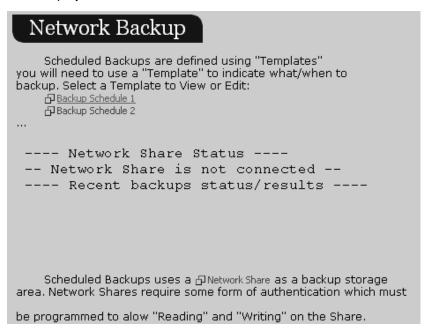

3) Click the hyperlink for Network Share. The following screen is displayed:

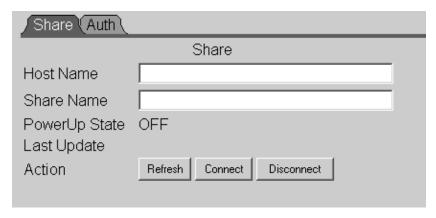

4) Enter the Host Name (machine name) and name of the shared drive where the data will be backed up to.

5) Click the Auth tab.

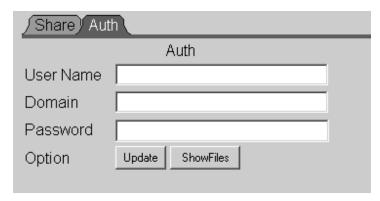

- 6) Enter the user name, domain name and password for permission to access the shared drive. Then click the **Update** button.
- 7) Click the **Share** tab to return to the previous screen and click the **Connect** button.
- 8) Click the **Network Backup** hyperlink. The Network Share Status should indicate that there is a valid connection from the NVM-DFx to the shared drive:

```
---- Network Share Status ----
Space avaliable on the above network share: 25992 MB.
---- Recent backups status/results ----
```

## To schedule an automatic backup to the network:

Select Network Backup from the Tools section of the main menu.

Two separate schedules can be set up for automatic backup. For instance, Schedule 1 can be used to specify a nightly backup and Schedule 2 can be used to specify a weekly backup.

1) To create a backup schedule, click the **Backup Schedule 1** hyperlink:

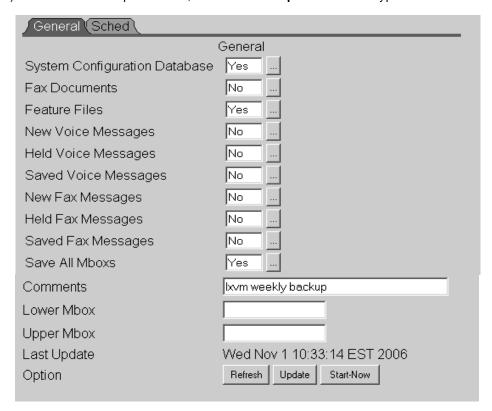

2) Select **Yes** for each item you want to back up. At a minimum, Feature Files and System Configuration Database should be selected. Optionally, voice and Fax messages can also be backed up. Note that whenever you back up the feature files, the previously backed up files are written over.

If you want to back up the messages in all mailboxes, select **Yes** in the **Save All Mailboxes** field. If you only want to backup messages in certain mailboxes, enter the starting and ending mailbox numbers of the range of mailboxes.

Add any comments about the backup file in the **Comments** field.

3) When you are done filling out the schedule, click the **Update** button.

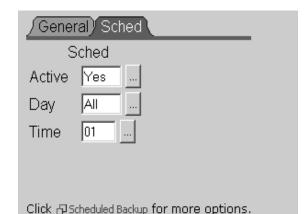

4) Click on the Sched tab. The following screen is displayed:

- Select the day and time that you want the backup to occur. For daily backups, select AII.
- 6) Activate the automatic backup by selecting Yes.
- 7) Click the **Backup Schedule** hyperlink. To create a second schedule, click the hyperlink for Schedule 2 and repeat steps 3 through 7.

**Note** - All previously backed up data is erased from the folder before the new data is backed up. Only the most recently backed up data files are in the folder. If you want to save older backed up files, you must archive them to another location.

#### To deactivate the automatic backup:

- 1) Select Network Backup from the Tools section of the main menu.
- 2) Click the hyperlink for Schedule 1 or Schedule 2.
- 3) Click the Sched tab.

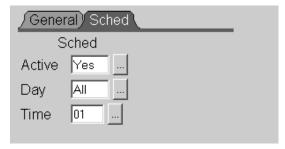

4) Select No for the Active field.

#### To manually cause a backup:

- 1) Select **Network Backup** from the **Tools** section of the main menu.
- 2) Click the hyperlink for Schedule 1 or Schedule 2.
- 3) Click the **Start Now** button. The Network Status will indicate that date and time of the backup.

## To restore the backed up data:

1) Select **Network Restore** from the **Tools** section of the main menu. The following screen is displayed:

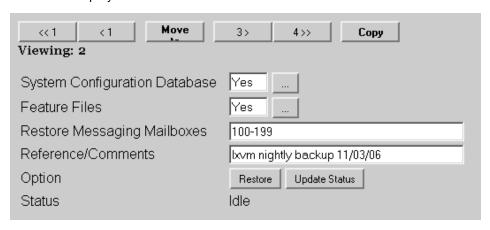

2) Click the **Restore** button. The most recently backed up data will be loaded into the active database.

## **Using the Recovery CD**

#### Introduction

In the event of a major problem, such as a hard drive failure, this procedure will enable you to restore the Voice Mail system to its factory default settings using the Recovery CD that was shipped with your unit. If you have performed a recent archive of your Voice Mail system files, you can also restore most of the system settings to their latest configuration.

### Materials Required

The following items are needed in order to restore your site to its original configuration:

- The NVM-DFx Recovery CD. This disk will re-install the Operating System and Voice Mail application software, and will set all system parameters to their factory default values.
- A copy of your recently archived Voice Mail system files.
- A VGA monitor and keyboard

# Recovery Procedure

### To recover the factory default configuration:

- 1) Connect a VGA monitor and keyboard to the NVM-DFx unit.
- 2) Power on the unit and insert the NVM-DFx Recovery Disk into the CD-ROM drive.
- 3) Cycle the NVM-DFx unit's power switch to Off and then On. The system will begin to boot-up from the CD-ROM.
- 4) When bootup is complete, (about one minute), the following prompt will appear:

```
RescueCD login:
```

5) Enter **root**. The following prompt is displayed:

```
Target for install is (/dev/hda) ok?
```

6) Enter y. The following prompt is displayed:

```
Logout? <return> or <Yes> to continue with build
```

7) Enter **Yes**. The following prompt is displayed:

```
Would you like to start cdrom Voice-Mail HD/CF build y/n?
```

8) Enter y.

The recovery process will begin and takes about 5 minutes to complete. If the screen blacks out during recovery, and you want to view the progress, press the left Shift key.

9) When the recovery process is complete, the following prompt is displayed.

```
Will this install need to use DHCP for IP y/n?
```

10) If a DHCP server was used to assign the IP address to the NVM-DFx unit, enter y and follow the prompts. To restore the IP address to the factory default, enter n.

## **Using the Recovery CD**

11) If you entered **n** in step 10 above, the following prompt is displayed:

```
Configure fixed IP 195.168.1.250 now y/n ?
```

Enter y.

12) When the recovery is complete, the CD drawer will open automatically. Remove the recovery CD. Also, the following prompt will be displayed:

```
enter <CR> to login again or power off now!
```

13) Turn the NVM-DFx unit's power switch to Off and then On.

Because this is an initial bootup, the process will take about five minutes while the system uncompresses all the files.

14) Log in to the NVM-DFx. If you are accessing the web based user interface directly, enter http://195.168.1.250 in your web browser. If you are accessing the web-based user interface remotely, enter the assigned IP address. If necessary, consult with your network administrator.

It will take about one minute for the browser to load. When it has finished, **about:blank** will be displayed in the URL field.

15) Enter the appropriate IP address, and using the factory default password (CTL), log on to the system.

The NVM-DFx is now configured with the factory default settings.

### To restore the archived System Database:

If you have performed a recent archive of your Voice Mail system files, you can also restore most of the system settings to their latest configuration.

- 1) First, the archived system database must be uploaded from the external source (CD, floppy disk, LAN storage device, etc.) to the local archive. Perform the procedure *To upload a system file from an external source to the archive* on page 6-20
- 2) Next, the archived file (this will be a tgz file) must be "opened" to make it available to be restored. Perform the procedure *To copy a system file from the archive to the backup database* on page 6-18
- 3) The system database can now be restored. Perform the procedure *To perform the Local Restore procedure* on page 6-15.
- 4) Reboot the NVM-DFx.

## **Creating a Rescue Backup CD**

This feature allows you to build an image of all the files on the hard drive of the NVM-DFx. The image can then be used to produce a bootable CD for the purpose of catastrophic recovery. These files include:

- Linux operating system
- Voice Mail application
- Web interface
- Basic and added feature files
- Configuration settings including any recorded messages
- Saved voice and fax messages

In the event of a system failure such as a failed hard drive, the rescue CD can be used to boot the NVM-DFx and restore it to the most recent configuration.

### To create a Rescue Backup CD:

- Select VM Service from the Control Panel section of the main menu. Stop the Voice Mail service and set the startup mode to Manual. This will prevent a corrupted backup.
- 2) Select Rescue Backup from the Tools section of the main menu.

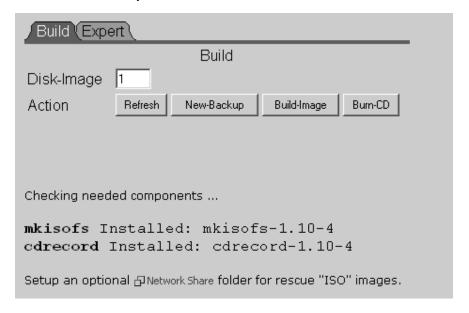

- 3) Click the New-Backup button. This will create a list of files to be backed up.
- 4) Click **Refresh** to review the file list. Note the number of CDs required at the end of the list.

### **Creating a Rescue Backup CD**

5) Click on the Expert tab:

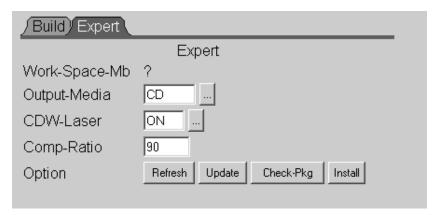

- 6) Choose **CD** as the media. (If the CD writer does not function, you have the option of copying the disk image to the share and then using a network CD burner.)
- 7) Turn CDW Laser On or Off and select a compression ratio.
- 8) Click the Build tab.

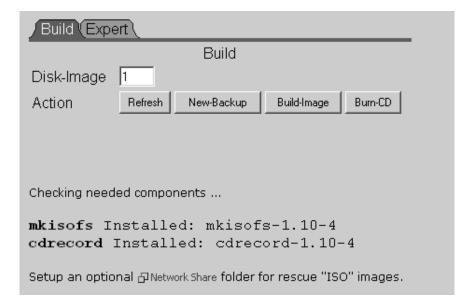

- Click the **Build Image** button. After a few seconds a message will be displayed showing the start and stop times.
- 10) Click Refresh. Observe the message "process complete" with no errors.
- 11) Click the **Burn CD** button. The CD LED should light while the data is being written. When complete, the CD will eject automatically. Remove the CD from the drive.
- 12) If more than one CD is required, the Disk-Image fields will increment. Repeat steps 9 and 10 for each additional CD.
- 13) Restart the Voice Mail service and place the startup mode in Automatic.

## **Updating System Software**

A utility is available for updating system files from an external source, such as a CD, or a website. The following types of files can be imported:

- Web Interface application
- Voice Mail application including Service Packs
- Text-To-Speech software component
- SMTP Email Integration software
- Fax Mail software component

To perform an update, select **Updates** from the **Tools** section of the main menu. the **Local Archives and Backups** folder is displayed:

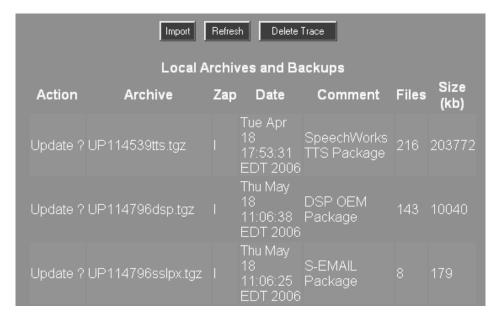

If the file you want to update is not in the Local Archives and Backups folder, or if the file is not the latest version, you will first need to import the file.

## **Updating System Software**

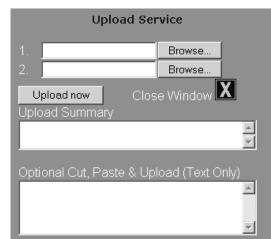

14) To import a new file from a CD or other external source, click the **Import** button. An Upload Service dialog box is displayed:

- 15) Click the **Browse** button, locate the resource and the file, and then click **Open**. The file name you selected will appear in the Browse field.
- 16) Click Upload now. A message is displayed telling you that the file has been uploaded. Click OK to close the message window. The name of the uploaded file will appear in the Upload Summary window. After uploading the files you want, close the browser window.
- 17) To install a file listed in the Local Archives and Backups folder, click on **Update** next to the file name. A prompt is displayed:

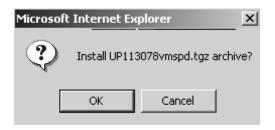

- 18) Click **OK**. The file is installed in the proper location of the Voice Mail application. If the file is a newer version of a file that is already installed, the older version will be replaced.
- 19) Click the Refresh button to restore the Local Archives and Backups folder.

Note - After updating the Web interface application, select **Update check** from the Tools section of the main menu.

### **Feature Files**

Every Voice Mail system contains some basic feature files. In addition, any system can contain additional feature files depending on the optional features that are installed, such as Fax Mail, Text-To-Speech, SMTP Email Integration, etc.

#### To view a list of installed Feature Files:

1) Select **Feature Files** from the **Control Panel** section of the main menu. A features list similar to the following is displayed:

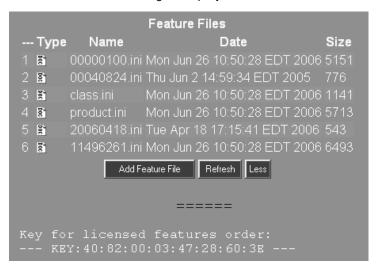

#### To add a Feature File to the list:

1) Click the Add Feature File button. An Upload Service dialog box is displayed:

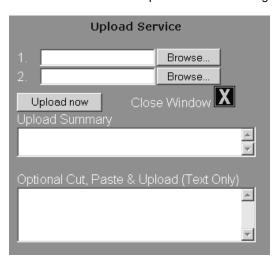

2) Click the **Browse** button, locate the resource and the file, and then click **Open**. The file name you selected will appear in the Browse field.

### **Feature Files**

- Click Upload now. A message is displayed telling you that the file has been uploaded. Click OK to close the message window.
- 4) Close the Upload Service window.
- 5) Click the Refresh button. The new Feature File will be added to the list.
- 6) Restart the Voice mail Service by selecting **VM Service** from the **Control Panel** section of the main menu and then clicking the **Restart** button.

### To view, download, or delete a specific Feature File:

1) Click on the icon in the Type column next to the Feature File that you want to view. A dialog box is displayed containing two hyperlinks:

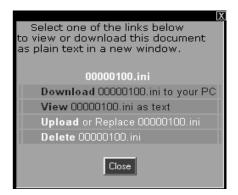

- 2) To view the file, click on the **View** hyperlink. A text file is displayed showing the contents of the feature file.
- 3) To download the file and either open it or save it, click the **Download** hyperlink. A dialog box will appear, prompting you to choose to Open or Save the file. If you choose to save the file, a Browser will be displayed asking for the location you want to save to
- 4) To delete the file from the list, click Delete.

| AC Power connecting 2-1                                                                                                    | Call Waiting Auto Attendant feature 1-6 dial string 3-49                                                                                                    |
|----------------------------------------------------------------------------------------------------|----------------------------------------------------------------------------------------------------|
| Announcement Mailbox recording message 5-1                                                                                                    | how it works 3-49<br>in mailbox call flags report 4-20<br>Caller ID Table                                                                                                    |
| Answering Schedule Table customizing 3-5 default settings 3-4 overriding 5-8 worksheet 3-3 Auto Attendant and Announcement mailbox 3-12 and Call Routing mailbox 3-14 and Guest mailbox 3-20 and Message Center mailbox 3-31 and Subscriber mailbox 3-40, 5-2 features 1-5 minimum configuration 2-13 | customizing 3-72 options 3-72 viewing and printing 4-7 Callout Options number of attempts 3-75 wait times 3-73 COM Port connector 1-4 Connectors, Rear Panel 1-4  D Default Language                                                                                                    |
| port report 4-2 role of ASTs 3-3 role of Caller ID table 3-72 testing 2-11 Timeout function 3-70 trunk report 4-4                                                                                                    | changing 2-10 selecting 3-77 Dial Action Table assigned to CRMB 3-12, 3-14, 3-16, 3-21 Auto Attendant 4-2 customizing 3-64 example 3-71                                                                                                    |
| Broadcast Message 5-7                                                                                                    | instruction menu 3-62<br>key actions 3-63                                                                                                    |
| Call Announcing Auto Attendant feature 1-5, 1-6 in mailbox call flags report 4-20 Subscriber mailbox option 3-50 system option 3-82 Call Queuing Auto Attendant feature 1-5 Mailbox Call Flags Report 4-19 selecting system options 3-78                                                              | report 4-11 Directory Dialing Auto Attendant feature 1-5 mailbox 3-7, 3-16 message 1-6 overriding Answering Schedules 5-8 recording a message 5-6 selecting System Options 3-78 Directory Dialing Mailbox recording dialing message 5-6 Distribution List viewing and printing a report 4-12 |
| Subscriber mailbox option 3-51                                                                                                    | E                                                                                                    |
|                                                                                                    | Email Integration<br>Imap4 3-53<br>Pop3 3-52                                                                                                    |

| F                                      | Port Card                                       |
|----------------------------------------|-------------------------------------------------|
| Factory Defaults                       | connecting 2-2                                  |
| Factory Defaults setting 6-12          | description 2-2                                 |
| Feature Files                          | Port Options                                    |
| backing up 6-14                        | report 4-23                                     |
| -                                      | Q                                               |
| I                                      | O 141 Marray 0 00                               |
| Instruction Menu                       | Quick Message 3-66                              |
| default 3-60                           | S                                               |
| recording 3-62                         |                                                 |
| using none 3-62                        | Security Code                                   |
| Interactive Mailbox                    | Announcement mailbox 3-12                       |
| description 3-7, 3-28                  | default 3-76                                    |
| recording prompts 5-4                  | deleting 5-11                                   |
| L                                      | Future Delivery mailbox 3-19 Guest mailbox 3-20 |
| L                                      | Message Center mailbox 3-31                     |
| LAN                                    | Subscriber mailbox 3-39                         |
| connecting VoiceSupport unit 2-1       | Subscriber Mailbox                              |
| Language Type                          | recording names 5-2                             |
| selecting 2-10, 3-69                   | System Database                                 |
| Local Backup 6-14                      | archiving 6-16                                  |
| М                                      | backing up 6-14                                 |
| 141                                    | deleting a file 6-21                            |
| Mailboxes                              | downloading to external source 6-19             |
| creating 3-9                           | restoring 6-15                                  |
| default numbering 3-8                  | System Options                                  |
| deleting 3-11                          | customizing 3-76<br>timers 3-81                 |
| editing 3-10                           | System options                                  |
| types 3-7                              | dial strings 3-79                               |
| N                                      | •                                               |
|                                        | Т                                               |
| Network Mailbox                        | Tenant Options                                  |
| creating 3-56                          | access digits 3-84                              |
| types 3-58                             | fax detect dial string 3-83                     |
| P                                      | Text-To-Speech                                  |
|                                        | enabling a port 3-87                            |
| Park Paging                            | starting/stopping the service 6-10              |
| dial string 3-48                       | with Imap Email integration 3-54                |
| how it works 3-48                      | with Pop3 Email integration 3-52                |
| Port Activity system admin feature 1-7 |                                                 |
| to display a list 6-3                  |                                                 |
| to diopidy a not 0 0                   |                                                 |

### ٧

Voice Mail Database backing up 6-14 restoring 6-15 Voice Mail Test 2-11

### W

Web Based User Interface accessing 2-3, 3-1 logging on 2-3 Welcome Message default 3-60 recording 3-61 using none 3-61

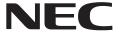

NEC Unified Solutions, Inc. 4 Forest Parkway, Shelton, CT 06484 Tel: 800-365-1928 Fax: 203-926-5458 necunifiedsolutions.com

### **Other Important Telephone Numbers**

| Sales:                                    |
|-------------------------------------------|
| Customer Service:                         |
| Customer Service FAX:                     |
| Technical Service:                        |
| Discontinued Product Service:             |
| Technical Training:                       |
| Emergency Technical Service (After Hours) |
| (Excludes discontinued products)          |

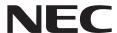

NEC Unified Solutions, Inc. 4 Forest Parkway, Shelton, CT 06484 TEL: 203-926-5400 FAX: 203-929-0535 necunifiedsolutions.com

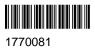